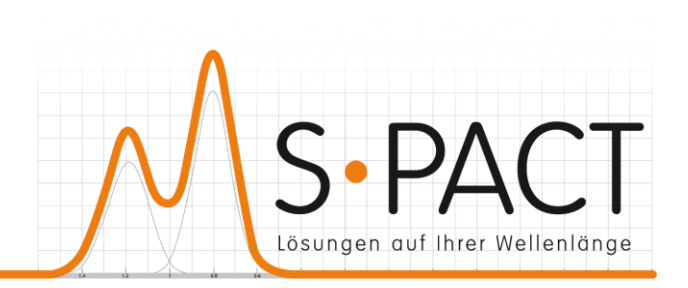

# **PEAXACT User Manual**

Version 5.9 2023-12-10

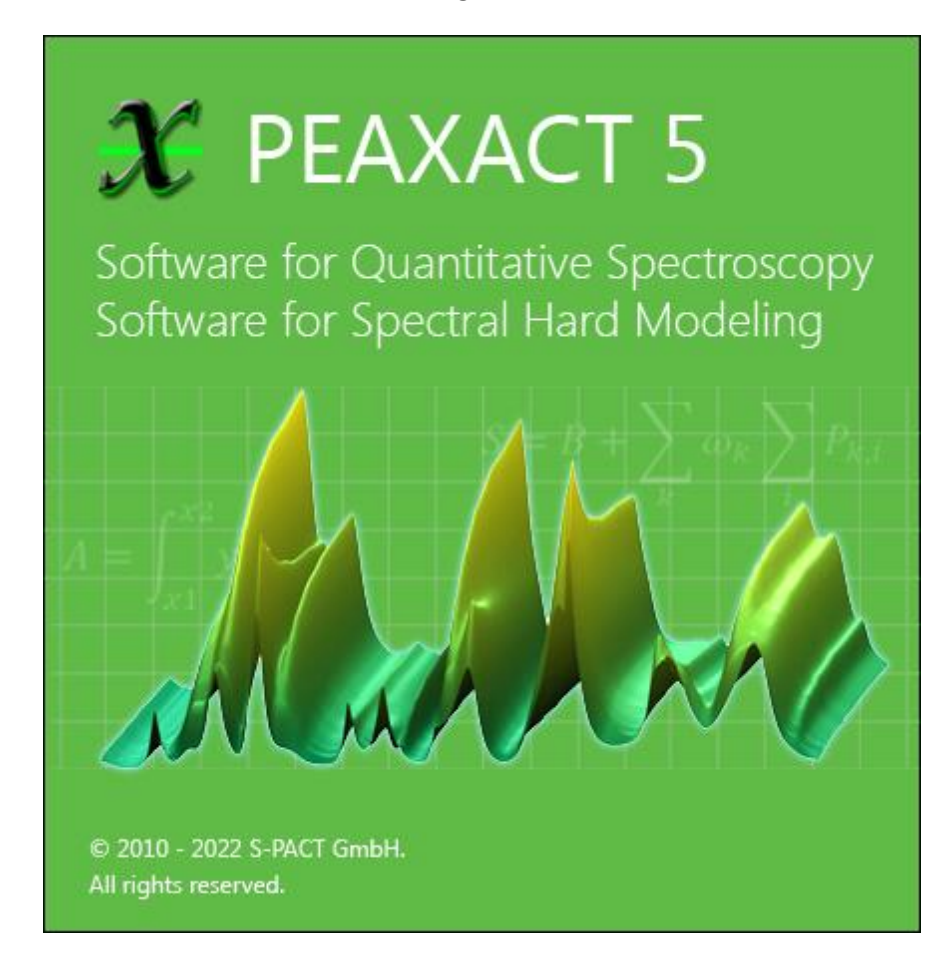

S-PACT GmbH phone:+49 241 9569 9812 Burtscheider Str. 1 fax: +49 241 4354 4308 52064 Aachen e-mail:support@s-pact.com Germany

#### © COPYRIGHT 2023 by S-PACT GmbH

The software described in this document is furnished under a license agreement. The software may be used only under the terms of the license agreement.

Software is based on MATLAB®. © 1984-2023 The MathWorks, Inc.

# <span id="page-2-0"></span>**CONTENTS**

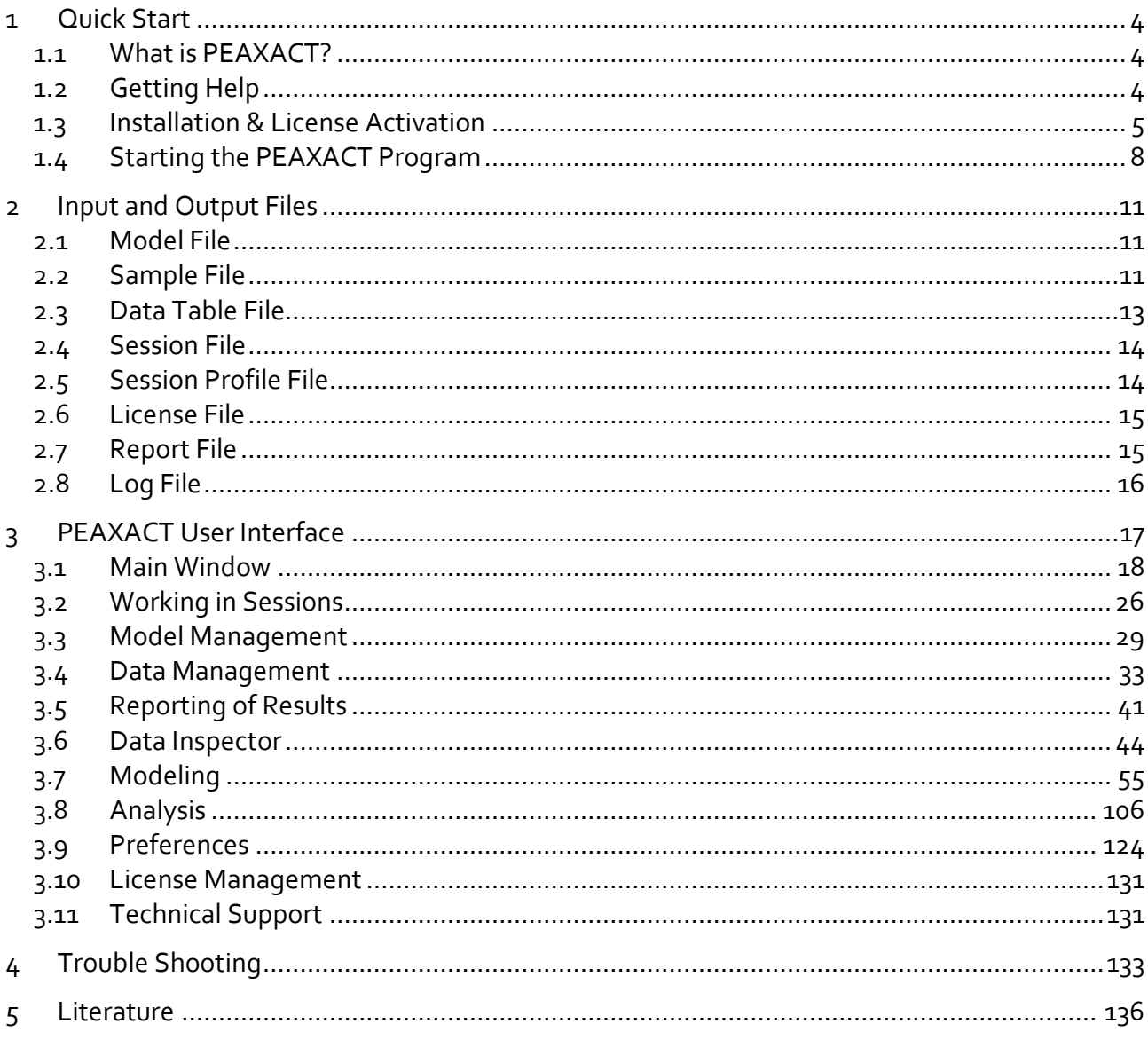

# <span id="page-3-1"></span><span id="page-3-0"></span>**1 QUICK START 1.1 What is PEAXACT?**

PEAXACT is a comprehensive Windows application for the quantitative analysis of spectroscopic data using several state-of-the-art and innovative chemometric analysis methods. PEAXACT contains interactive tools for data visualization, exploration, modeling, classification, and calibration to identify and predict features from unknown samples. It offers quick-and-easy access to established methods like Peak Integration or Partial-Least-Squares and is the only software product that provides innovative *Spectral Hard Modeling* methods.

#### **Separation to Related Software Products**

PEAXACT is a Windows desktop application for interactive use. It is complemented by two related products, PEAXACT ProcessLink and PEAXACT AppServer, for the automated use in process analytics and reaction monitoring.

PEAXACT is optimized for spectroscopic data, e.g., IR, Raman, UV-Vis, and NMR spectra, but can be used for all kinds of peak-shaped signals in general. PEAXACT strongly focuses on quantitative data evaluation, i.e., determination of numerical properties from measured samples, though it also provides classification methods, i.e., determination of categorical properties.

PEAXACT does not ship with a spectral database for the identification of unknown substances from measured spectra. However, users can create their own database and train a Classification Model to achieve this functionality.

PEAXACT does not replace operating software for spectrometers. PEAXACT rather operates on data measured and saved with such software; it supports various third-party file formats.

PEAXACT is equipped with several data analysis methods. Some of these methods may also be distributed with other software. However, unique hard modeling methods like Indirect Hard Modeling (IHM) and Hard Modeling Factor Analysis (HMFA) are available in PEAXACT only.

# <span id="page-3-2"></span>**1.2 Getting Help**

#### **User Manual**

This user manual documents a certain version of PEAXACT. You can find the version number and release date on the title page.

We are continuously working on improving the manual. The latest document version is distributed as PDF file with each PEAXACT software update. The file is in subdirectory Help of the PEAXACT installation directory.

#### **Technical Support**

S-PACT Technical Support can be contacted in different ways:

- E-mail to [support@s-pact.com](mailto:support@s-pact.com)
- Web form at [www.s-pact.com/support](http://www.s-pact.com/support)
- From the PEAXACT main window (see [Request Support\)](#page-130-2)

Note: A subscription of S-PACT Software Maintenance Service (SMS) is required to be eligible for technical support. The first year of SMS is included with new PEAXACT product licenses.

#### **Blog**

The PEAXACT Blog was launched as a free source of information complementary to the user manual. It contains tutorials and tips & tricks. See: [blog.peaxact.com](https://blog.peaxact.com/)

# <span id="page-4-0"></span>**1.3 Installation & License Activation 1.3.1 Requirements**

- 64-bit version of Microsoft Windows 7 SP1 or Windows 10
- Any Intel or AMD x64 processor (four logical cores and AVX2 instruction set recommended)
- 5 GB of disk space (10 GB recommended)
- 4 GB RAM (8 GB recommended)
- No specific graphics card is required. Hardware accelerated graphics card supporting OpenGL 3.3 with 1GB GPU memory is recommended.

### **1.3.2 Licensing**

PEAXACT software is furnished under a license agreement. The software may be used only under the terms of the license agreement.

License conditions vary with respect to license type, license option, and license modules. This section only gives a short overview of the different license options. For the full and legally valid conditions please refer to the license agreement document.

Note: Depending on the modules of your license, you may not be able to access all PEAXACT features.

#### **License Options**

Individual PEAXACT can be installed and operated by a single designated named user on up to 2 designated computers.

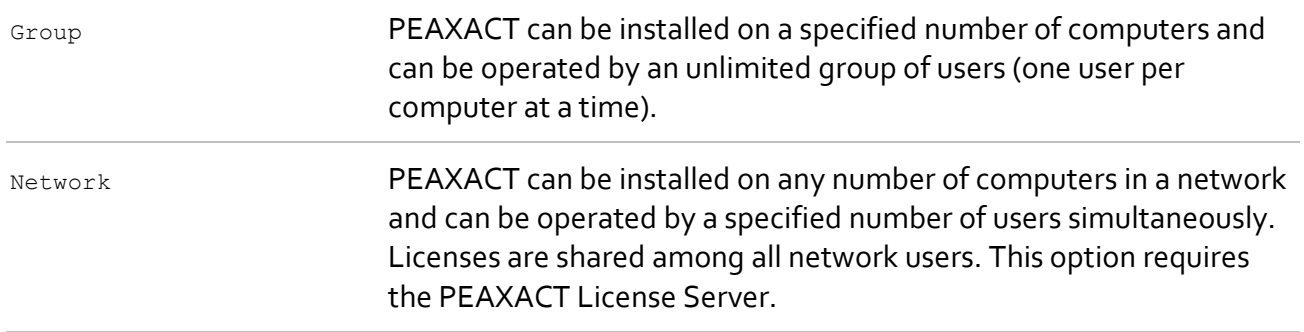

### **1.3.3 Installation**

#### **Step 1: Before You Install**

- Make sure your computer fulfills the system requirements.
- When upgrading an existing installation, visit [www.peaxact.com/whatsnew](http://www.peaxact.com/whatsnew) and read the upgrade notes and compatibility considerations.
- Make sure you have administrator privileges to perform the installation.
- Make sure your license is valid for the major version number. If you do not have a license yet you can get a free trial license or purchase a license after installation.

#### **Step 2: Install PEAXACT**

• Download the PEAXACT Installer from [www.peaxact.com/download](http://www.peaxact.com/download)

Note: The installer's file name is PeaxactInstaller <major>.<minor> win64.exe. Different major versions can be installed side-by-side, e.g., versions 5 and 4. The installer upgrades earlier installations of the same major version.

#### **Online Installation**

• Run the PEAXACT Installer and follow the setup instructions. Additional runtime packages are downloaded and installed automatically if detected missing.

#### **Offline Installation**

- If you are planning to install PEAXACT on a computer without internet access, you must download additional runtime packages in advance from [www.peaxact.com/runtime](http://www.peaxact.com/runtime)
- Save all installer files to a folder on a portable drive. Do not rename files.
- At the offline computer, run the PEAXACT Installer and follow the setup instructions. Runtime packages are installed automatically if detected missing.

#### **Step 3: After Installation**

- After a new product installation continue with [License Activation.](#page-6-0)
- After upgrading an existing installation check the upgrade notes at [www.peaxact.com/whatsnew](http://www.peaxact.com/whatsnew) for further upgrade steps.

## <span id="page-6-0"></span>**1.3.4 License Activation**

Note: A **license access code** may be required for activation. Codes are provided to endusers or designated license administrators after a license purchase or trial request. Note: If you perform the activation with administrator privileges, licenses will be activated **per-machine**, i.e., for all Windows users. Otherwise, licenses will be activated **per-user**, i.e., for the logged-on user. Per-machine takes precedence over per-user.

Select **PEAXACT 5 > Activate PEAXACT** from the Windows start menu to open the License Activation Dialog. Then select the **PEAXACT Desktop App** product.

#### **Online Activation**

To activate PEAXACT over the internet:

• Select **Download License…** from the drop-down list.

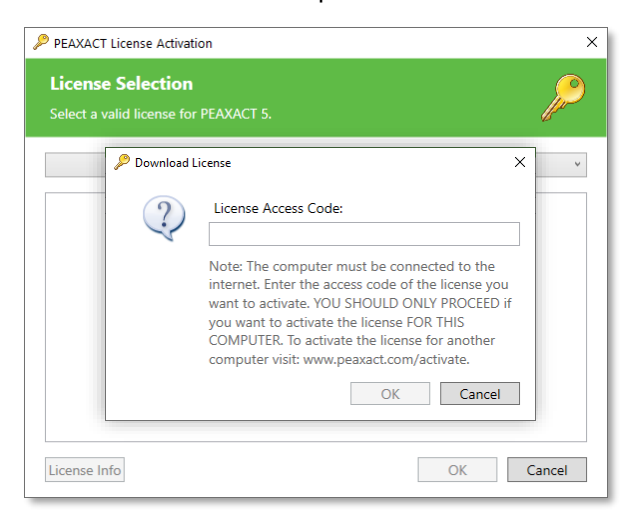

• Enter your license access code and click **OK**. Then close the dialog.

#### **Offline Activation**

To activate PEAXACT on a computer without internet you must download the license using another device.

• Make a note of the **Host ID** displayed in the License Activation Dialog.

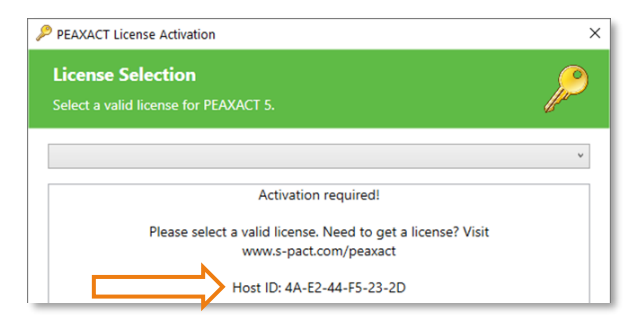

• On a device with internet, visit [www.peaxact.com/activate.](http://www.peaxact.com/activate)

• Sign in to the License Center with your license access code.

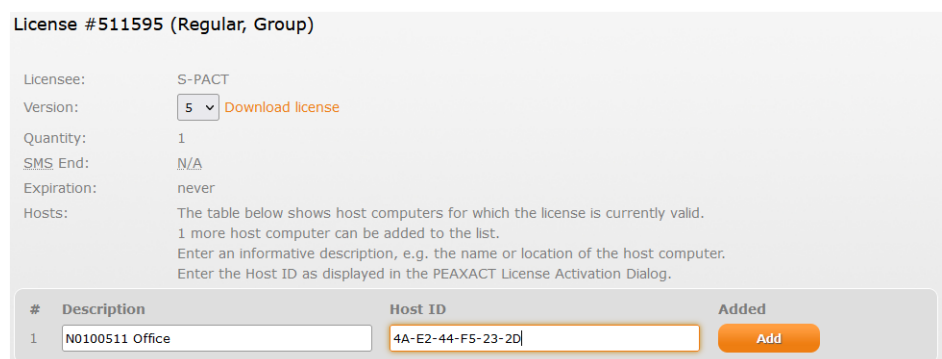

- Enter a description (e.g., the computer name) and the **Host ID**, then click **Add**.
- Click **Download license** and save the license file to a portable device.
- In the License Activation Dialog, select **Import License…** and load the license file. Then close the dialog.

#### **Network Activation**

To activate PEAXACT over the local network, the PEAXACT License Server must be running on a server computer.

• Select **Check-out from License Server…** (if available) from the drop-down list.

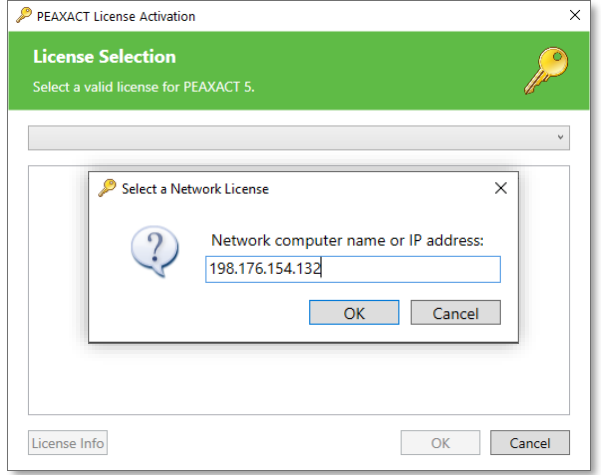

- Enter the computer name or IP address of the server computer and click **OK**.
- Select a license from the list and click **OK**. Then close the dialog.

# <span id="page-7-0"></span>**1.4 Starting the PEAXACT Program**

There are several ways to start the PEAXACT program on a Microsoft Windows platform:

- Click the Windows start menu and select **Programs** > **PEAXACT 5** > **PEAXACT 5**.
- Double-click the **PEAXACT 5 icon** on the Windows desktop.

• Open a command window, cd to the PEAXACT installation folder and type Peaxact at the command prompt.

After starting PEAXACT, a welcome screen opens while the program is loading.

Note: Starting PEAXACT may need several seconds (up to a minute) for loading the MATLAB Runtime.

If you start PEAXACT without a valid license you will be prompted to [activate a license.](#page-6-0)

If you have problems starting PEAXACT, see the [Troubleshooting](#page-132-0) information.

#### **Startup Options**

PEAXACT can be started from the command line with additional parameters. Some command line options depend on the license. Type PEAXACT -help to see all available options for your license.

Parameters in square brackets are optional. Angle brackets represent placeholders which must be replaced by specific values. The vertical bar  $(1)$  separates alternative arguments.

```
PEAXACT
PEAXACT -help | -manual
PEAXACT [-debug]
        [-logfile <file>]
       [-openglfix]
        [-predict]
        [-restore | -session <file>]
        [<file1> [<file2> [...]]]
-help Displays help for command line usage.
-manual Opens the user manual.
-debug Enables verbose log messages.
-logfile <file> Specifies the log file.
                        \leq file>: The path of a log file. The path must be put in double quotes
                        if it contains spaces, e.g.,
                        "c:\some folder\peaxact 5.log"
-openglfix Fixes graphics problems with some video cards.
-predict Runs a prediction from the command line. Requires a calibrated
                        model and sample files to be loaded. The option must be combined 
                        with options -restore or -session <file> and/or <file*> to load 
                        models and samples for the analysis. Running predictions from the 
                        command line has advantages over the graphical user interface. 
                        n Prediction.
```
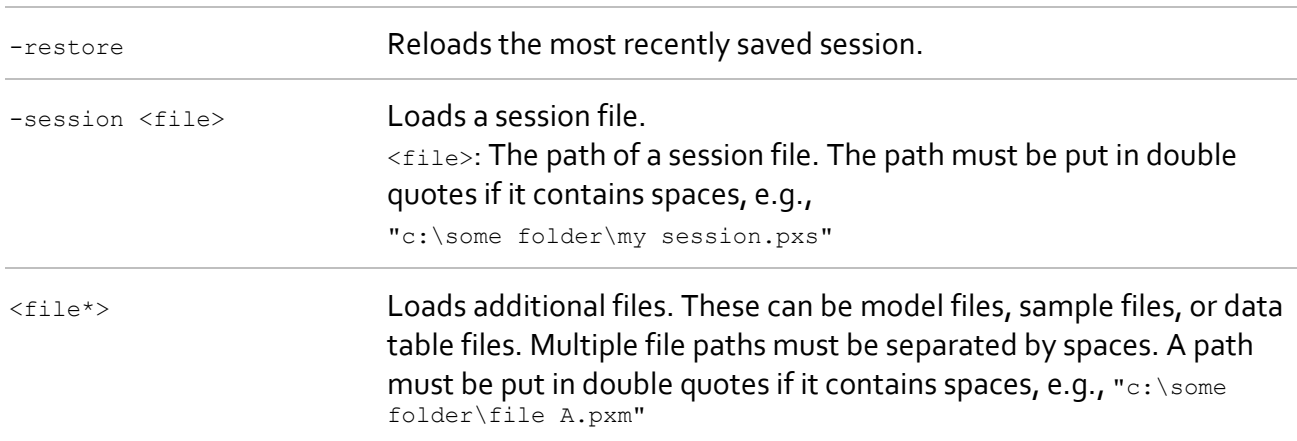

# <span id="page-10-0"></span>**2 INPUT AND OUTPUT FILES**

<span id="page-10-1"></span>This section explains file types used by PEAXACT.

# **2.1 Model File**

The central element of PEAXACT is a model which can be saved to and loaded from a file. A model file stores one model including all its sub-models and settings.

PEAXACT is backward compatible. It will read model files saved by all previous versions.

#### **Supported File Formats for Reading**

\*.fpm PEAXACT 2.x model file.

#### **Supported File Formats for Reading and Writing**

\*.pxm PEAXACT model file since version 3.

# <span id="page-10-2"></span>**2.2 Sample File**

A sample file contains one or more samples, each of which consists of x-data (wavenumbers, frequencies …) and y-data (intensities). PEAXACT supports various file formats including some 3D formats (files containing multiple samples), and 4D formats (files containing multiple frames of multiple samples).

#### **Sample URI**

PEAXACT uses a uniform resource identifier (URI) to unambiguously identify a specific sample in a 2D, 3D, or 4D sample file. The URI is composed of the file path followed by the number sign # and a sample ID (e.g., c: \data\mixture.txt#3). URIs without number sign and ID refer to all samples in the file. For most 2D sample files (single sample) and 3D sample files (multiple samples), the ID simply is the sample number within the file (e.g.,  $\#3$ ). For 4D sample files (multiple frames), the ID is a combination of the frame number followed by the sample number within the frame (e.g., #10- 3). Other format specific IDs are described below.

#### **Supported File Formats for Reading**

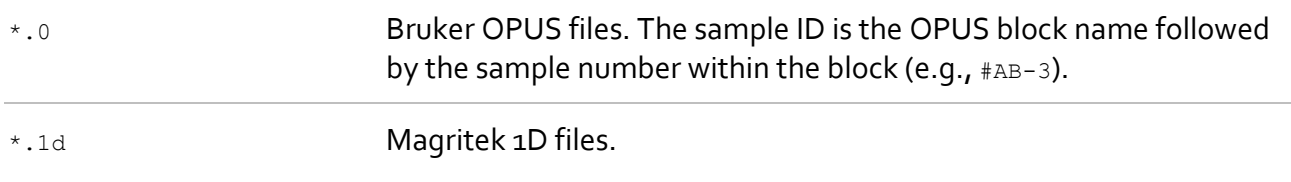

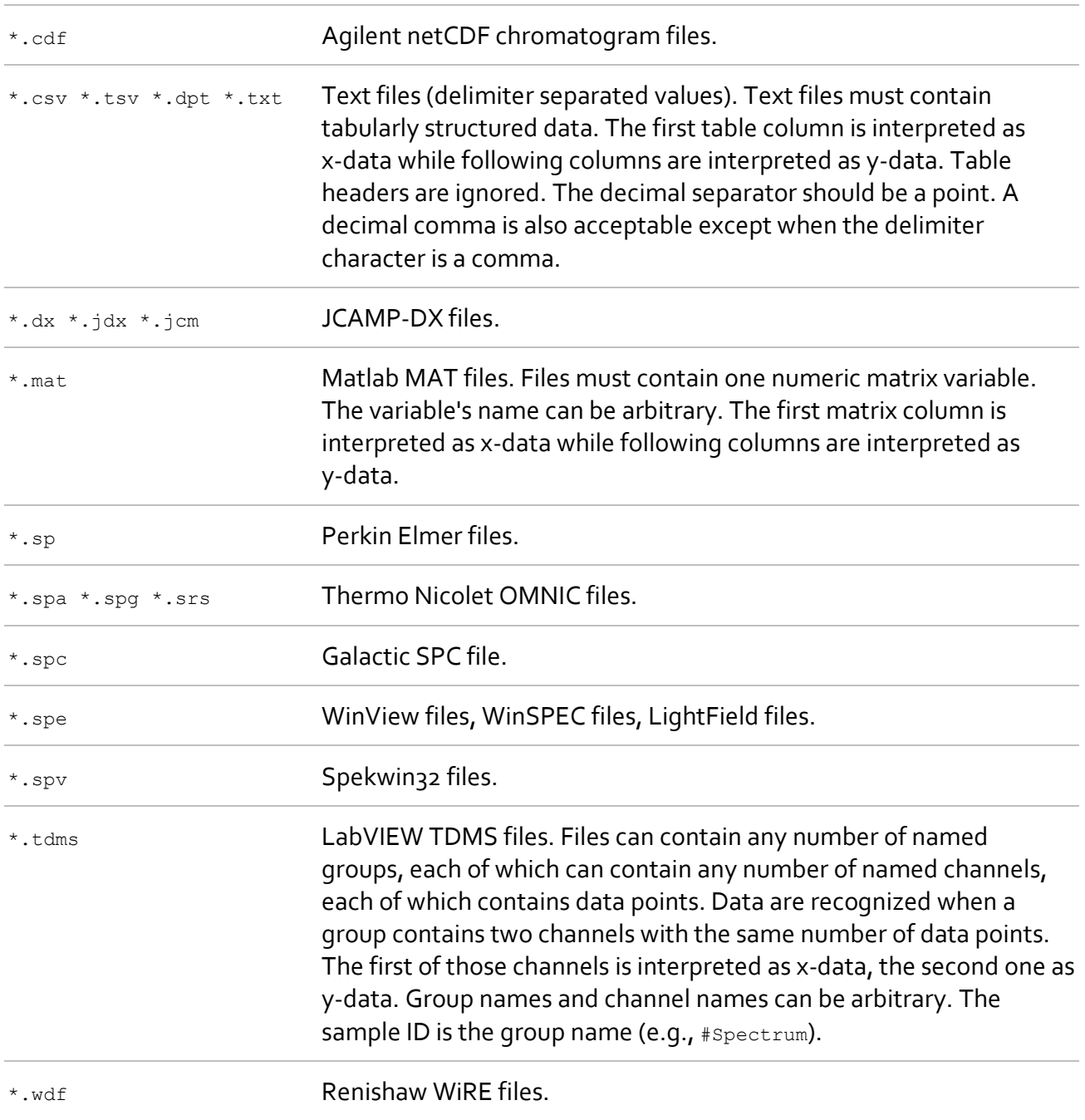

### **Supported File Formats for Writing**

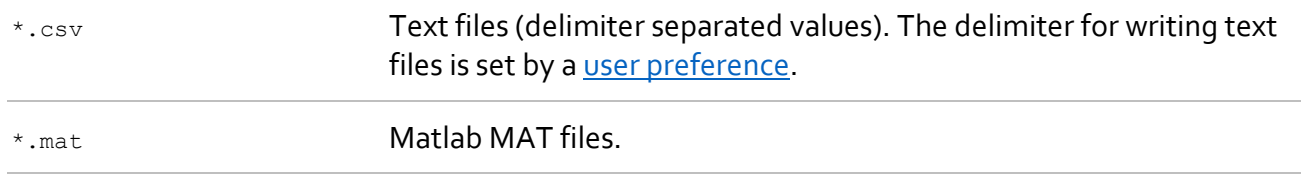

# <span id="page-12-0"></span>**2.3 Data Table File**

A PEAXACT data table file is a spreadsheet file in which each row represents a sample and columns represent sample URIs and sample features. The concept of data tables is an easy way to manage data that belongs together. See also **Data Management** for further information.

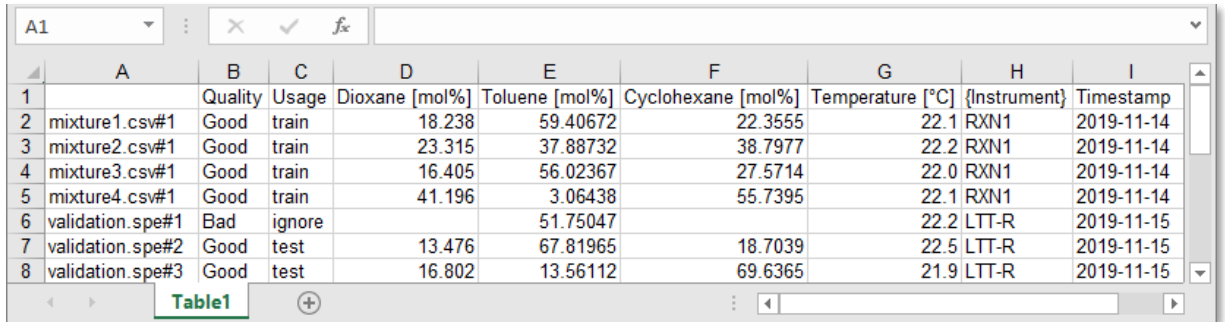

#### **Supported File Formats for Reading and Writing**

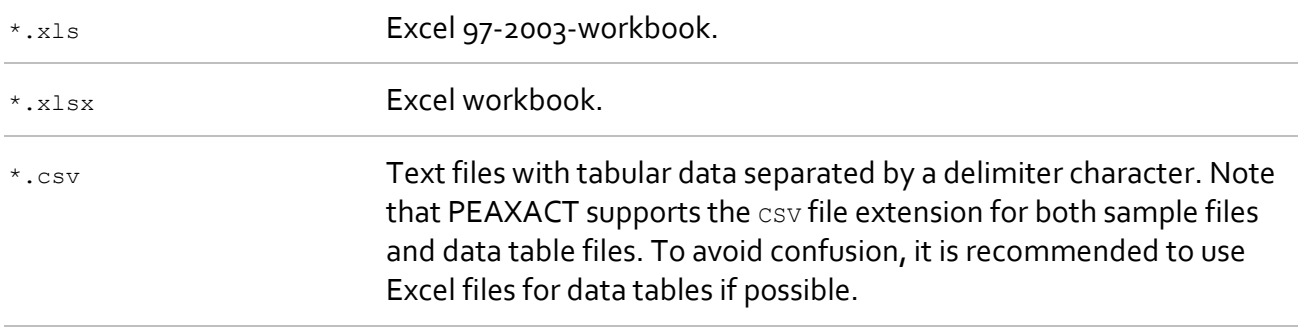

#### **Table Layout**

PEAXACT can read data table files of the following layouts:

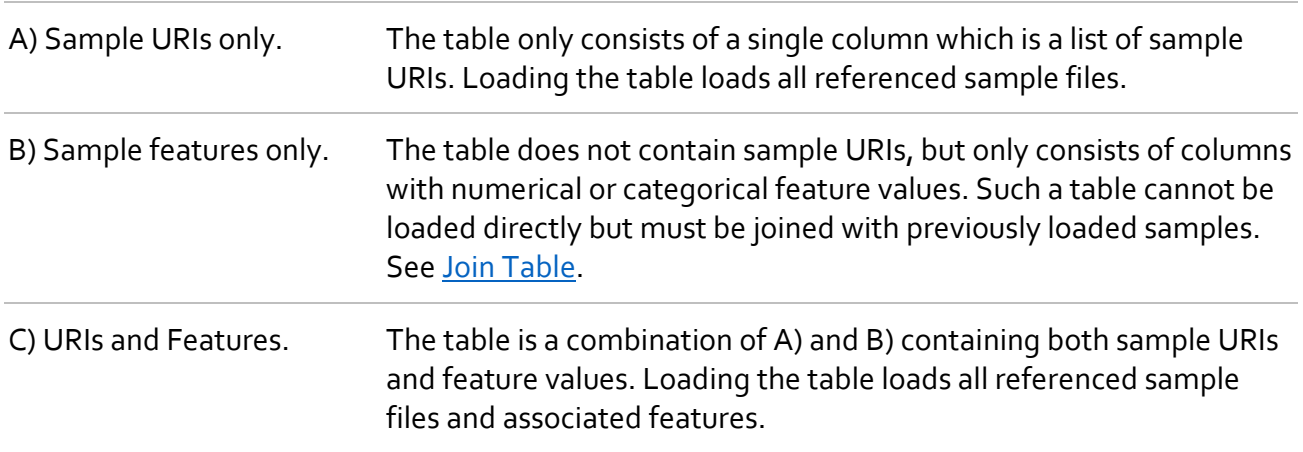

#### **Table Format**

PEAXACT can read data table files if the following formatting rules apply:

- Layouts A, C: First table column contains sample URIs (absolute or relative path).
- Layouts B, C: First table row contains feature names (except for first column).
- Rows without URI as well as columns without feature name are ignored.
- Feature names can be anything. When put in curly braces (e.g., {Group}) features are treated as categorical, otherwise as numerical.
- Values of numerical features must be numeric. Values of categorical features can be text or numbers, though numbers are treated as text.
- The following feature names are special and treated differently:
	- Quality: values can be Good or Bad
	- Usage: values can be train, test, or ignore
	- Timestamp: date and/or time as text or serial number
- Empty cells are interpreted as missing values.
- In case of duplicate URIs, feature values are merged (values from rows further down take precedence over values from rows further up).
- In case of duplicate feature names, only the first occurrence is considered.
- For Excel files, only the first worksheet is considered.

# <span id="page-13-0"></span>**2.4 Session File**

A session file is a snapshot of the PEAXACT workspace. You can save the current session and load it later to restore the workspace and continue working where you stopped before.

#### **Supported File Formats for Reading**

\* mat **PEAXACT** 2.x Session file

#### **Supported File Formats for Reading and Writing**

\*.pxs PEAXACT Session file since version 3.

#### **Auto-Save**

PEAXACT can automatically save session files on shutdown (see [preferences\)](#page-127-0). Those files are saved in %LocalAppData%\S-PACT\PEAXACT 5\Sessions

# <span id="page-13-1"></span>**2.5 Session Profile File**

A session profile contains session-related preferences. PEAXACT is shipped with pre-defined profiles for typical applications. Profiles can be added, removed, or modified with the **Preferences** [Editor,](#page-123-1) and changes can be saved to or loaded from a profile file.

#### **Supported File Formats for Reading and Writing**

\*.profile PEAXACT session profile.

#### **Profile Directory**

When not specified otherwise, profiles are saved to and loaded from the default directory %LocalAppData%\S-PACT\PEAXACT 5\Profiles

# <span id="page-14-0"></span>**2.6 License File**

The license file contains PEAXACT licensing details. On startup, PEAXACT searches the Windows registry for a registered license file or displays the License Activation Dialog to load a new license.

#### **Supported File Formats for Reading**

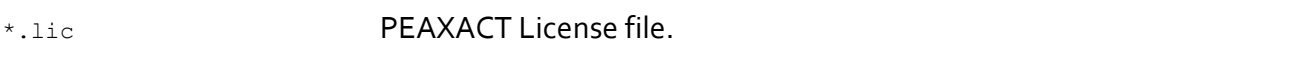

# <span id="page-14-1"></span>**2.7 Report File**

Report files are used to export graphical or tabular reports. Depending on the report, different file formats are available such as text, table, or image files.

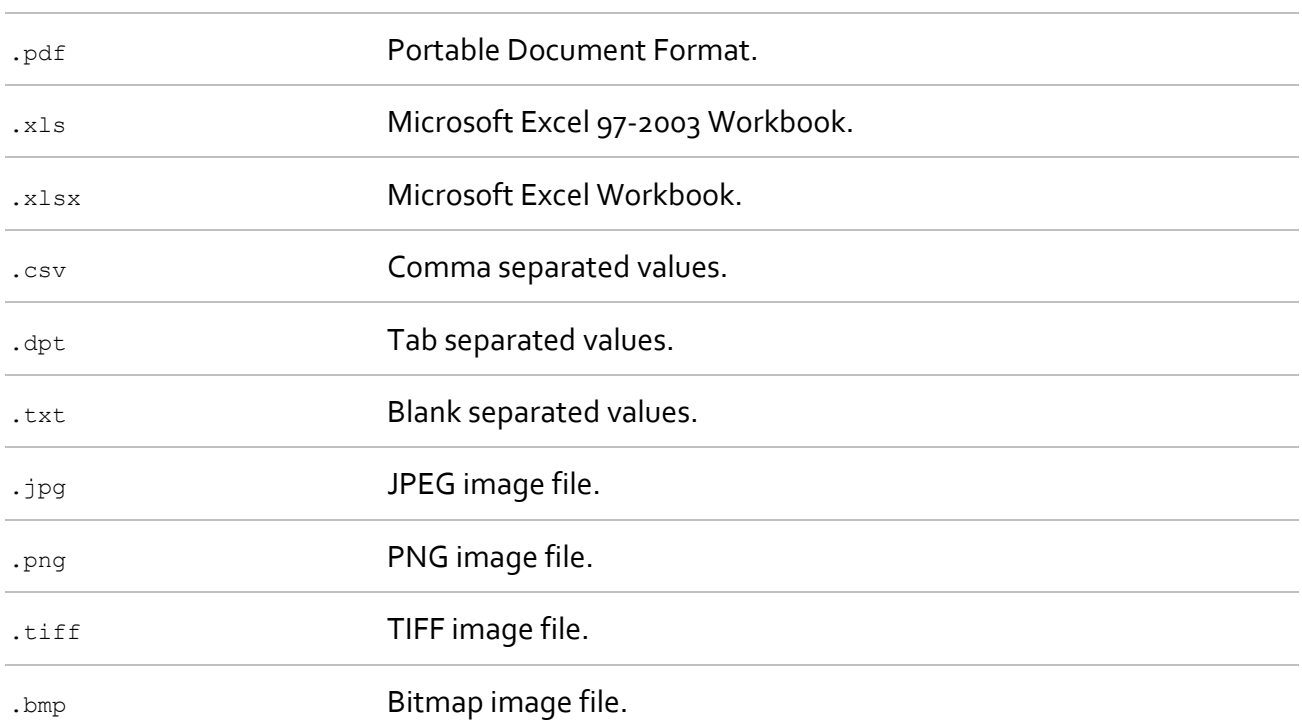

#### **Supported File Formats for Writing**

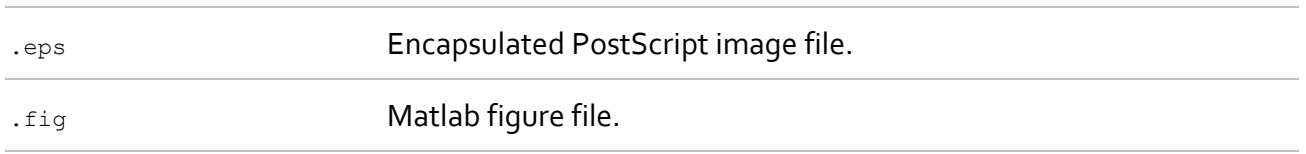

#### **Default Directory and Filename**

Writing reports typically involves a File Dialog which you can use to browse directories and choose a filename. A default filename is suggested according to the heuristic below. Default filenames are used automatically when PEAXACT is running in non-interactive mode.

> Default filename is composed of the active model's name (or  $Untitle$  if no model is active), a suffix which identifies the report (e.g., **Prediction**), and a consecutive number to avoid overwriting existing files.

The default report directory is specified in the model settings. Is the specified directory an absolute path?

Yes! Default directory is taken from model settings as is.

No (relative path)! Has the model been saved before?

Yes! Directory is relative to the model's path.

No! Directory is %LocalAppData%\S-PACT \PEAXACT\Reports

# <span id="page-15-0"></span>**2.8 Log File**

PEAXACT writes messages, warnings, and errors to a log file. The log file path can be changed with the command line parameter -logfile. The verbosity of log messages can be increased using the command line parameter –debug.

#### **Default File Path**

%LocalAppData%\S-PACT\PEAXACT 5\Peaxact.log

# <span id="page-16-0"></span>**3 PEAXACT USER INTERFACE**

The PEAXACT graphical user interface consists of multiple interactive windows. Features include:

- 2D and 3D data visualization
- Data pretreatments specifically suited for spectroscopic data
- Interactive data modeling, including *Spectral Hard Modeling*.
- Qualitative and quantitative analyses, e.g.
	- Peak Picking
	- Integration
	- Principal Component Analysis (PCA)
	- Cluster Analysis
	- Rank Analysis based on Principal Components
	- Multivariate Curve Resolution (MCR-ALS)
	- Hard Modeling Factor Analysis (HMFA)
	- Peak Fitting / Peak Deconvolution / Indirect Hard Modeling (IHM)
	- Component Fitting
	- Univariate Regression and Prediction
	- Partial Least-Squares (PLS) Regression and Prediction
	- Identification with Lookup Tables
	- Identification with Discriminant Models
	- User-defined Custom Results
- Customizable reporting
- Exporting to several output formats

# <span id="page-17-0"></span>**3.1 Main Window**

When you start the PEAXACT program it displays the main window. The main window contains controls for managing, modifying, and displaying models and samples.

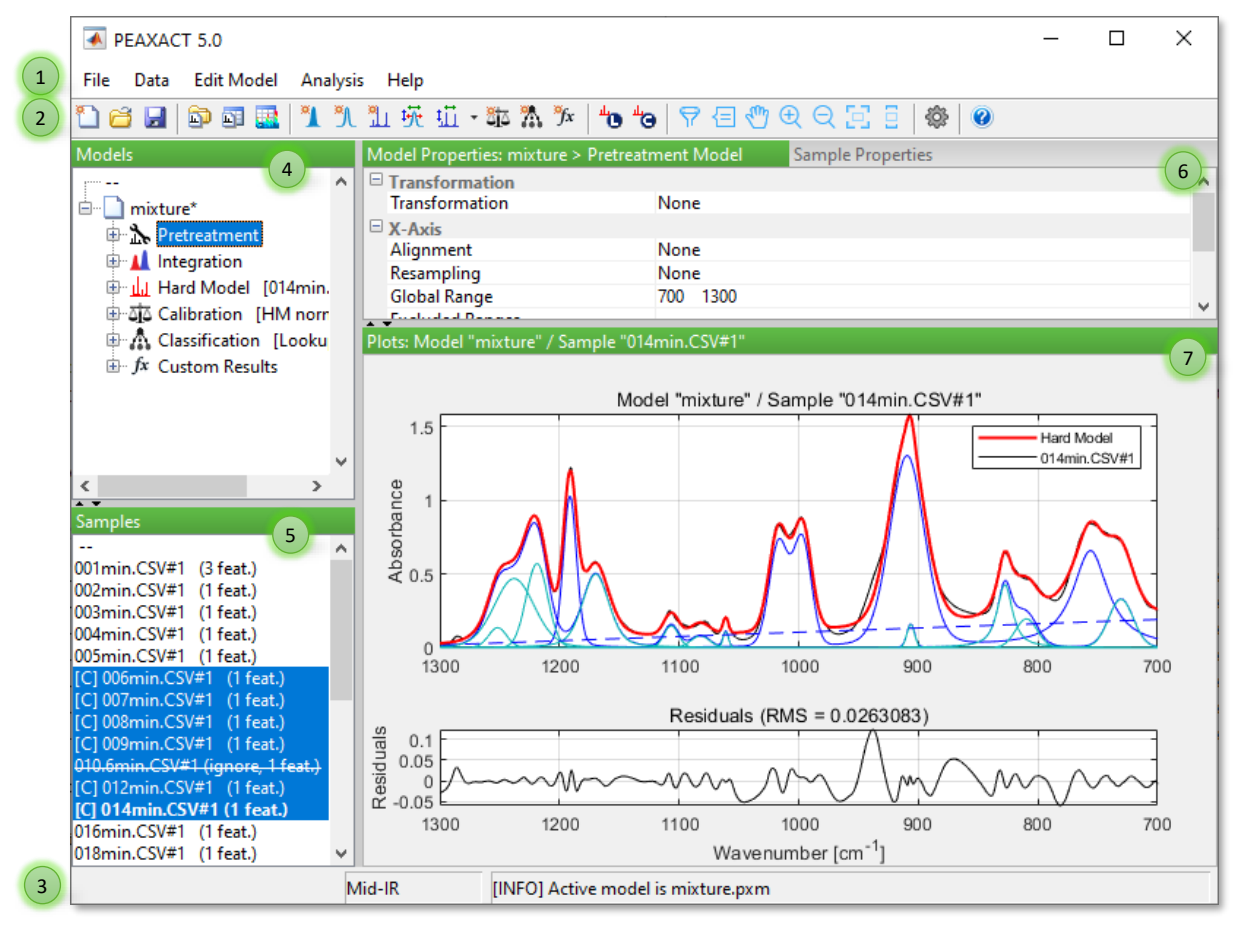

**PEAXACT main window with models and samples**

- 1) [Menu bar](#page-18-0)
- 2) [Toolbar](#page-18-1)
- 3) [Status bar](#page-19-0)
- 4) [Model Tree Panel](#page-19-1)
- 5) [Samples](#page-21-0) Panel
- 6) [Properties Panel](#page-22-0)
- 7) [Plot Panel](#page-23-0)

The main window is structured into four panels. Drag the gray bar between two panels to resize them or hide/re-show panels by clicking the arrows on the resize bar.

# <span id="page-18-0"></span>**3.1.1 Menu bar**

Use the menu bar to access actions by category.

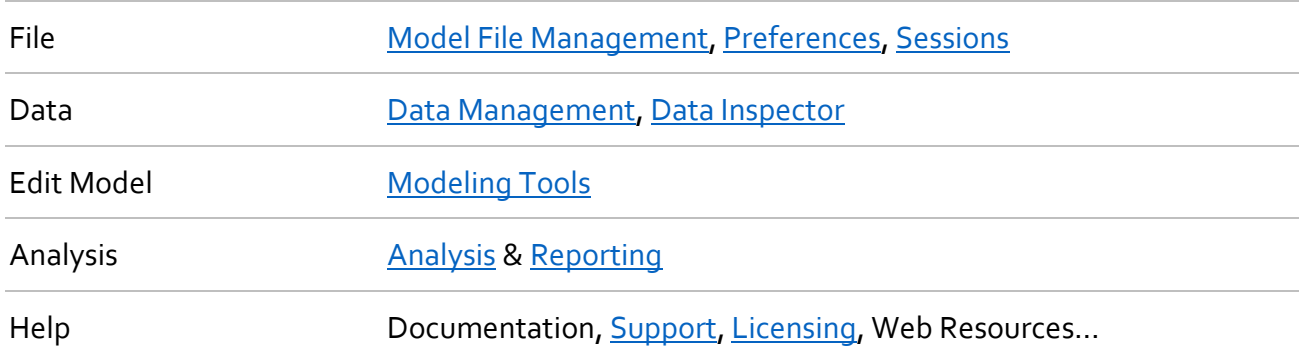

# <span id="page-18-1"></span>**3.1.2 Toolbar**

Use the toolbar to quickly access frequently used actions.

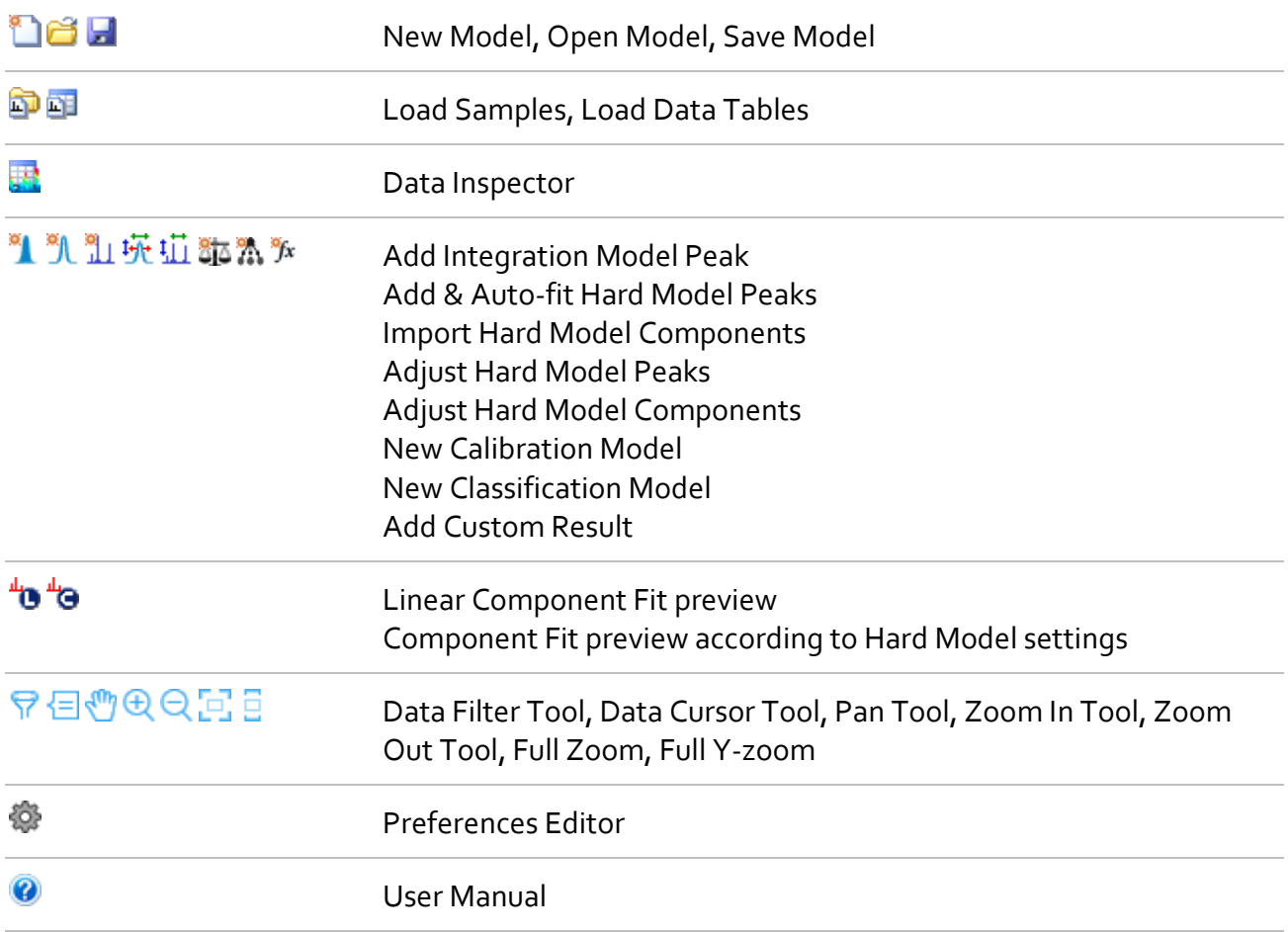

### <span id="page-19-0"></span>**3.1.3 Status bar**

Use the status bar to obtain status information.

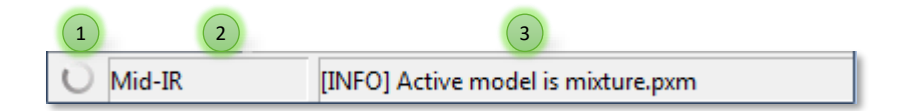

- 1) Busy Indicator: Indicates whether PEAXACT is currently busy and cannot respond to mouse-clicks or pressed keys.
- 2) Current Profile: Displays the currently active session profile. Left-click to open the [Preferences Editor.](#page-123-1)
- 3) Status Message: Displays the status of the last action carried out. Left-click to open the message window, where all recent status messages are displayed.

### <span id="page-19-1"></span>**3.1.4 Model Tree Panel**

The Model Tree Panel displays opened [model](#page-28-0) files, each represented by a tree structure. Use the tree to access certain model elements.

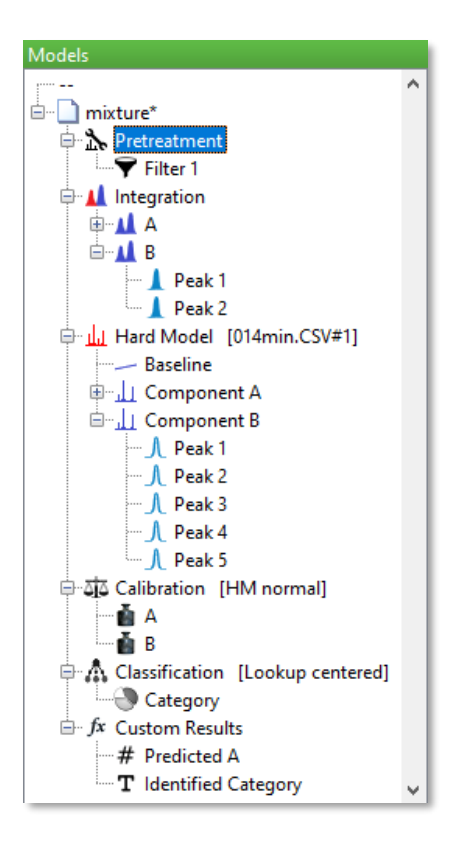

-- Empty item. Select this if no model should be active.

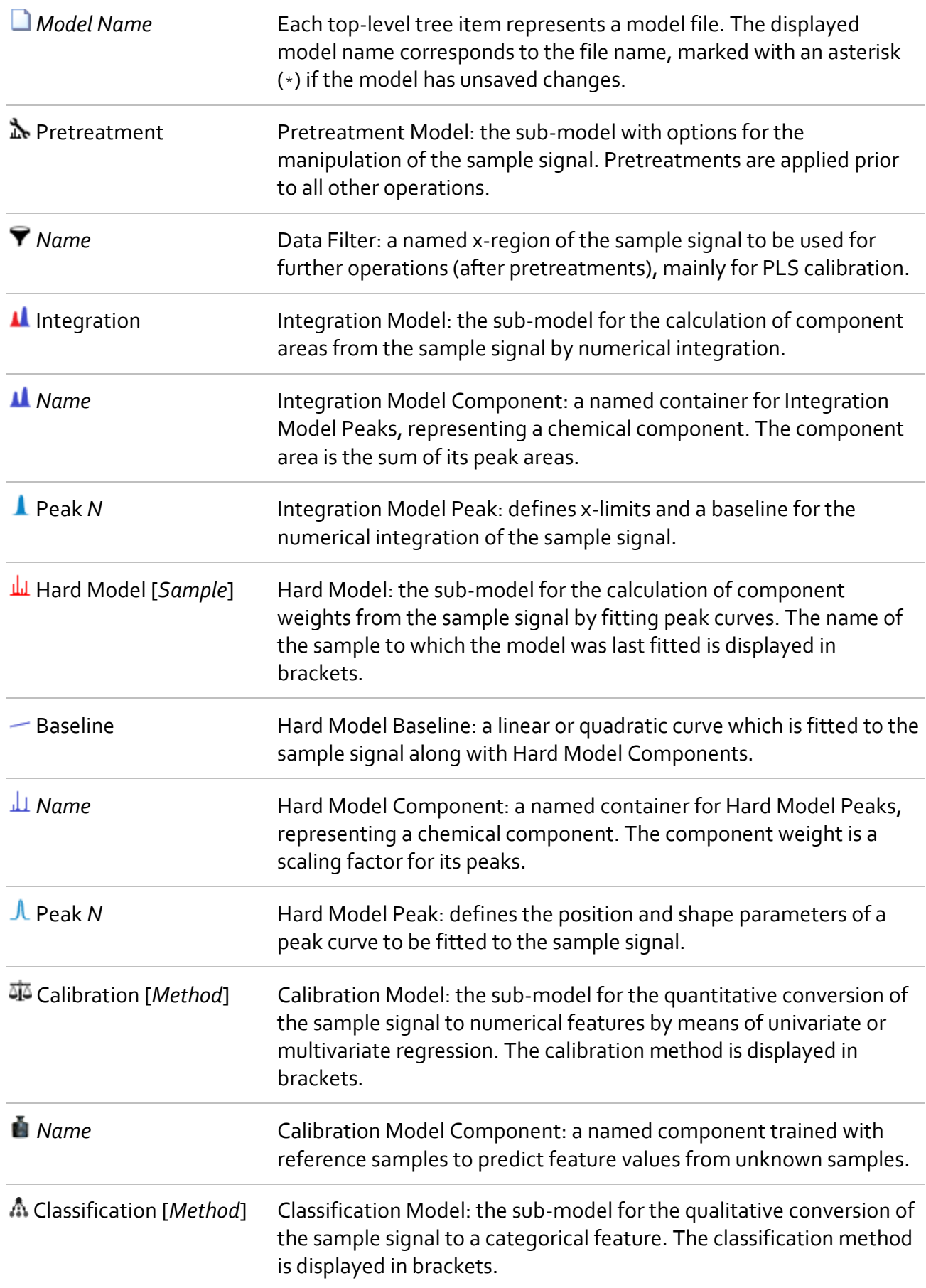

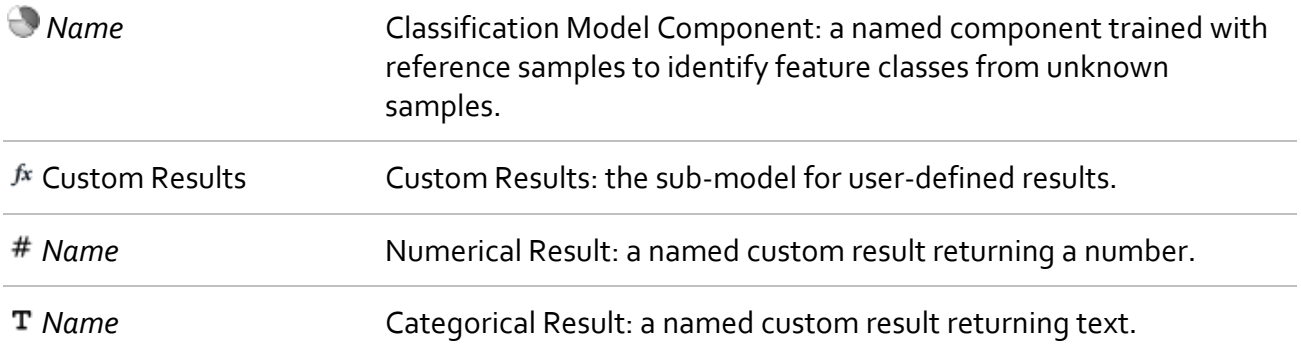

#### **Selecting and Activating Models**

Use the mouse, e.g., to select an element from the tree. This activates the model to which the element belongs. Note that only one model can be active at a time. Many operations of PEAXACT implicitly operate on the active model.

Selecting model elements affects other parts of the main window:

- Display of the element's parameters (see Properties Panel)
- Display and/or highlighting of the element's plot (see Plot Panel)
- Enabling of element-specific actions in the Menu bar and Toolbar

Sometimes it is favorable to not have any model active. Select the empty item (--) for this purpose.

# <span id="page-21-0"></span>**3.1.5 Samples Panel**

The Samples Panel shows a list of loaded [samples.](#page-32-0) Use the panel to access certain samples.

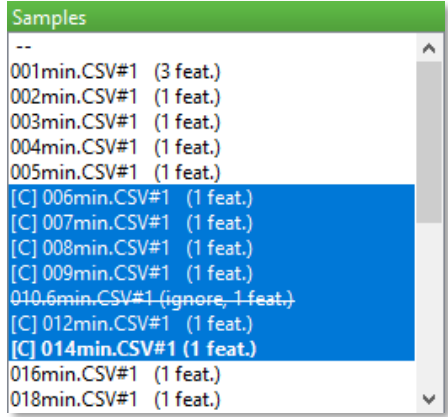

Empty item. Select this if no sample should be active.

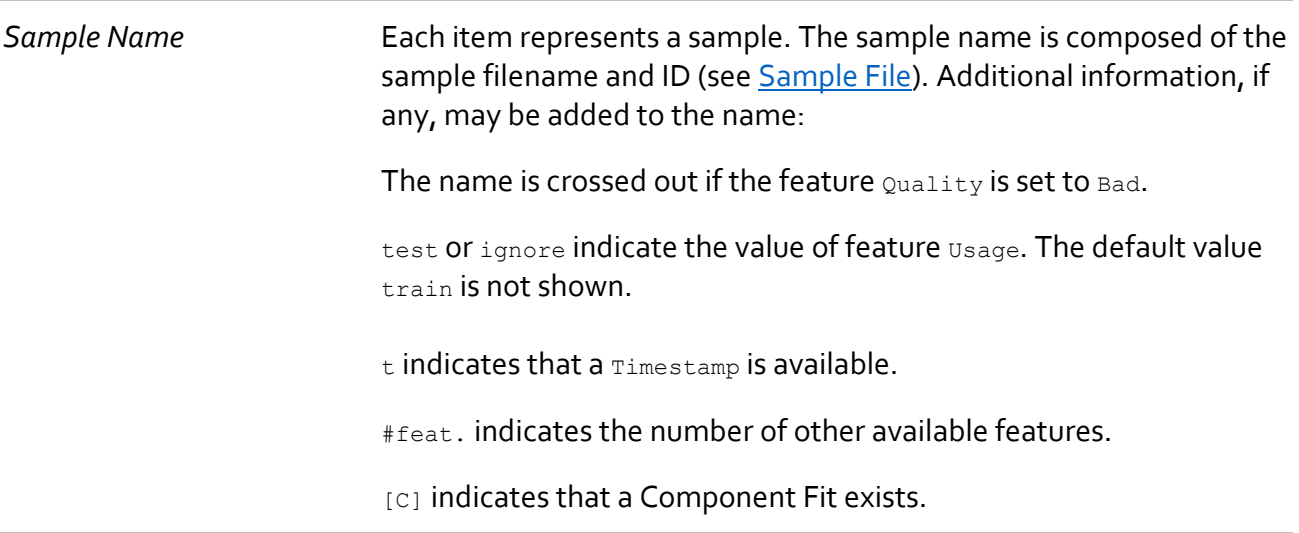

#### **Selecting and Activating Samples**

Use the mouse, e.g., to select one or more samples from the list. Press  $CTRL+AB$  to select all samples. The last selected sample becomes the active sample, noticeable by its name being displayed in bold letters. Many operations of PEAXACT – including all analyses – are applied to the selected samples; some operations implicitly operate on the active sample.

When activating a sample whose URI points to a missing file you are prompted to Update Missing [Files.](#page-36-0)

Activating a sample affects other parts of the main window:

- Display of the sample's spectrum (see Plot Panel)
- Enabling of specific actions in the Menu bar and Toolbar

Sometimes it is favorable to not have any sample active. Select the empty item (--) for this purpose.

### <span id="page-22-0"></span>**3.1.6 Properties Panel**

The Properties Panel displays either **Model Properties or Sample Properties**. Switch between the two by clicking on the respective heading.

#### <span id="page-22-1"></span>**Model Properties**

Use the Model Properties Panel to get and set properties of the model currently active in the [Model Tree Panel.](#page-19-1) Visible properties depend on the selected model element. Some properties are read-only, others are editable.

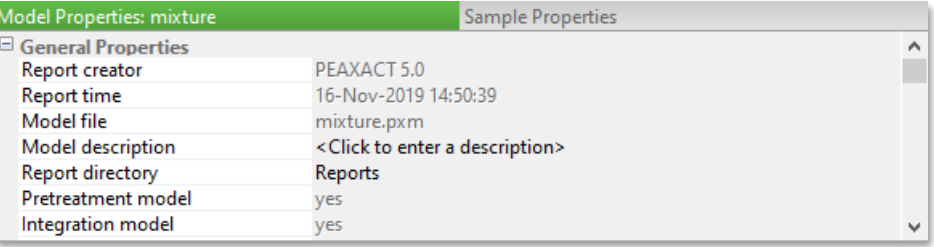

#### <span id="page-23-1"></span>**Sample Properties**

Use the Sample Properties Panel to get and set properties of the sample currently active in the [Samples](#page-21-0) Panel. Properties are grouped into categories. Categories **File** and **XY-Data** are readonly, category **Features** is editable.

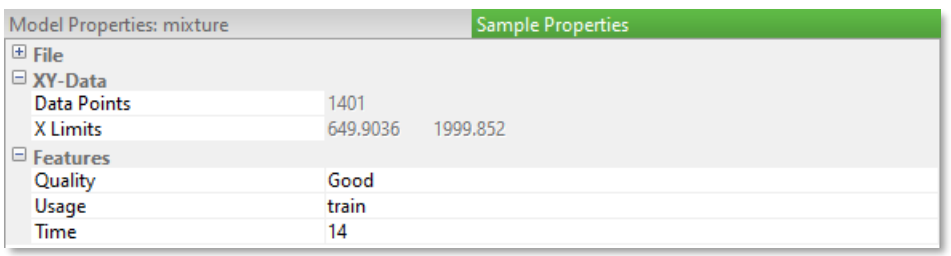

### <span id="page-23-0"></span>**3.1.7 Plot Panel**

The Plot Panel contains a graphical display of the items selected in the [Model Tree Panel](#page-19-1) and in the **Samples Panel**. Use the mouse, e.g., to interact with the plots to select and edit model elements.

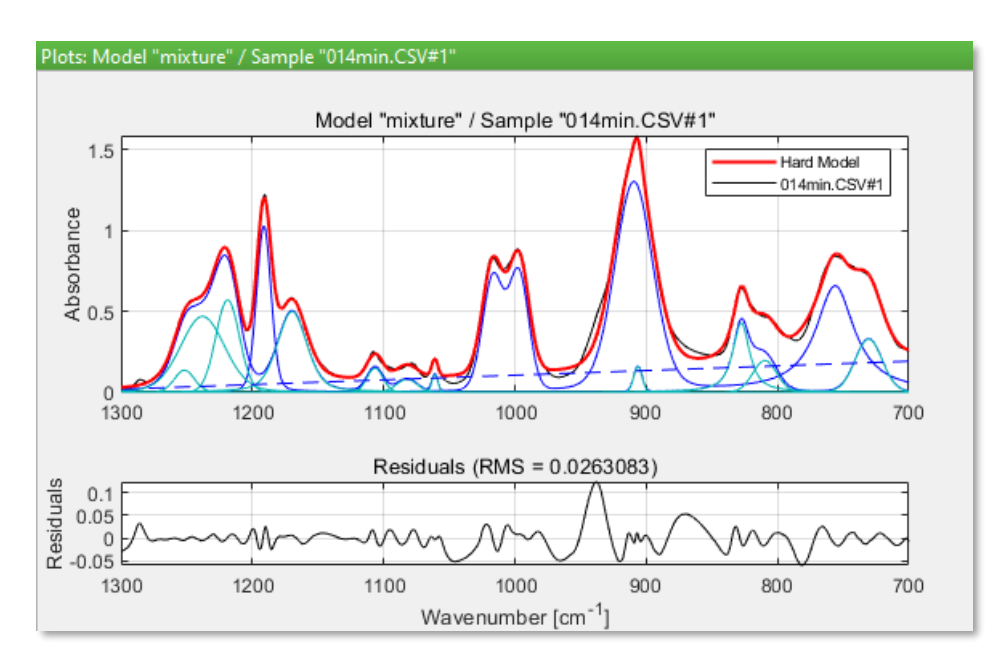

#### **Available Graphs**

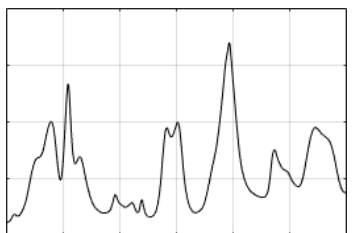

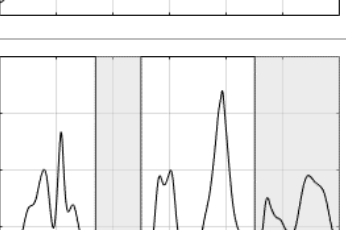

#### **Sample Spectrum**

Graph of the active sample's spectrum (black line). If a model is active in the Model Tree Panel, the sample is modified according to the active model's Pretreatment Model. The sample plot cannot be modified interactively. (Hint: Use the **Data Inspector** to plot multiple samples)

#### **Pretreatment Model – Excluded Ranges**

Graph of excluded ranges (transparent gray patches) of the active model's Pretreatment Model. Excluded ranges can be modified with the mouse (see [preferences\)](#page-126-0).

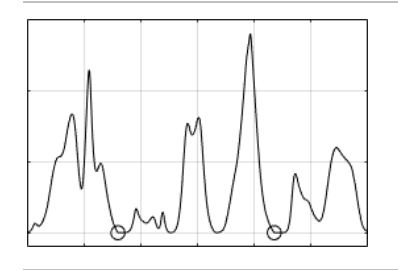

**Pretreatment Model – Rubber Band Baseline Nodes** Graph of rubber band baseline nodes (black circles at  $y = 0$ ) of the active model's Pretreatment Model. Baseline nodes can be modified with the mouse.

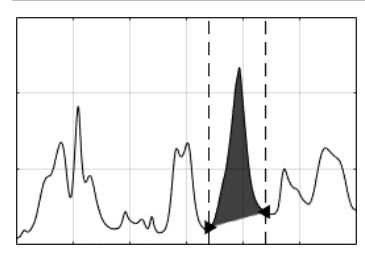

**Pretreatment Model – Reference Peak for Normalization** Graph of the reference peak for normalization of the active model's Pretreatment Model. The reference peak can be modified with the mouse.

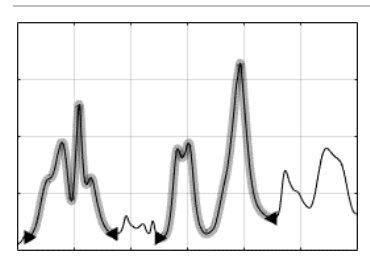

#### **Data Filter**

Graph of the currently selected Data Filter of the active model's Pretreatment Model. The Data Filter can be modified with the mouse.

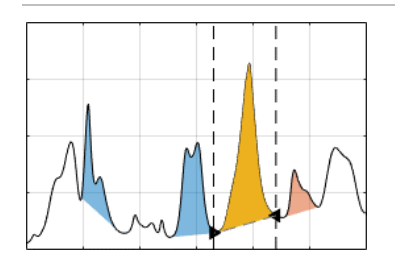

#### **Integration Model**

Graph of peaks of the active model's Integration Model (colored areas). Integration Model Peaks can be modified with the mouse.

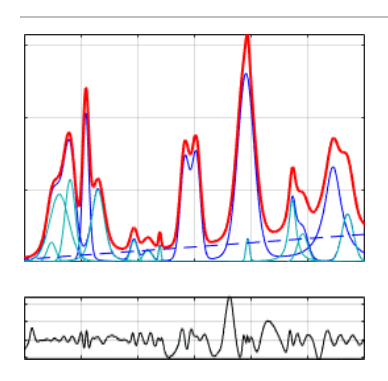

#### **Hard Model and Residuals**

Graph of baseline (dashed blue line), components (solid blue lines), and peaks (cyan lines) of the active model's Hard Model (red line). Baseline and peak plots can be modified with the mouse (when not in component fit preview mode).

If a sample is active in the Samples Panel, the sample spectrum is plotted too, and the differences (residuals) between Hard Model (red line) and sample (black line) are shown in a second graph.

#### **Interactive Modeling**

Most model-related graphs can be modified interactively with the mouse. Available actions differ from graph to graph but typically include:

- left-clicking a graph to select the corresponding element in the Model Tree Panel
- dragging a graph while the left mouse-button is pressed to change the graph's position or shape
- right-clicking a graph to open the corresponding context-menu
- hitting the DEL-key to delete the selected element from the model
- hitting the  $F2$  key to rename the selected model element

<span id="page-25-0"></span>Detailed descriptions can be found in sectio[n Modeling.](#page-54-0)

# **3.2 Working in Sessions**

A PEAXACT session contains models and samples, and represents an isolated environment where analyses execute. By default, PEAXACT starts with an empty session where you can create models and load samples. You can also create new sessions, save the current [session](#page-13-0) to a session [file](#page-13-0) or load a saved session file to continue working where you left before. Each session has associated settings (see [Session Profile\)](#page-129-0) that can be adjusted to the kind of data you want to work with, e.g., Raman spectra or NMR spectra.

## **3.2.1 New Session**

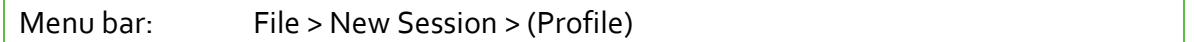

When starting a new session, you must pick a session profile to work with. Starting a new session clears the current workspace and resets the main window to its initial state: all windows except the main window are closed, all model files are closed, and all sample files are unloaded.

You will be asked to save the current session first.

### **3.2.2 Open Session**

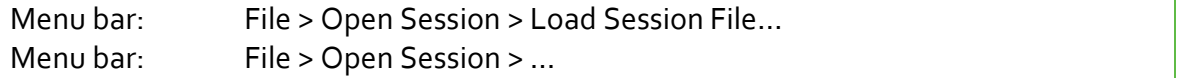

You can choose between loading a session from file (by using the File Dialog) and reloading a recently opened session.

When opening a session file, the current session is closed, and the workspace of the opened session is restored.

#### **Drag and Drop**

A fast way to open a session file is by using drag & drop. Drag a single session file from the Windows Explorer (e.g.) and drop it into the Model Tree Panel or the Samples Panel. Note: if you drag & drop multiple files, PEAXACT ignores any session files among them and tries to open model files or sample files instead.

#### **Command Line Alternatives**

```
peaxact -session <file>
peaxact -restore
```
When starting PEAXACT from the command line, you can pass additional parameters to either open a certain session file or to restore the most recently saved session.

#### **What is Restored from Session Files?**

- Models are restored exactly to the state when the session was saved (see below).
- Samples are restored exactly to the state when the session was saved, including filenames. When you move or rename these files on your hard disk, filenames stored in the session still point to the old location and need to be updated after the session is restored (see below).
- Component Fits
- Selected and active elements of the Model Tree Panel and Samples Panel are restored. Therefore, the Properties Panel and Plot Panel also are restored to their previous state.
- Session settings

#### **Caution with Models Restored from Sessions!**

A model restored from a session file must be treated with care, especially if

- multiple sessions exist containing the model at different building stages
- the model was modified and saved to file after the session was saved

In these cases, it is possible to restore a model from a session file which in the meantime has been replaced by a newer version. You can choose whether to reload the newer model or continue working with the one contained in the session file.

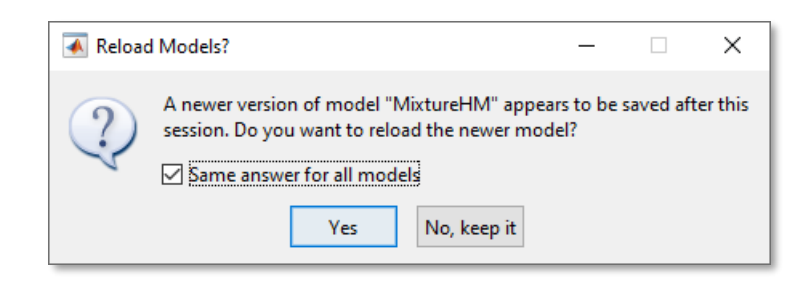

#### **Update Missing Sample Files**

Samples stored in a session file contain references (URIs) to files from the moment the session was saved. When you move or rename these files on your hard disk, filenames stored in the session still point to the old locations. After reloading a session, you may have to update these file references. PEAXACT informs you t[o update missing files](#page-36-0) when it tries to load data from a missing file.

### **3.2.3 Save Session**

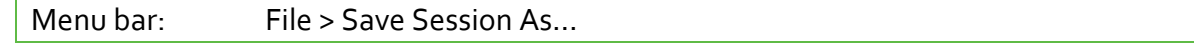

Use the File Dialog to browse directories and select a filename for the session to be saved.

When saving a session file, the current workspace is written to the hard disk.

#### **Auto-Saving**

The current session can be saved automatically to a [special directory](#page-13-0) on PEAXACT shutdown (see [preferences](#page-127-0)).

#### **What is Stored in Session Files?**

- Models. Note that unsaved model changes are not saved to model files. Therefore, these models will still be marked unsaved when the session is re-opened later.
- Samples
- Component Fits
- Selected and active elements of the Model Tree Panel and Samples Panel
- Session settings

# <span id="page-28-0"></span>**3.3 Model Management 3.3.1 About Models**

#### **What are Models?**

A model is a set of parameters used by PEAXACT algorithms to solve analysis tasks, e.g., predicting concentrations from measured spectra. Models are structured into sub-models for specific sub-tasks:

- **[Pretreatment Model:](#page-55-0) parameters for data manipulation.**
- [Integration Model:](#page-63-0) parameters for peak integration.
- [Hard Model:](#page-67-0) parameters for peak fitting and component fitting.
- [Calibration Model:](#page-82-0) parameters for quantitative analyses.
- [Classification Model:](#page-94-0) parameters for qualitative analyses.
- [Custom Model:](#page-100-0) user-defined expressions to calculate custom results.

#### **Modeling and Analysis**

The lifetime of a model passes at least two stages:

- First, an analysis method must be chosen, and appropriate model parameters must be set. This process is called [modeling.](#page-54-0) The amount of information that must be provided during modeling depends on the analysis method. For instance, calibration methods require a Calibration Model; hard modeling methods require a Hard Model.
- After the model has been created, it can be utilized for [analyses.](#page-105-0)

#### **Getting Access to Model Parameters**

The [Model Tree Panel](#page-19-1) is a graphical control designed for browsing the model's structure. It quickly gives an overview of all the sub-models and their content. The model tree can be used to select any element of the model and then get displayed additional information about that element in th[e Properties Panel.](#page-22-0)

For most model elements, the Properties Panel gives access to model parameters and their values. When clicking the model item  $\Box$  in the Model Tree, the Properties Panel displays a summary of the most important parameters in a tabular report.

#### **Model File**

The [model file](#page-10-1) is a physical file on the hard disk which is written by PEAXACT and stores all model parameters.

#### **Exporting Reports**

Menu bar: File > Export > ...

Model reports are tabular or graphical representations of model parameters. Model reports can be re-created at any time because the necessary information is persistently stored within the model file. PEAXACT can export reports to different output formats such as XLS or PDF.

The following model reports are available:

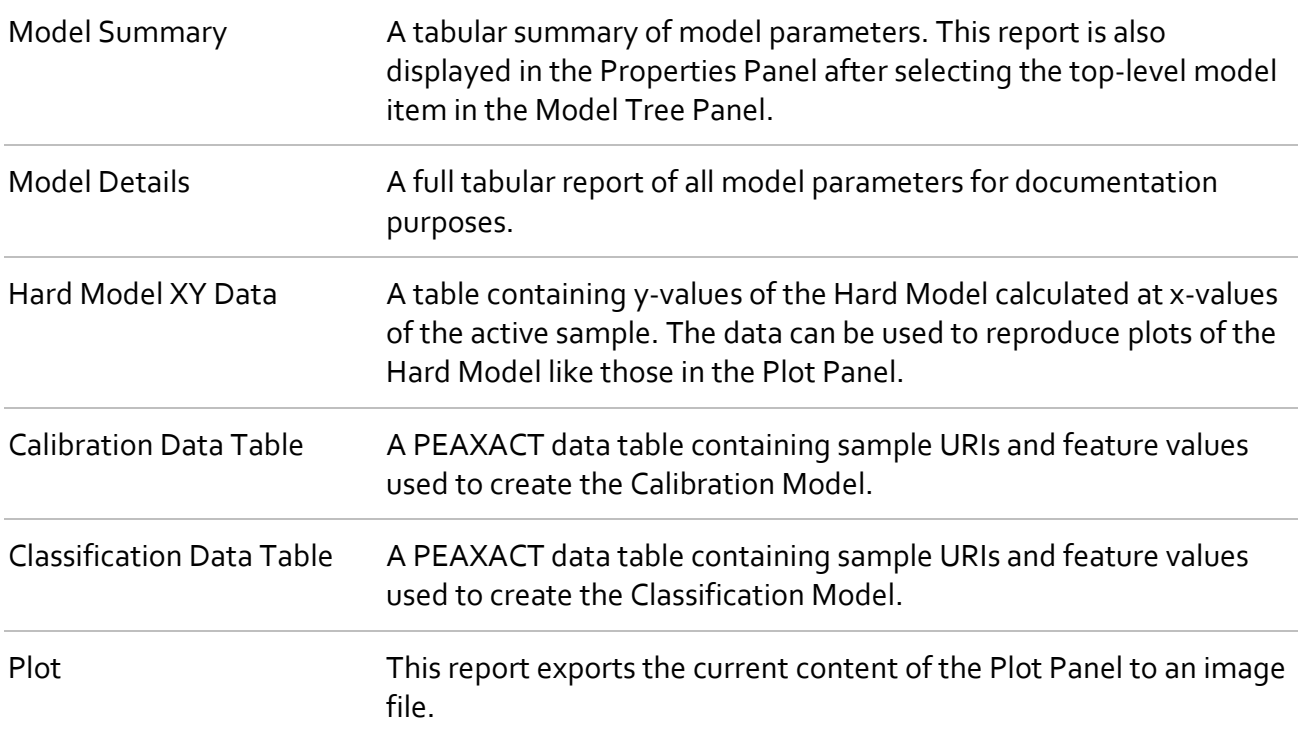

### **3.3.2 New Model**

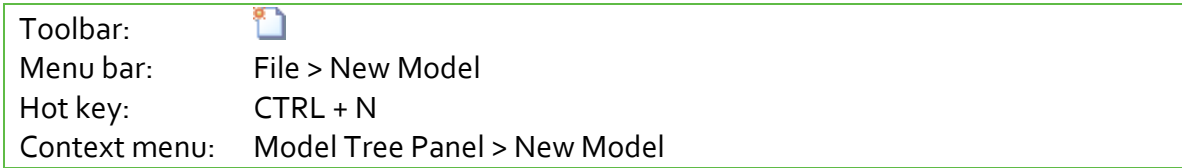

Adds a new model to the Model Tree Panel.

#### **Model Name**

The new model's name is "Untitled" by default. If an opened model already has this name, a consecutive number is added.

A model is always named after its filename. To rename a model in PEAXACT, save it under a new filename. To rename a model outside PEAXACT, simply rename the file. Caution: Do not change the file extension!

#### **Initial Settings**

Each time a new model is created, initial settings are copied from the then-active session profile. You can later modify model settings of each model individually in the Model Properties Panel.

## **3.3.3 Open Model**

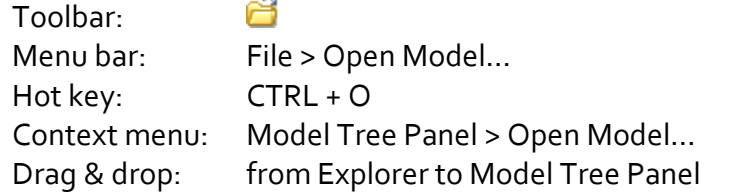

Opens a previously saved model file. A File Dialog can be used to browse directories and select one or more model files to be opened. Choose a file filter from the drop-down list to localize certain model files. Opened models are added to the Model Tree Panel.

#### **Drag and Drop**

A fast way to open model files is by using drag & drop. Drag any files from the Windows Explorer (e.g.) and drop them into the Model Tree Panel. Hint: If your directory contains many different files, you can simply select all files and drop them to the Model Tree Panel. PEAXACT automatically filters out model files. You may also drag & drop directories to load all model files from the directory.

If any model is active while dropping files to the Model Tree Panel, you will be asked whether to open these files or to [import components](#page-71-0) into the active model.

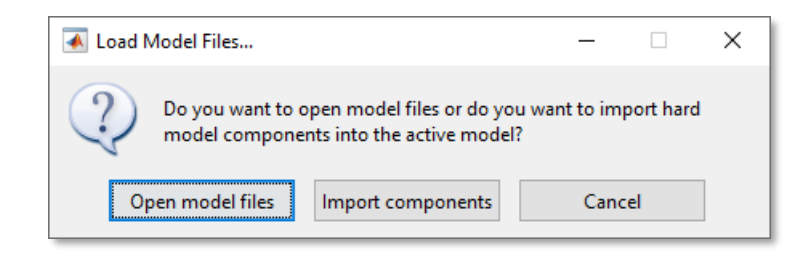

#### **Reload Open Model**

If you open a model file that is already opened, you will be asked whether to reload the model or discard all unsaved changes (if any).

## **3.3.4 Close Model**

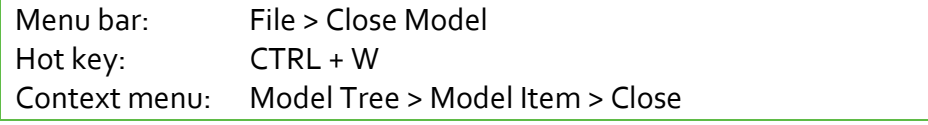

Closes the active model file. The model is removed from the Model Tree Panel and the next available model becomes active.

#### **Unsaved Changes**

If the active model contains unsaved changes, you will be asked to save the model first. Otherwise, the model file is closed directly.

# **3.3.5 Close All**

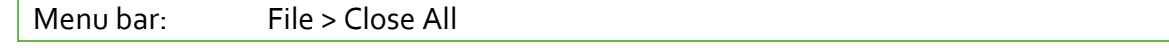

Closes all model files. This is a fast way to clear the Model Tree Panel. If any model has unsaved changes, you will be asked whether to save them or discard changes.

#### **Closing Models on Shutdown**

All models will be closed when closing the PEAXACT main window. Respectively, you get the chance to save unsaved changes.

### **3.3.6 Save Model**

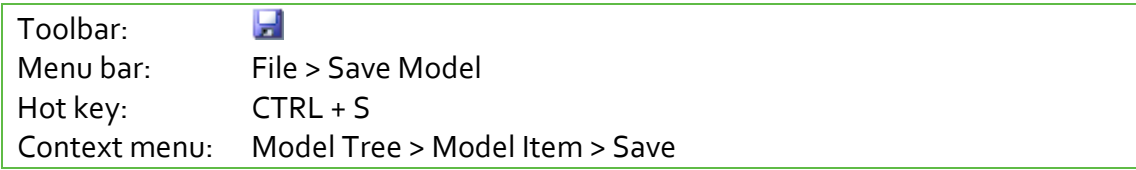

Saves the active model to its file. If the model has never been saved before PEAXACT falls back to [Save As.](#page-31-0)

### <span id="page-31-0"></span>**3.3.7 Save Model As**

Menu bar: File > Save Model As... Context menu: Model Tree > Model Item > Save As…

Saves the active model to a new file. A File Dialog can be used to browse directories and select or enter a filename for the model to be saved.

#### **Overwriting Existing Files**

As a precaution, you cannot save a model to a file of another model that is currently opened in PEAXACT. You must close the other model before overwriting its file.

# **3.3.8 Duplicate Model**

Menu bar: File > Duplicate Model Context menu: Model Tree > Model Item > Duplicate

Creates an exact copy of the active model. The new model is added to the Model Tree Panel. The duplicate gets the name of the source model plus a consecutive number.

#### **Using Duplicates**

Using duplicates is useful if you already have a populated model and want to compare the effects of different model settings without changing the original model.

# <span id="page-32-0"></span>**3.4 Data Management**

# <span id="page-32-1"></span>**3.4.1 About Samples**

#### **What are Samples?**

In PEAXACT, the term *Sample* refers to the digital representation of a physical sample. Each digital sample at least consists of a spectrum (the sample's xy-data) and may have other features associated with it.

#### **The Sample URI**

Samples are stored in sample files. PEAXACT works with references to sample files, so called *uniform resource identifiers (URI)*. The reference is composed of a filename and – because the file may contain more than one sample – a sample ID. Each URI unambiguously identifies a specific sample. Learn more about URIs in section **Sample File**.

Example URI: C:\Program Files\S-PACT\PEAXACT 5\Data\NIR - Gasoline\References\ NIR.mat#15

#### **Sample Name**

The *sample name* is a shortened URI, namely the sample file name and the sample ID. Sample names are often used in PEAXACT, e.g., in report dialogs, in result files, or as display names in the [Samples](#page-21-0) Panel.

Example Name: NIR.mat#15

#### **Features**

The term sample *feature* refers to any kind of information that is associated with a sample. Each feature has a name and a numerical or categorical (text) value. Respectively, features are called

either *numerical features* or *categorical features*. PEAXACT uses the feature name to distinguish between numerical and categorical features. There are also some reserved names for special features. The following table describes all types of features:

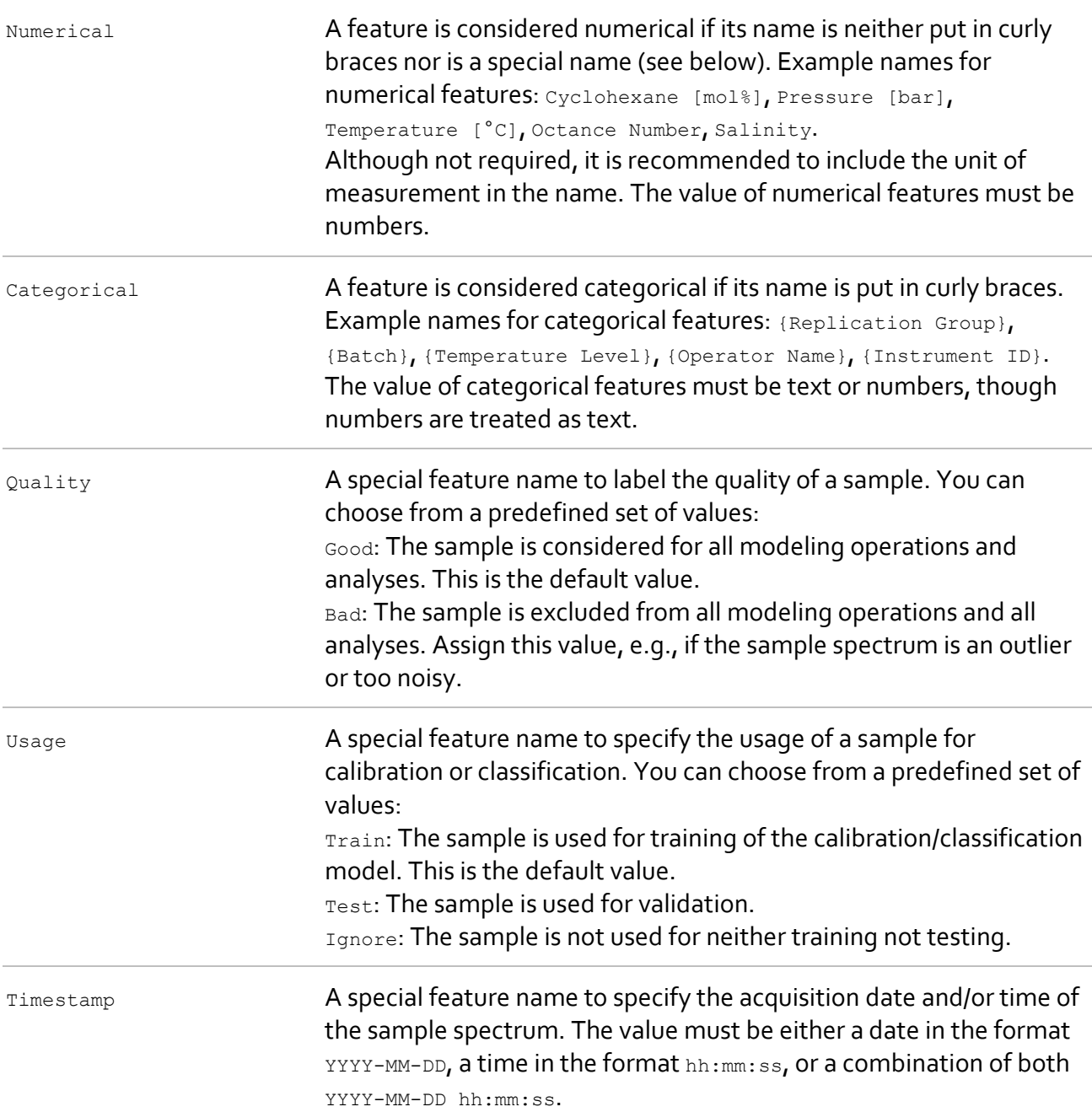

Sample features are used for many purposes:

- coloring and arranging 2D and 3D plots in the [Data Inspector](#page-43-0)
- sorting samples in the Samples Panel
- plotting results against feature values (e.g., in analysis reports)
- effecting whether samples are used at all for modeling and analyses (see  $\text{quality}$ )
- $\bullet$  effecting how samples are used in calibration/classification (see  $\texttt{Usage}$ )
- providing reference values for calibration/classification and validation

• joining features from a loaded table with existing samples by means of a matching key feature

#### **Sample File and Data Table File**

Both, [sample](#page-10-2) files and [data table files](#page-12-0) are physical files on the hard disk. Sample files contain xy-data of one or multiple samples and are typically generated by measurement software. Data table files contain references to sample files plus optional sample features and are typically created by the user, eithe[r with PEAXACT](#page-37-0) o[r with Excel.](#page-37-1)

#### **Getting Access to Samples**

The Samples Panel can be used to select a sample and then get displayed additional information about it in the [Properties Panel.](#page-22-0)

### **3.4.2 Load Sample Files**

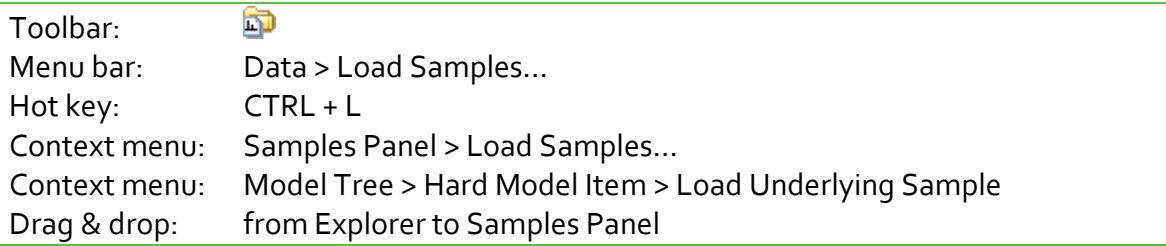

Loads sample spectrum files. A File Dialog can be used to browse directories and select one or more sample files to be loaded. Choose a file filter from the drop-down list to localize certain sample files.

PEAXACT loads all samples it finds in a sample file. URIs are created automatically from the filename and IDs of the samples within the file. See also [Sample](#page-10-2) Files for further information about URIs.

A loaded sample gets added to the Samples Panel if

- it is new, i.e., none of the already loaded samples has the same URI
- in case of OPUS-files, the block name matches the block name filter (see [preferences\)](#page-129-1)

#### **Drag and Drop**

A fast way to load sample files is by using drag & drop. Drag files from the Windows Explorer (e.g.) and drop them into the Samples Panel. Hint: If your directory contains many different files, you can simply select all files and drop them to the Samples Panel. PEAXACT automatically filters out sample files. You may also drag & drop directories to load all sample files and data table files from the directory.

## **3.4.3 Load Data Tables**

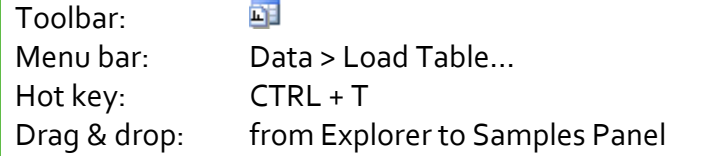

Loads data table files. A File Dialog can be used to browse directories and select data table files to be loaded.

PEAXACT loads all samples it finds in a data table file. URIs are taken as is from the first table column, feature values are taken from other table columns.

A loaded sample gets added to the Samples Panel if it is new, i.e., none of the already loaded samples has the same URI. Otherwise, features of the loaded sample get merged with the existing sample.

#### **Drag and Drop**

A fast way to load data tables is by using drag & drop. Drag files from the Windows Explorer (e.g.) and drop them into the Samples Panel. You may also drag & drop directories to load all sample files and data table files from the directory.

### **3.4.4 Unload Selected Samples**

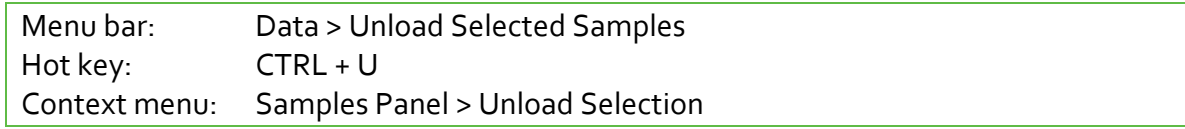

Unloads selected samples and removes them from the Samples Panel. If the currently active sample gets removed the next available sample becomes active. Component Fits to removed samples are removed along with them.

# **3.4.5 Unload All**

Menu bar: Data > Unload All

Unloads all samples at once. This is a fast way to clear the Samples Panel. All Component Fits are removed as well.
# **3.4.6 Save Data Table**

Menu bar: Data > Save Data Table… Menu bar: Data > Data Inspector... > Data Table Editor >  $\frac{1}{2}$ Context menu: Samples Panel > Save as Data Table…

Exports selected samples to a data table file. A File Dialog can be used to browse directories and select or enter a filename.

# <span id="page-36-0"></span>**3.4.7 Update Missing Files**

Menu bar: Data > Update Missing Files Samples Panel: Activate a sample whose file is missing

Checks all samples for invalid [URIs.](#page-32-0) If any are found, a dialog is shown which can be used to either relocate these files or unload affected samples.

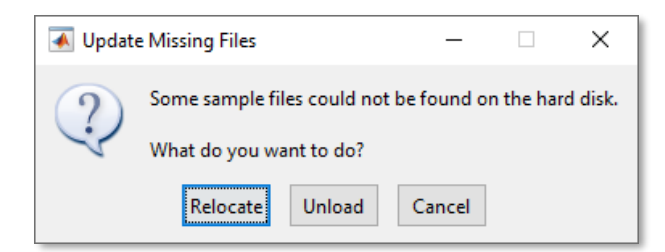

URIs become invalid if sample files get moved or renamed on the hard disk while being loaded in PEAXACT, or if a session file gets opened which contains samples that have been moved or renamed since the session was saved.

## **Relocate**

Relocating comprises two steps:

- Relocating the next missing file, i.e., select a new target directory and target filename using the File Dialog.
- If possible, automatically relocating more missing files with matching names from the source directory to the selected target directory.

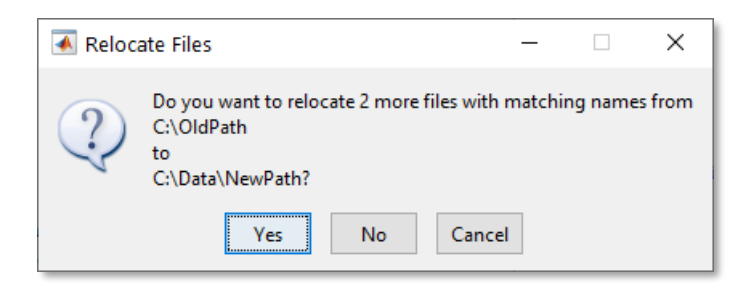

Note: Relocating sample files is fast and easy if files were only moved from one directory to another directory. Try to avoid moving sample files from one directory to many different directories. Also avoid renaming sample files.

Both steps execute until either all missing files are relocated or the user cancels.

### **Unload**

Unloading removes all samples which are pointing to missing files.

# **3.4.8 Edit Samples**

Editing samples refers to adding, removing, and modifying sample features. It is not possible to edit the sample spectrum (use models instead), or the sample file path [\(update missing files](#page-36-0) instead).

### **Edit Samples with PEAXACT**

PEAXACT comes with its own integrated **Data Table Editor** which is part of the Data Inspector.

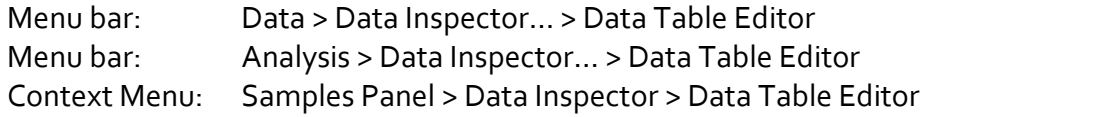

In addition, the context menu of the Samples Panel offers shortcuts to changing the Quality and Usage features, and to fully removing all features. These actions are applied to selected samples.

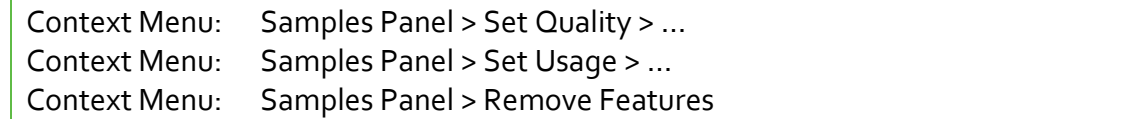

#### **Edit Samples with Microsoft Excel**

Microsoft Excel can be used as an external editor for samples. You can use Excel to create and edit [data table](#page-12-0) files and then [load these data tables](#page-35-0) in PEAXACT. Because Excel is a powerful spreadsheet editor this is a convenient way to edit samples. However, keep in mind that you must load the data table file in PEAXACT to import changes made externally.

Consider the [data table formatting rules](#page-12-0) when changing the table. Beside these rules you are free to use all Excel functionalities like formulas, diagrams, filters, conditional formatting, and so on.

#### **Common practice**

A typical procedure for editing samples involves creating an initial data table file with PEAXACT and then editing the file with Excel:

• Load sample files in PEAXACT

- Select samples in the Samples Panel and choose Data > Save Data Table from the menu. This creates a data table file that contains sample URIs only.
- Use Excel to edit the data table file (e.g., add concentrations)
- Load the final data table file in PEAXACT to import features to existing samples.

# **3.4.9 Sort Samples**

Context Menu: Samples Panel > Sort Selection by

Sorts and reorders selected samples in the Samples Panel. Samples can be sorted by name or any available sample feature.

### **Sort order**

Unsorted samples get sorted in ascending order (a to z, 0 to 9) when sorted once, and in descending order when sorted a second time. The sort order has no effect on any analysis results but sometimes on how the results are displayed.

# **3.4.10 Create Mean Sample**

Menu bar: Data > Create Mean Sample...

Creates and saves a mean sample from selected samples in the Samples Panel. At least 2 samples must be selected. The mean sample is created by averaging spectra and by copying feature values which are the same for all selected samples.

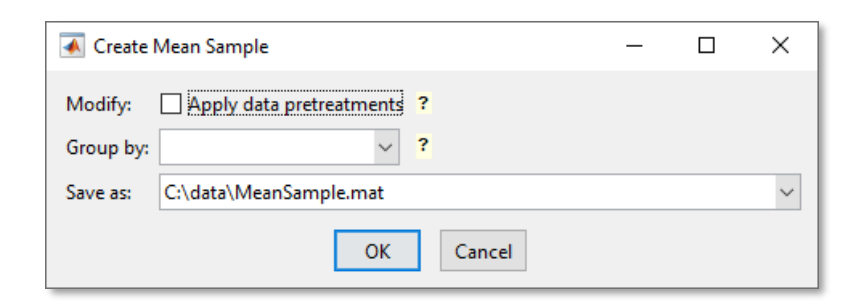

 $M \circ dify$  If a model is active, its Pretreatment Model can be applied to all selected samples before the mean spectrum is calculated. Tick **Apply data pretreatments** to use this option.

> Note: Do not enable this option if you later intend to analyze the new sample by a model because this could produce unexpected results (double pretreatments).

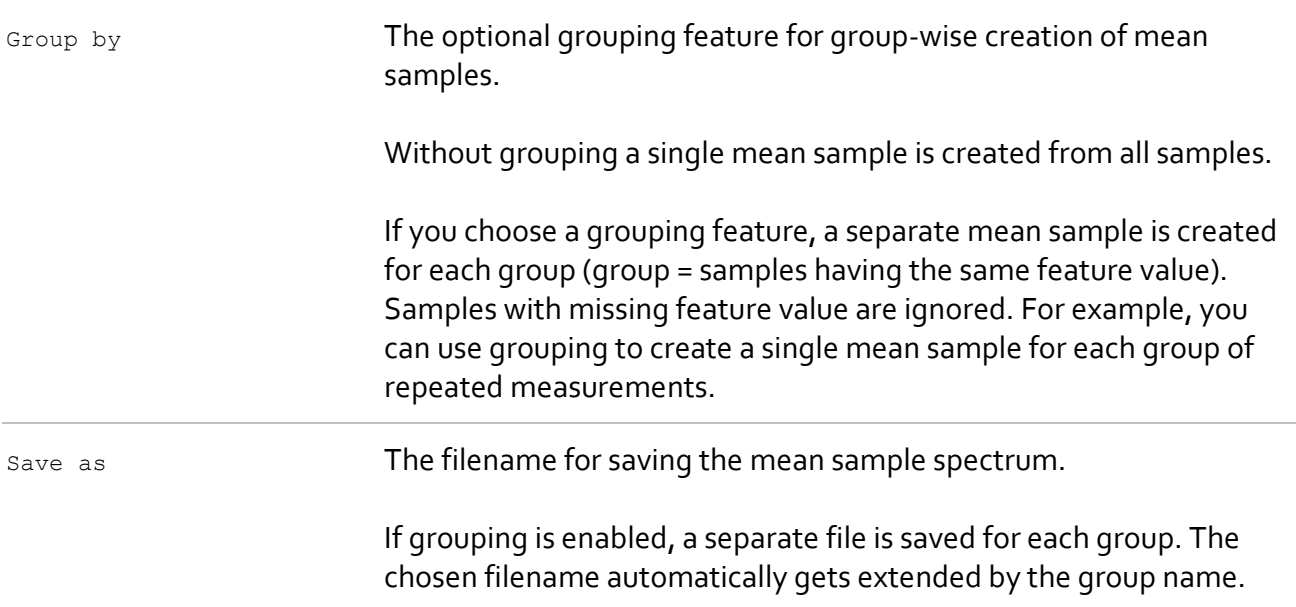

Click **OK** to create mean samples, save them to files, and add them to the Samples Panel.

# **3.4.11 Create Representative Sample**

Menu bar: Data > Create Representative Sample…

Creates a representative sample from selected samples in the Samples Panel. At least 2 samples must be selected. A representative sample is like a mean sample, but it is created from samples having the most different spectra among the selected samples. The representative sample spectrum typically will contain all peaks of all samples in a very pronounced manner. This makes it a suitable sample for creating a representative Hard Model for **HMFA**.

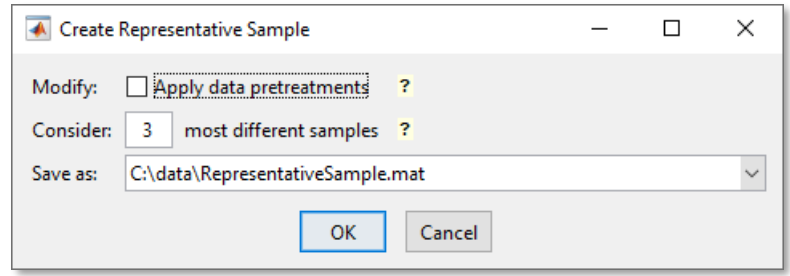

 $M \circ \text{diffy}$  If a model is active, its Pretreatment Model can be applied to all selected samples before the mean spectrum is calculated. Tick **Apply data pretreatments** to use this option.

> Note: Do not enable this option if you later intend to analyze the new sample by a model because this could produce unexpected results (double pretreatments).

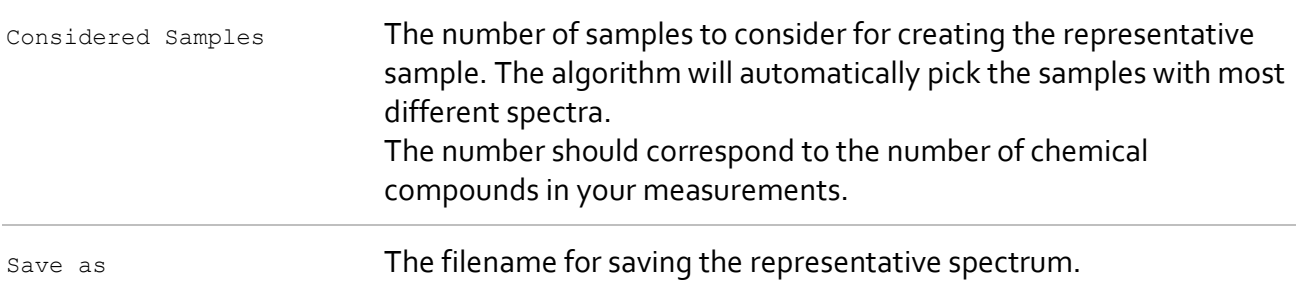

<span id="page-40-0"></span>Click **OK** to create the representative sample, save it to a file, and add it to the Samples Panel.

# **3.5 Reporting of Results**

PEAXACT uses Report Windows to visualize results in graphical and tabular reports. All Report Windows have a similar layout and common functionalities which are explained in this section. Variations from the typical layout and custom functionalities are explained in separate sections dedicated to the individual Report Windows.

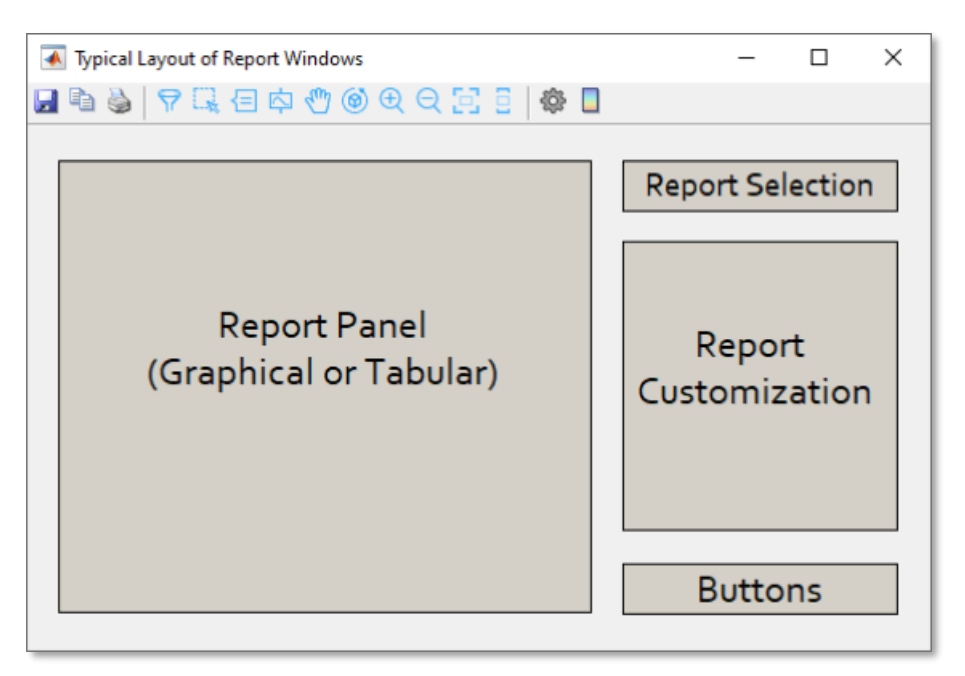

**Typical Layout of Report Windows**

## **Toolbar**

Ы

Export report as shown in the Report Panel to a file. Available file formats depend on the type of report, but in general, graphical reports can be exported to image files while tabular reports can be exported to text or spreadsheet files.

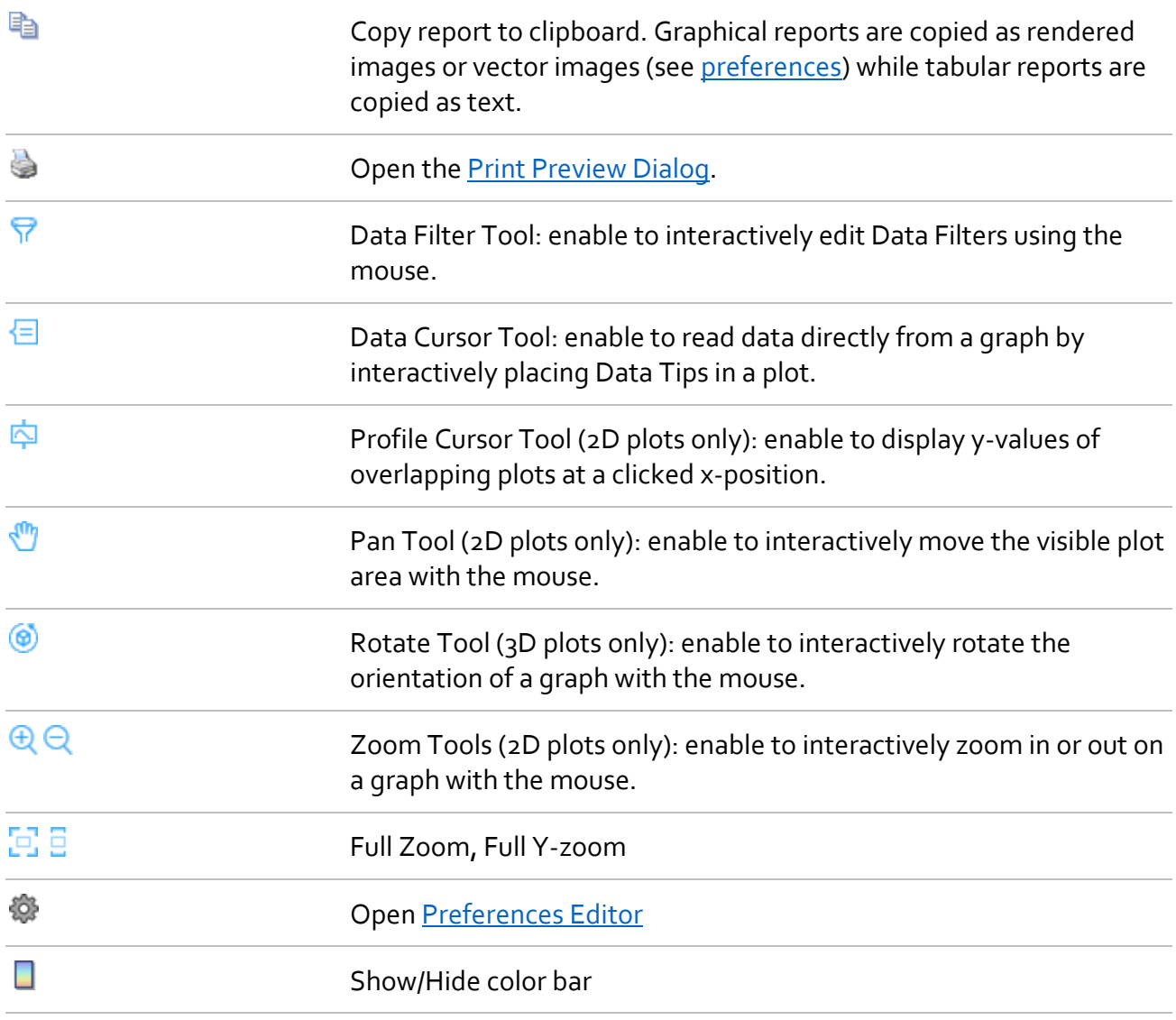

Note: The exact set of available toolbar icons depends on the specific Report Window. However, same icons have the same meaning each time.

## **Report Selection & Customization**

The report to be displayed in the Report Panel can be chosen from a drop-down list located at the top-right of the Report Window. Each individual Report Window has a very specific list of available reports.

Most reports can be customized in various ways using some controls located at the right of the window.

#### **Changing Report Appearance**

The appearance of reports (e.g., font size, visible elements of graphs) is controlled by several adjustable preferences. You can reach the Preferences Editor from the toolbar.

#### **Editing Titles and Labels**

All titles and labels of graphical reports can be edited when clicking on them.

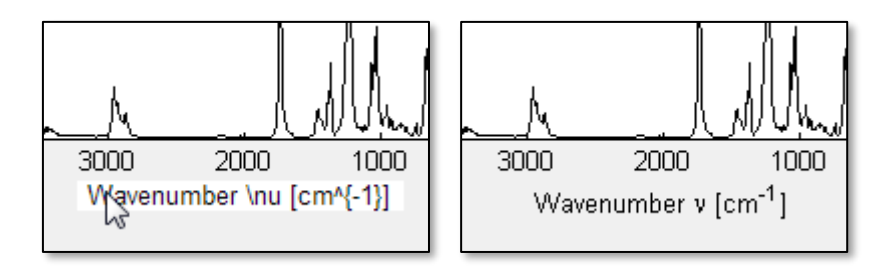

Note that your text is processed by a TeX interpreter, i.e., you can use  $\land$  for superscripts, \_for subscripts, {} for grouping. Also, you can use special commands for Greek letters (\alpha, \beta, \gamma, \Gamma, …). When finished editing, press the Escape key, or click anywhere outside the text field.

Note: User edited titles and labels are replaced by default text each time the selected report changes. Therefore, it is recommended to customize titles and labels as a final step before exporting the report to a file.

### **Positioning of Legends**

Legends in graphical reports are positioned automatically to least interfere with the plots. However, you can reposition legends interactively by dragging them to the desired location.

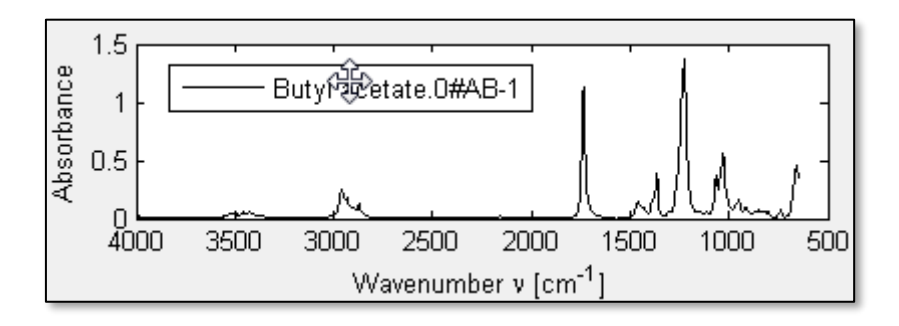

## <span id="page-42-0"></span>**Print Preview Dialog**

The Print Preview is a dialog box showing the graphical report as it will print. A scaled version of the report displays in the right-hand pane of the window.

Use the Print Preview dialog box, shown below, to control the layout and appearance of graphical reports before sending them to a printer or print file.

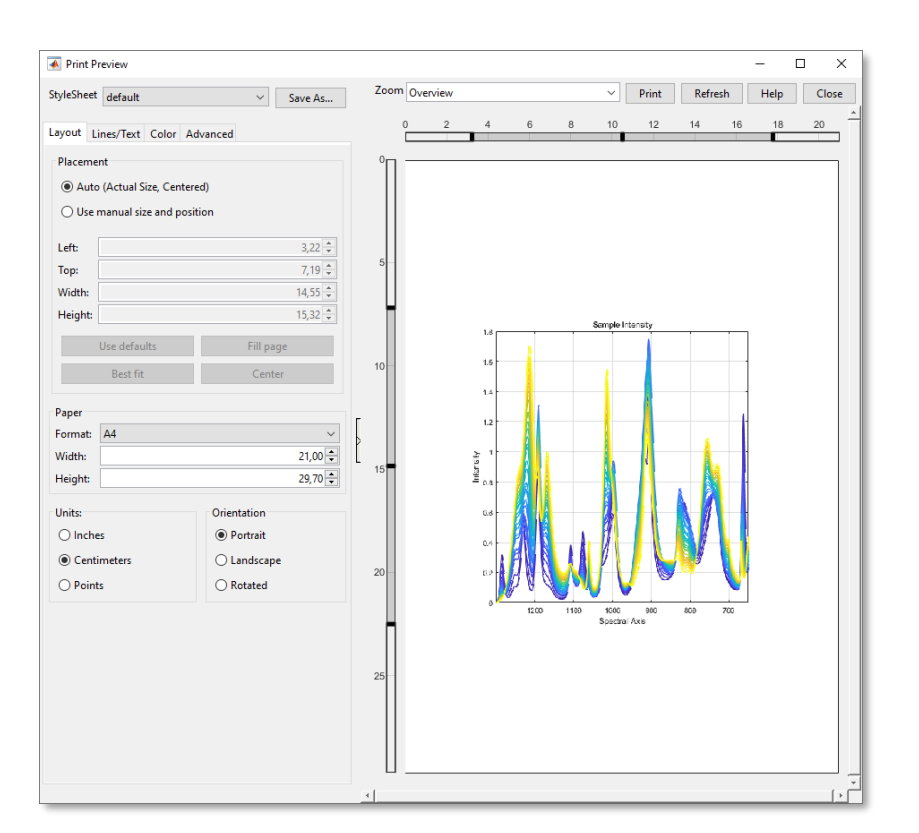

# **3.6 Data Inspector**

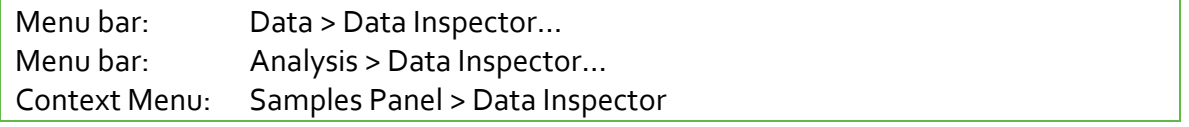

The Data Inspector is a window designed for editing and visualizing samples. For this purpose, the Data Inspector consists of two parts:

- **[Data Table Editor](#page-44-0) for editing sample features**
- [Data Plotter](#page-50-0) for visualizing sample spectra and features in various 2D and 3D plots.

The Data Inspector does not require a model; it operates on samples alone. You typically use the Data Inspector to visually inspect sample spectra and manage features before you start with modeling.

To learn more about samples, see [About Samples.](#page-32-1)

## **Opening the Data Inspector**

When you open the Data Inspector, selected samples are imported from the Samples Panel into the Data Inspector. To import a separate set of samples, simply change the selection in the Samples Panel and open the Data Inspector again.

Caution: Re-opening the Data Inspector refreshes its content. Unsaved changes made in the Data Table Editor will get lost.

## **Closing the Data Inspector**

When you close the Data Inspector while the Data Table Editor has unsaved changes, you will be asked whether to apply changes. Doing so exports features back to the Samples Panel.

# <span id="page-44-0"></span>**3.6.2 Data Table Editor**

The Data Table Editor can be used to add, remove, and modify sample features. Each feature is represented by a table column. The first two columns are read-only; they contain the sample's directory and file name.

|          | ← PEAXACT Data Inspector          |                              |                              |                           |              |                 |  |                            |       | $\times$       |
|----------|-----------------------------------|------------------------------|------------------------------|---------------------------|--------------|-----------------|--|----------------------------|-------|----------------|
|          | l 4 d                             |                              | E, 日中 @ ④ <del>Q</del> Q E E |                           |              |                 |  |                            |       |                |
|          | Data Table Editor<br>Data Plotter |                              |                              |                           |              |                 |  |                            |       |                |
|          | Directory                         | Sample                       | Usage                        | {Replicate}               | Dioxane      | Toluene         |  | Selected Samples (Rows)    |       | 4              |
|          | $\checkmark$                      | $\checkmark$                 | $\checkmark$                 | $\checkmark$              | $\checkmark$ | $\checkmark$    |  | Change Quality:            |       |                |
| 1        |                                   | C:\Program Probe11-00 train  |                              | Mix 1                     | 0.1680       | $0.1356 \sim$   |  | Change Usage:              |       |                |
| 2        |                                   | C:\Program Probe12-00 test   |                              | Mix 1                     | 0.1680       | 0.1356          |  | Load Timestamp             |       |                |
| 3        |                                   | C:\Program Probe13-00 test   |                              | $\left(3\right)$<br>Mix 1 | 0.1680       | 0.1356          |  |                            |       |                |
| 4        |                                   | C:\Program Probe21-00 train  |                              | Mix <sub>2</sub>          | 0.1824       | 0.5941          |  | Timestamp > Time           |       |                |
| 5        |                                   | C:\Program Probe22-00 test   |                              | Mix 2                     | 0.1824       | 0.5941          |  | <b>Remove from Table</b>   |       |                |
| 6        |                                   | C:\Program Probe23-00 test   |                              | Mix <sub>2</sub>          | 0.1824       | 0.5941          |  |                            |       |                |
| 7        |                                   | C:\Program Probe310-0 ignore |                              | Mix <sub>3</sub>          | 0.2332       | 0.3789          |  |                            |       |                |
| 8        |                                   | C:\Program Probe31-00 train  |                              | Mix <sub>3</sub>          | 0.2332       | 0.3789          |  | $\overline{1}$             |       | 5              |
| 9        |                                   | C:\Program Probe311-0 test   |                              | Mix 3                     | 0.2332       | 0.3789          |  | Features (Columns)         |       |                |
| 10       |                                   | C:\Program Probe312-0 test   |                              | Mix <sub>3</sub>          | 0.2332       | 0.3789          |  | New name (in $\}$ = catege |       | $+$            |
| 11       |                                   | C:\Program Probe32-00 test   |                              | Mix <sub>3</sub>          | 0.2332       | 0.3789          |  | Usage                      | ✓     | ۰              |
| 12       |                                   | C:\Program Probe33-00 test   |                              | Mix <sub>3</sub>          | 0.2332       | 0.3789          |  |                            |       |                |
| 13       |                                   | C:\Program Probe34-00 test   |                              | Mix 3                     | 0.2332       | 0.3789          |  | Name                       |       |                |
| 14       |                                   | C:\Program Probe35-00 test   |                              | Mix <sub>3</sub>          | 0.2332       | 0.3789          |  | <b>▽</b> Usage             |       |                |
| 15       |                                   | C:\Program Probe410-0 ignore |                              | Mix 4                     | 0.1641       | 0.5602          |  | $\nabla$ {Replicate}       |       |                |
| 16       |                                   | C:\Program Probe41-00 train  |                              | Mix 4                     | 0.1641       | 0.5602          |  | $\boxdot$ Dioxane          |       |                |
| 17       |                                   | C:\Program Probe42-00 test   |                              | Mix 4                     | 0.1641       | 0.5602          |  | $\boxdot$ Toluene          |       |                |
| 18       |                                   | C:\Program Probe43-00 test   |                              | Mix 4                     | 0.1641       | 0.5602          |  | √ Cyclohexane              |       |                |
| 19       |                                   | C:\Program Probe45-00 test   |                              | Mix 4                     | 0.1641       | 0.5602          |  | $\Box$ Quality             |       |                |
| 20<br>÷. | A.                                | C:\Program Probe46-00 test   |                              | Mix 4                     | 0.1641       | $0.5602$ $\vee$ |  |                            |       |                |
|          | ∢                                 |                              |                              |                           |              | ъ               |  | Apply<br>6                 | Close | $\overline{7}$ |

**Data Inspector – Data Table Editor**

- 1) Toolbar; see Report Window
- 2) Data Table Editor and [Data Plotter](#page-50-0) tabs
- 3) Table with columns:
	- Directory: path of sample file (read-only)
	- Sample: sample name (read-only), printed in red if file is missing
	- any number of feature columns (editable)
- 4) Actions applicable to selected rows
- 5) Actions applicable to feature columns: add, remove, hide, show, rename
- 6) Apply button: accept table changes and update samples in the main window
- 7) Close button: close the Data Inspector window

#### **Sort Rows**

Rows can be sorted by clicking on a column header. Clicking multiple times toggles the sort order. Pressing the CTRL-key while clicking multiple column headers enables multi-level sorting.

#### **Filter Rows**

Rows can be filtered using the filter editor below the column header. Only rows matching the filter will be displayed. Choose a value from the drop-down list or enter the desired value into the text field. Filter expressions may contain wildcard characters to match any character, e.g., 3.1415\*

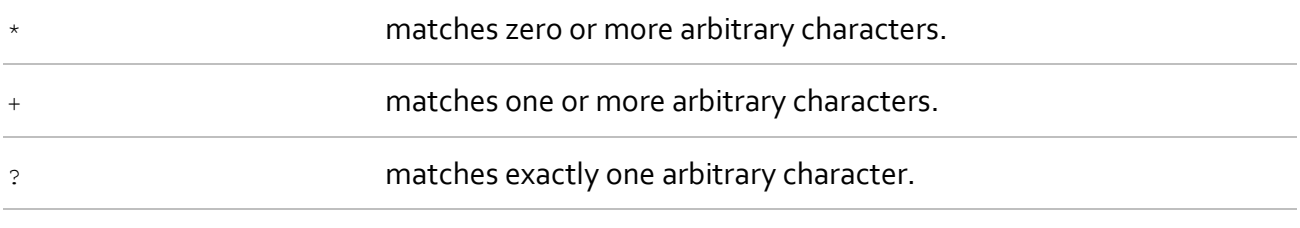

Filter expressions may also be logical expressions, e.g.,  $> 0$  or  $\ll\geq$  ignore.

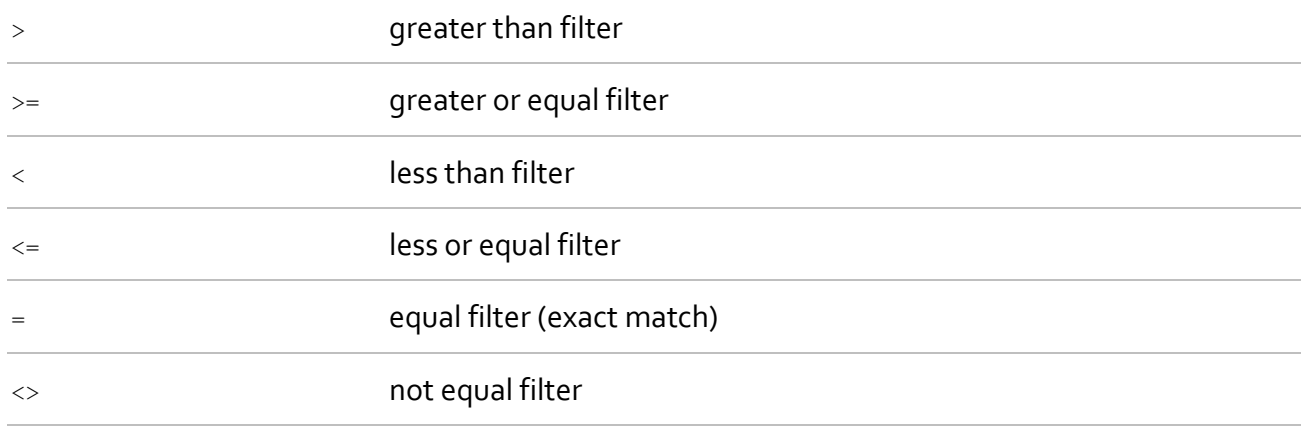

#### **Re-arrange Columns**

Table columns can be re-arranged by dragging a column header and moving the column to the desired position.

#### **Resize Columns**

The width of a table column can be changed by dragging its border to the desired position. You can also auto-adjust the column width by double clicking the border.

### **Export Options**

Use the Export Tools **Figure 1** from the toolbar to export the table to a **Data Table File** or to the Windows clipboard, respectively. Columns Directory and Sample are combined and exported as a single column representing sample URIs. When exporting to a file, URIs pointing to subdirectories of the table file path are converted to relative paths. For more information about sample URIs see Sample [Management.](#page-32-2)

### **Join Table**

Use the Join Tool **Fo** from the toolbar to open the Join Table Dialog and join features of a second table with samples of the current table. The second table may or may not contain sample URIs

(see [Data Table File](#page-12-0) for possible table file layouts). Features of the second table are merged with the current table either by matching URI, or row-by-row, or by a common feature.

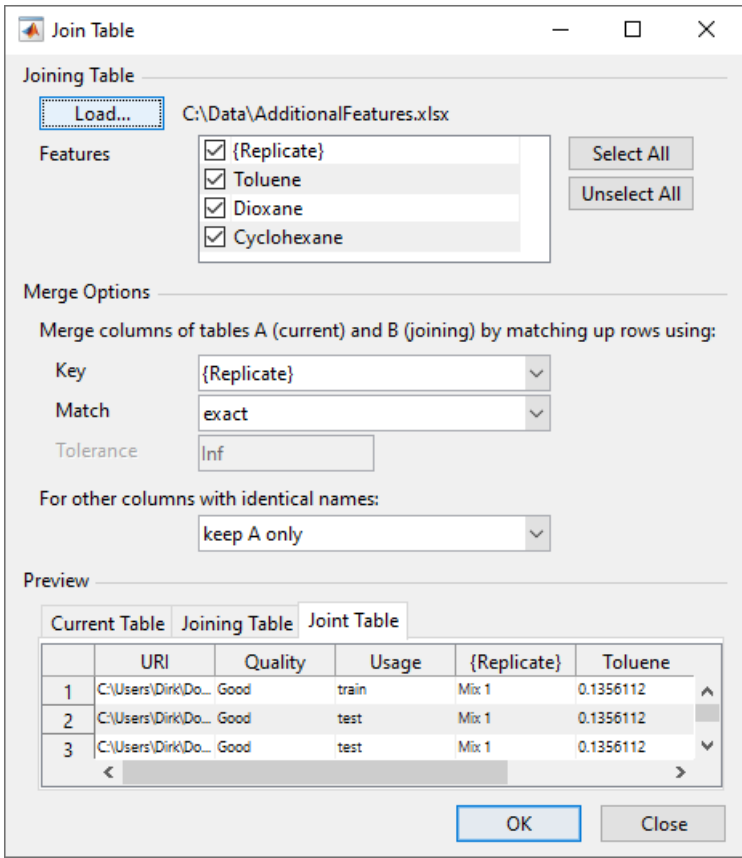

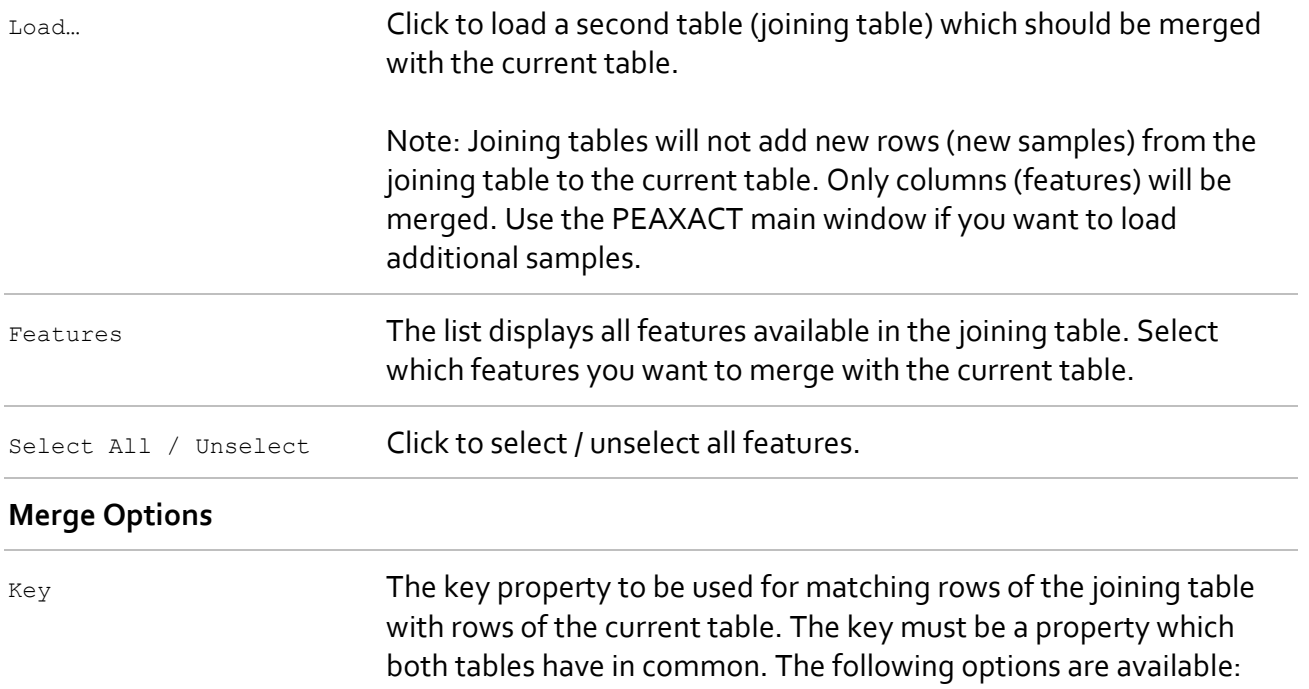

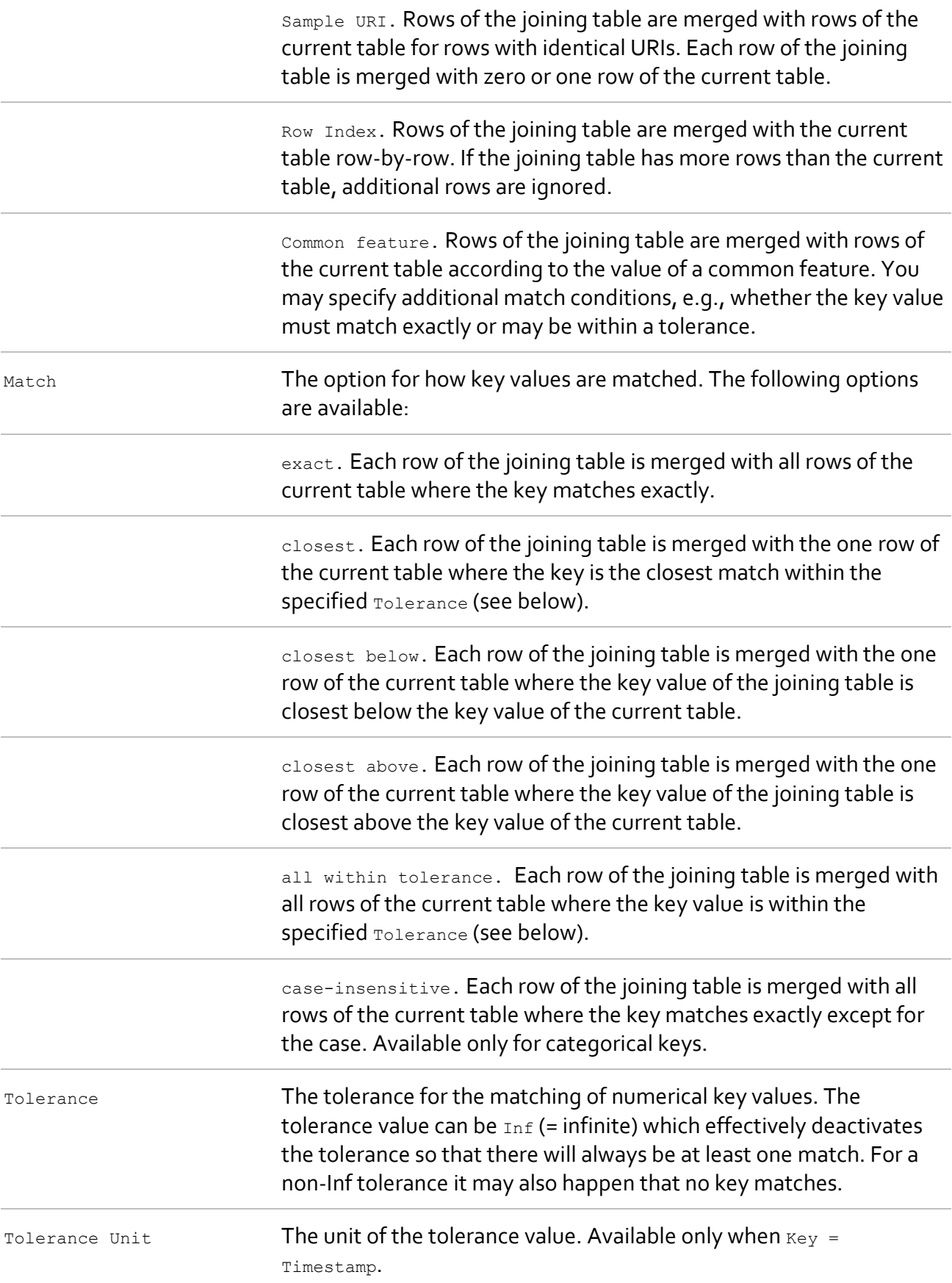

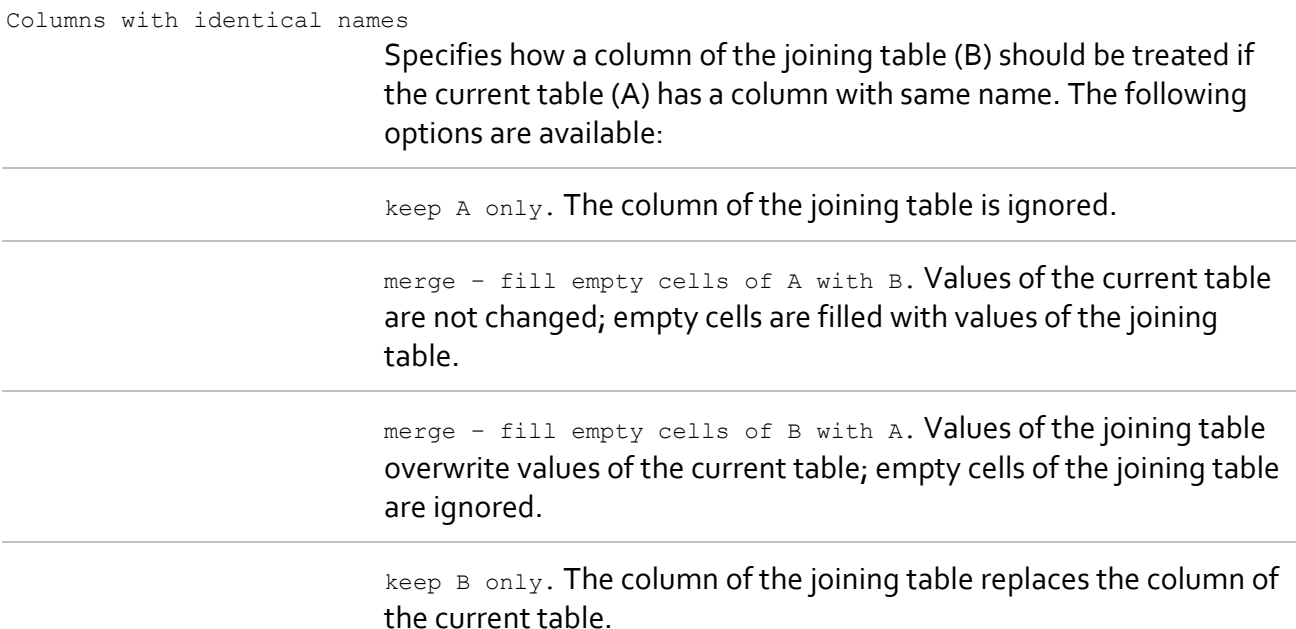

#### **Preview**

Use the preview table to see whether the result is as expected. Click **OK** to accept the joint table.

### **Edit Feature Values**

Edit the table by clicking into a table cell and modifying the value. Use the Enter (Escape) key to accept (discard) your changes. Press the Tab key or the arrow keys to accept changes and move the cursor to an adjacent cell. You can use the cut/copy/paste/delete keys to manipulate the table.

Note: Changing the table does not yet change the underlying samples. You must click the Apply button to update samples in the main window.

Columns Directory (sample path) and Sample (sample name) are read-only. All other columns are editable. The possible value for each feature depends on whether it is a numerical, categorical, or special feature. Se[e About Samples](#page-32-1) to learn more about features.

### **Edit Selected Samples**

From the top-right panel of the Data Table Editor you can apply some actions to all selected samples (table rows). A row counts as selected if any cell in the row is selected.

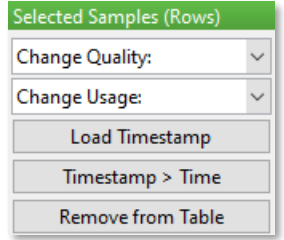

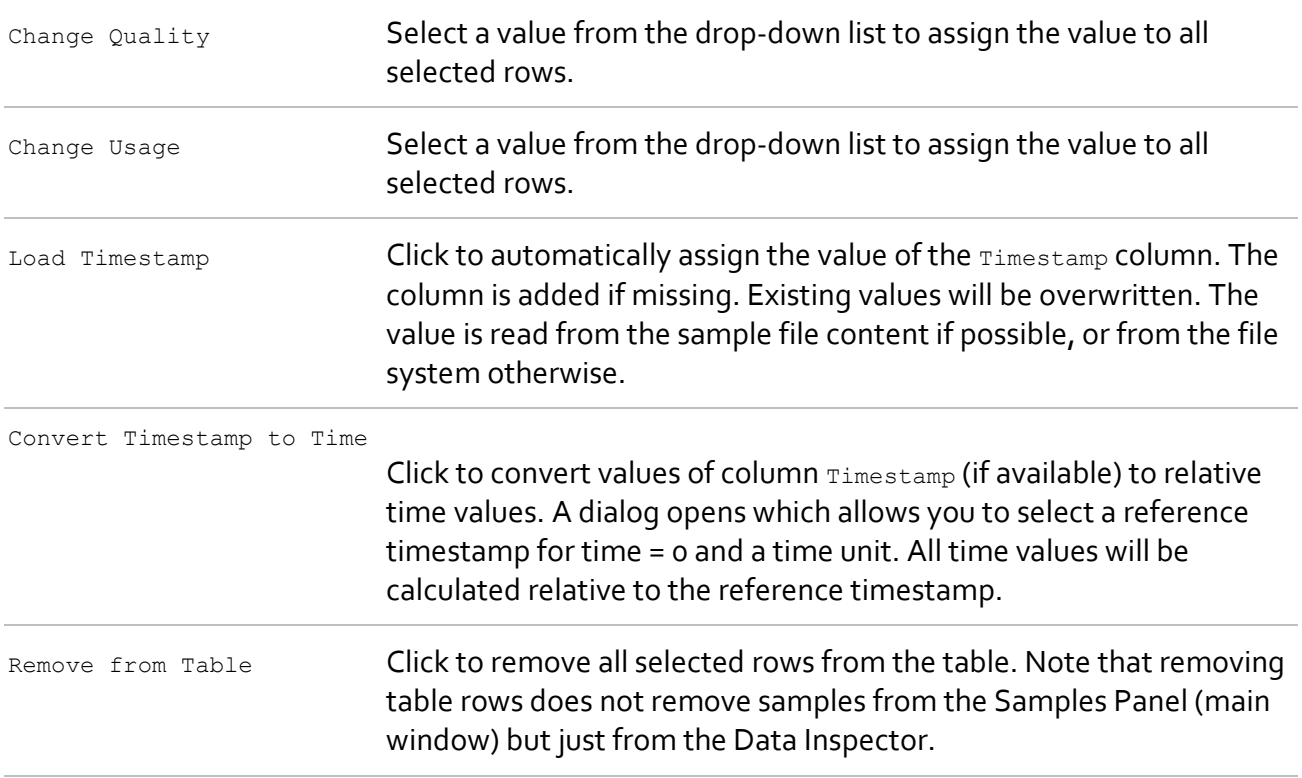

### **Edit Features**

From the bottom-right panel of the Data Table Editor you can perform actions to modify features (table columns).

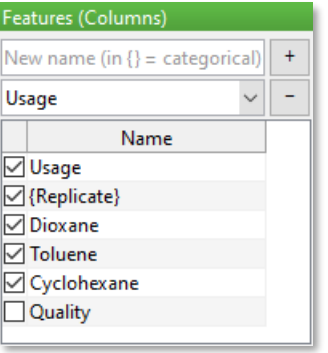

Add feature Enter the new feature name in the text field and press the **[+]** button. You can enter regular or special feature names. Put the name in braces to make the feature categorical. The name is added to the feature list and a new column is added to the table.

> Names of regular features are case-sensitive; names of special features are not; See **About Samples** for a list of special feature names. If you enter a special feature name it is automatically converted to upper case syntax (e.g., Timestamp instead of timestamp).

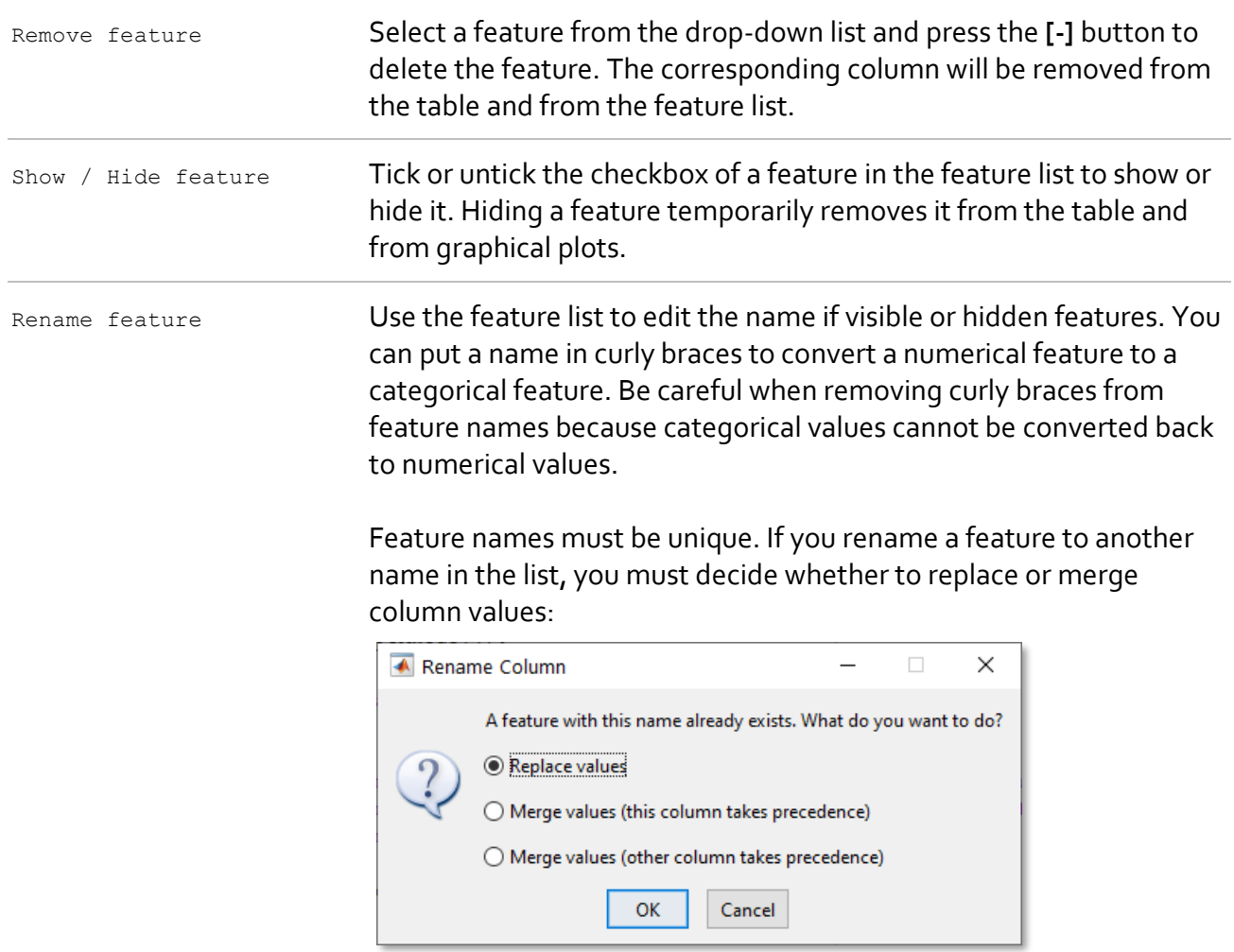

Note: Quality and Usage are reserved names. You can neither rename those features nor rename any other feature to a reserved name.

# <span id="page-50-0"></span>**3.6.3 Data Plotter**

The Data Plotter generates customizable graphical reports of sample spectra and features.

The layout of the Data Plotter matches the typical layout of a Report [Window](#page-40-0) (see for a description of functionalities common to all Report Windows). This section focuses on specifics of the Data Plotter Window.

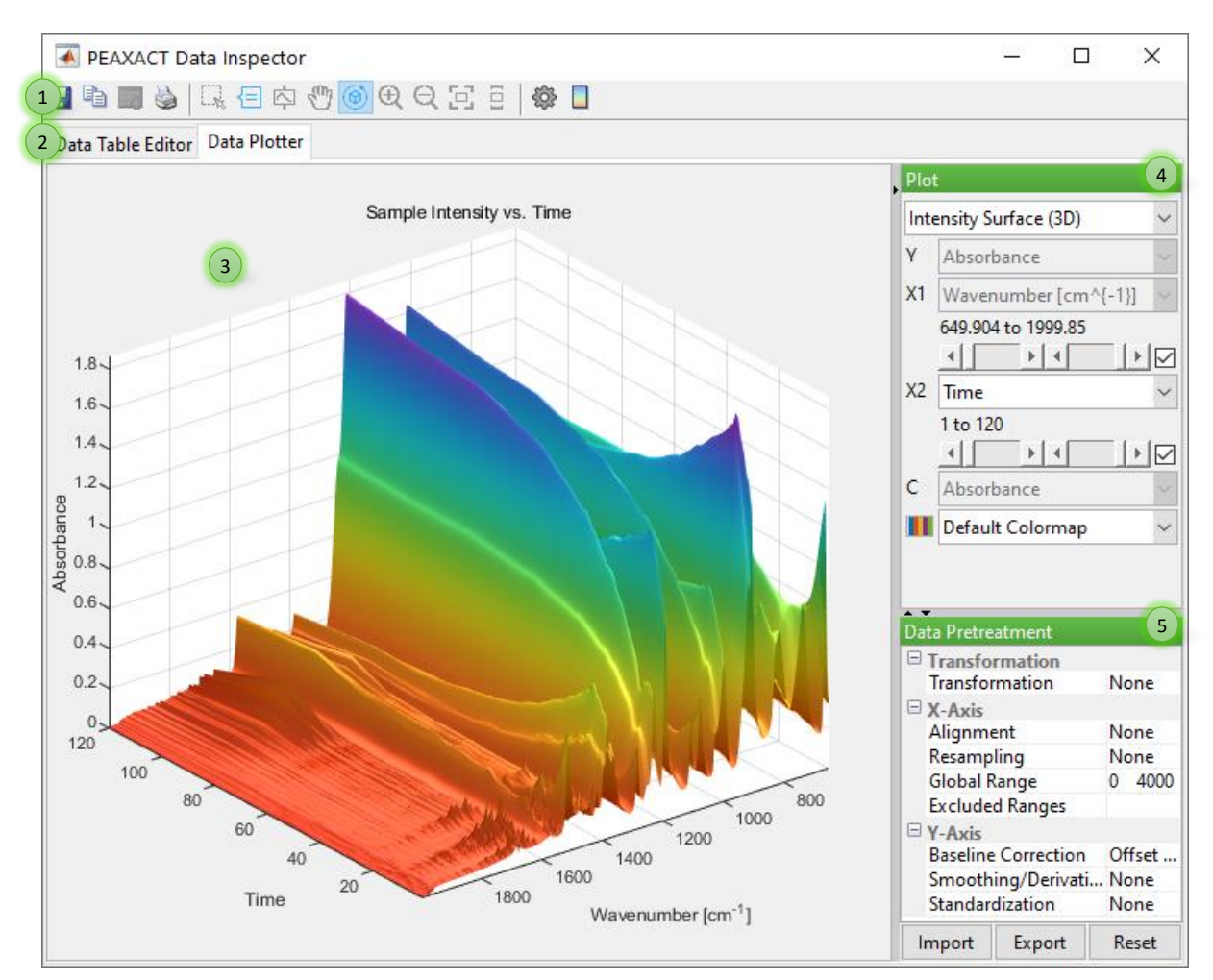

**Data Inspector – Data Plotter**

- 1) Toolbar
- 2) [Data Table Editor](#page-44-0) and Data Plotter tabs
- 3) Report Panel
- 4) Plot Selection Panel
- 5) Data Pretreatment Panel

## **Available Reports**

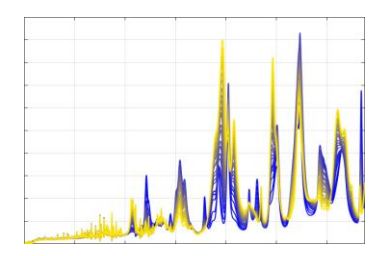

### **Samples (2D)**

Plot of sample spectra. y-axis: signal intensity x-axis: spectral axis colored by: selectable feature

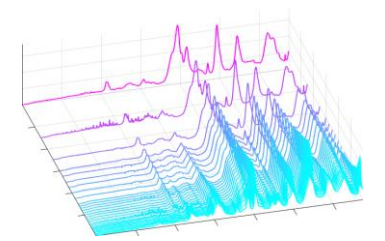

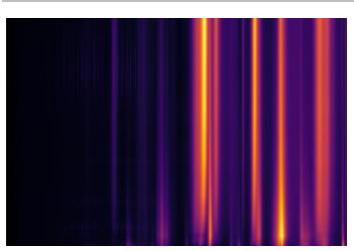

### **Samples (3D)**

Plot of sample spectra, arranged along the x2-axis. y-axis: signal Intensity x1-axis: spectral axis x2-axis: selectable feature colored by: selectable feature

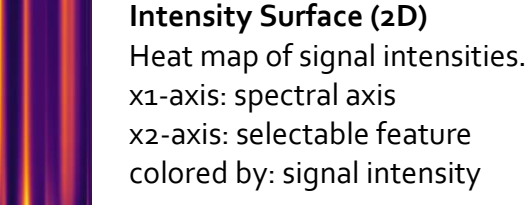

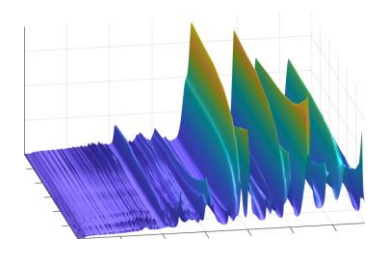

# **Intensity Surface (3D)**

Surface plot of signal intensities. y-axis: signal intensity x1-axis spectral axis x2-axis: selectable feature colored by: signal intensity

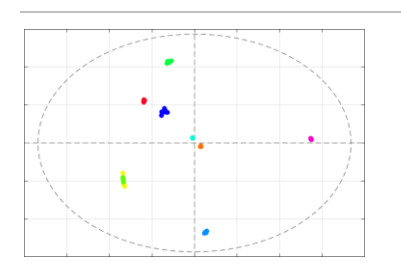

### **PCA Scores**

Principal component (PC) scores. x-axis: score on a selectable PC y-axis: selectable feature or another score on selectable PC colored by: selectable feature

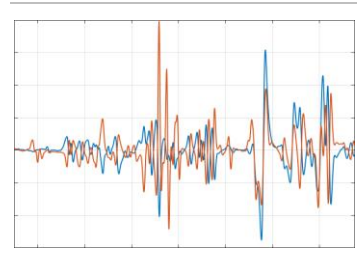

### **PCA Loadings**

Principal component (PC) loadings. y-axis: loadings on a selectable PCs x-axis: spectral axis colored by: sequence

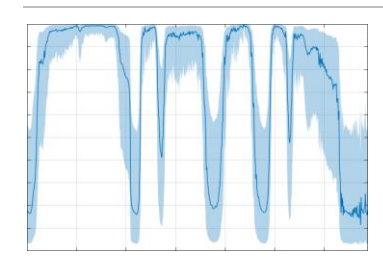

#### **Correlation Plot**

Correlation of signal intensities with a selectable feature. y-axis: correlation in % with a selectable feature x-axis: spectral axis

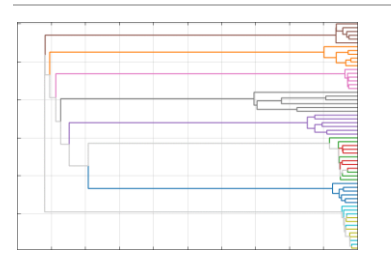

### **Clusters (Dendrogram)**

**Features**

Hierarchical cluster tree representing the distance between sample spectra.

y-axis: each tree leaf represents a sample x-axis: distance measure between samples colored by: selectable feature

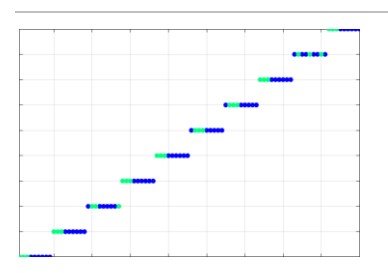

Plot of any two sample features. y-axis: selectable feature x-axis: selectable feature colored by: selectable feature

## **Report Customization**

#### **Plot Configuration**

The Plot Configuration Panel of the Data Plotter contains controls for changing axis variables and colors.

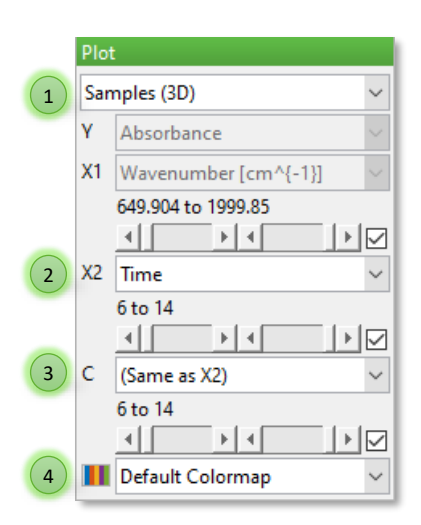

- 1) Select a report.
- 2) If available, choose variables for the x-axis and y-axis. Use the sliders to change the visible range of values. Use the checkbox to enable/disable the effect of the sliders.
- 3) If available, choose a variable for coloration of the plot.
- 4) Choose a color scheme. The default colormap depends on the selected report and for some reports also on the selected axis variables.

Note: The actual number of visible and editable configuration controls depends on the chosen report.

#### **Data Pretreatment**

The Data Pretreatment Panel of the Data Plotter contains controls for data manipulations. The impact of these settings can directly be previewed in the Report Panel.

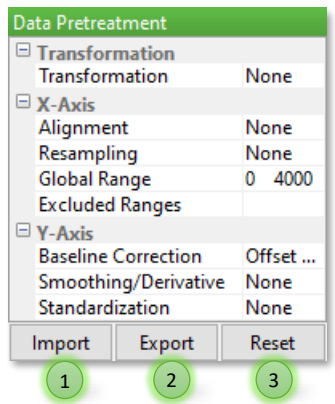

- 1) Import Pretreatment Model from active model (main window).
- 2) Export to Pretreatment Model of the active model or to new model.
- 3) Reset to default Pretreatment Model of the active session profile.

Pretreatment settings used by the Data Plotter have the same meaning as in th[e Pretreatment](#page-55-0)  [Model.](#page-55-0) However, the Data Plotter keeps its own instance of settings. You can exchange settings between the Data Plotter and the active model by using the Import (1) and Export (2) buttons. On export you can also choose to create a new model.

# **3.7 Modeling**

Modeling is the process of creating a model for analyzing samples. It is subject to the specifics of a chosen analysis method. For instance, modeling for peak integration comprises the definition of an Integration Model, while *Spectral Hard Modeling* comprises the creation of a Hard Model.

This section explains modeling functionalities of PEAXACT. See section [Analysis](#page-105-0) to learn more about how to use the model for analysis.

# **3.7.1 Model**

The term *model* (without predicate) typically refers to the top-level model container that consists of sub-models and that can be saved to a model file. In contrast, sub-models are referred to by predicates, e.g., Pretreatment Model.

### **Modification**

Properties Panel: Click Model Tree > Model Item

A model contains a few top-level properties that can be modified with the Model Properties [Panel:](#page-22-0)

Description A free text to describe the model or provide additional information.

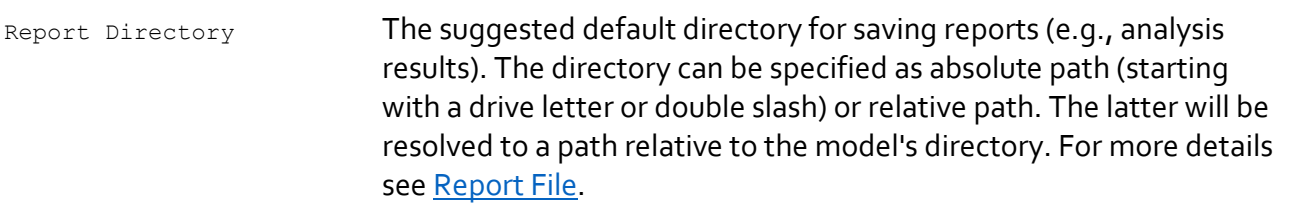

See the following section for how to modify the sub-models.

### **Undo & Redo**

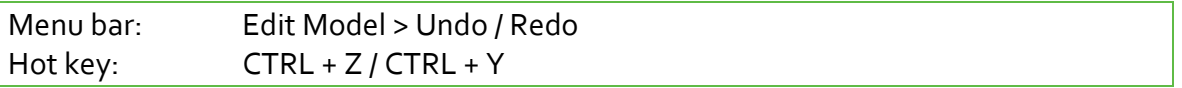

Each model keeps a history of its most recent changes (see [preferences](#page-127-1)). You can undo and redo these modifications step-by-step.

<span id="page-55-0"></span>Undo/Redo is model-specific, i.e., each model has its own history.

# **3.7.2 Pretreatment Model**

The Pretreatment Model is a sub-model that provides options for manipulating the sample signal. Pretreatments defined by different models never interfere because only the active model's Pretreatments Model manipulated the sample signal, and only temporarily while the model is active.

The Pretreatment Model also stores a collection of user-defined Data Filters. A Data Filter specifies regions of the sample signal to be used for later operations. The filter only gets applied when used in an operation, e.g., during PLS calibration. Otherwise, Data Filters are inactive and have no effect. When active though, Data Filters are applied independent from each other to the pretreated sample signal, i.e., after all other pretreatments have been carried out.

Pretreatments are carried out before all other operations in the following order:

- Transformation
- NMR-specific processing
- Alignment
- Resampling
- Reduction to Global Range
- Baseline Correction
- Smoothing / Derivatives
- Standardization
- Removal of Excluded Ranges

# **Transformation**

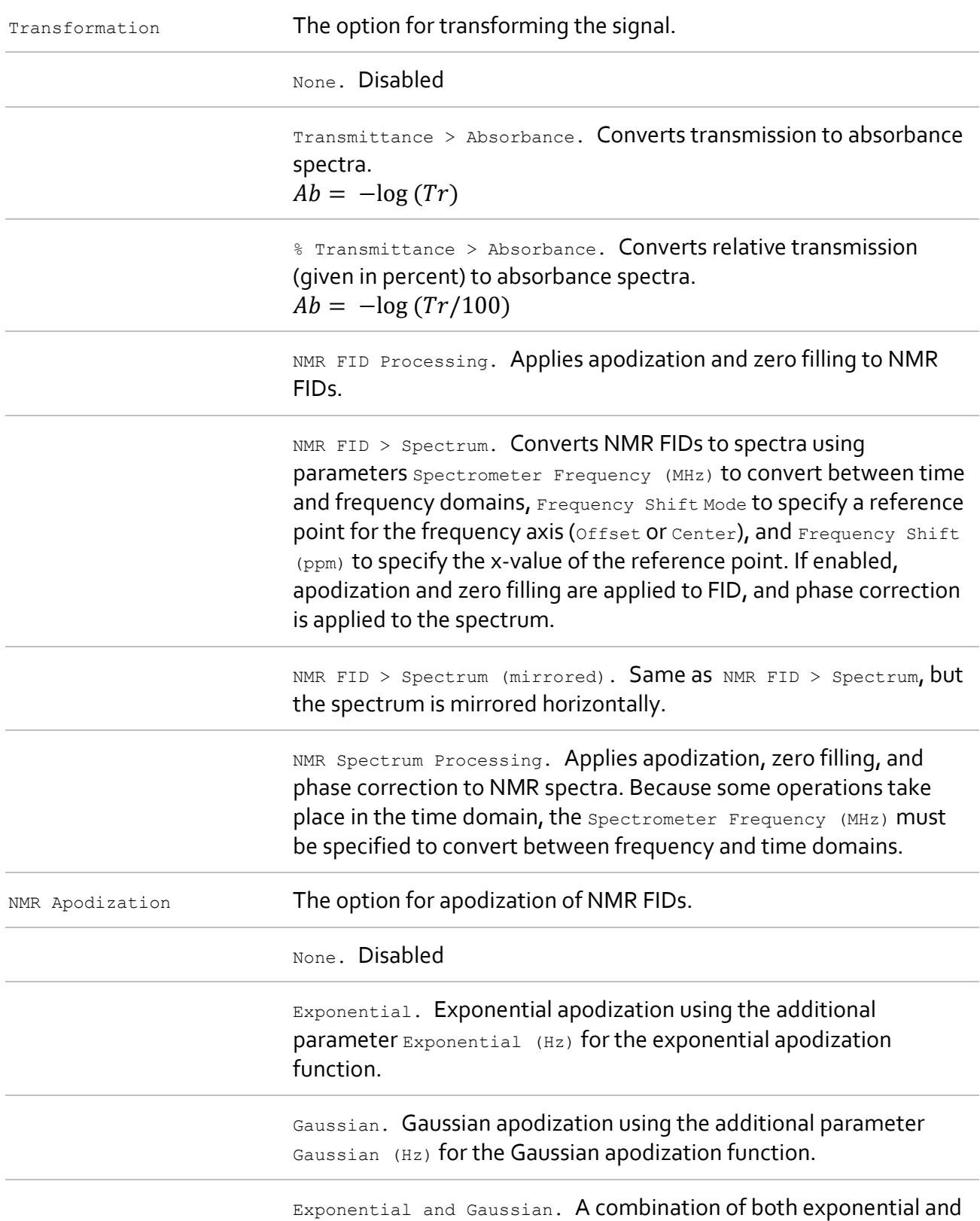

Gaussian apodization.

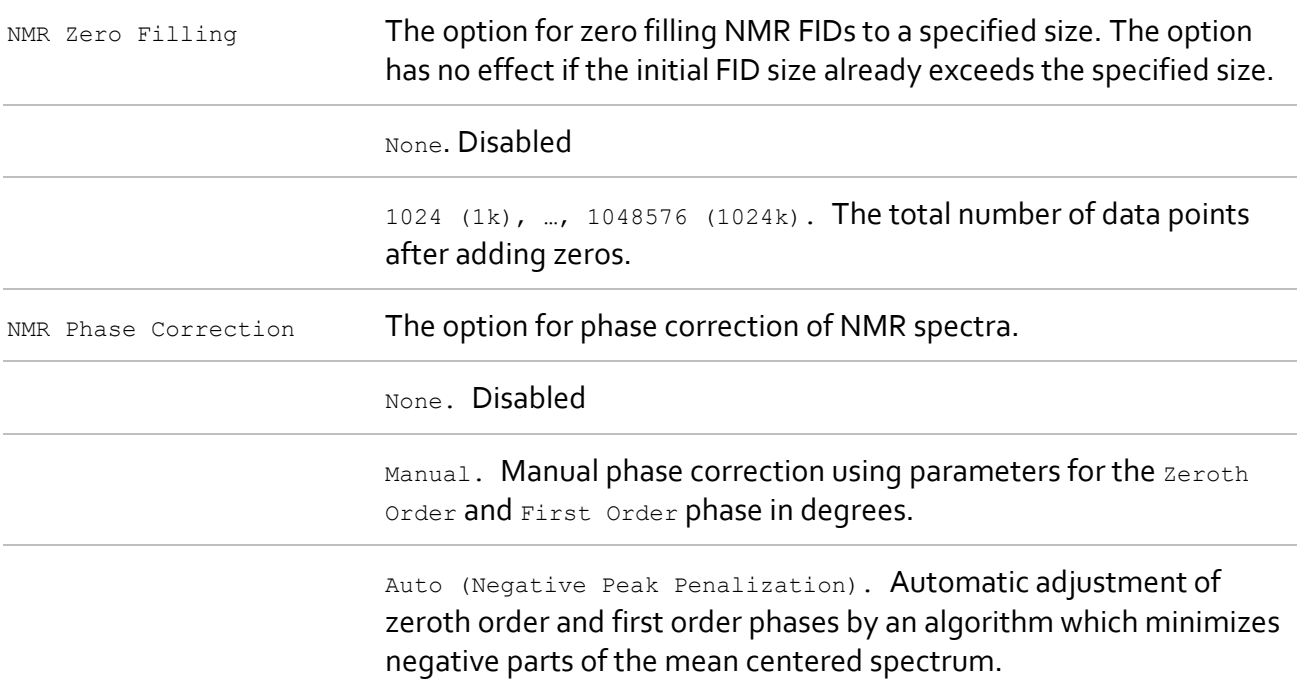

# **Modification of X-Values**

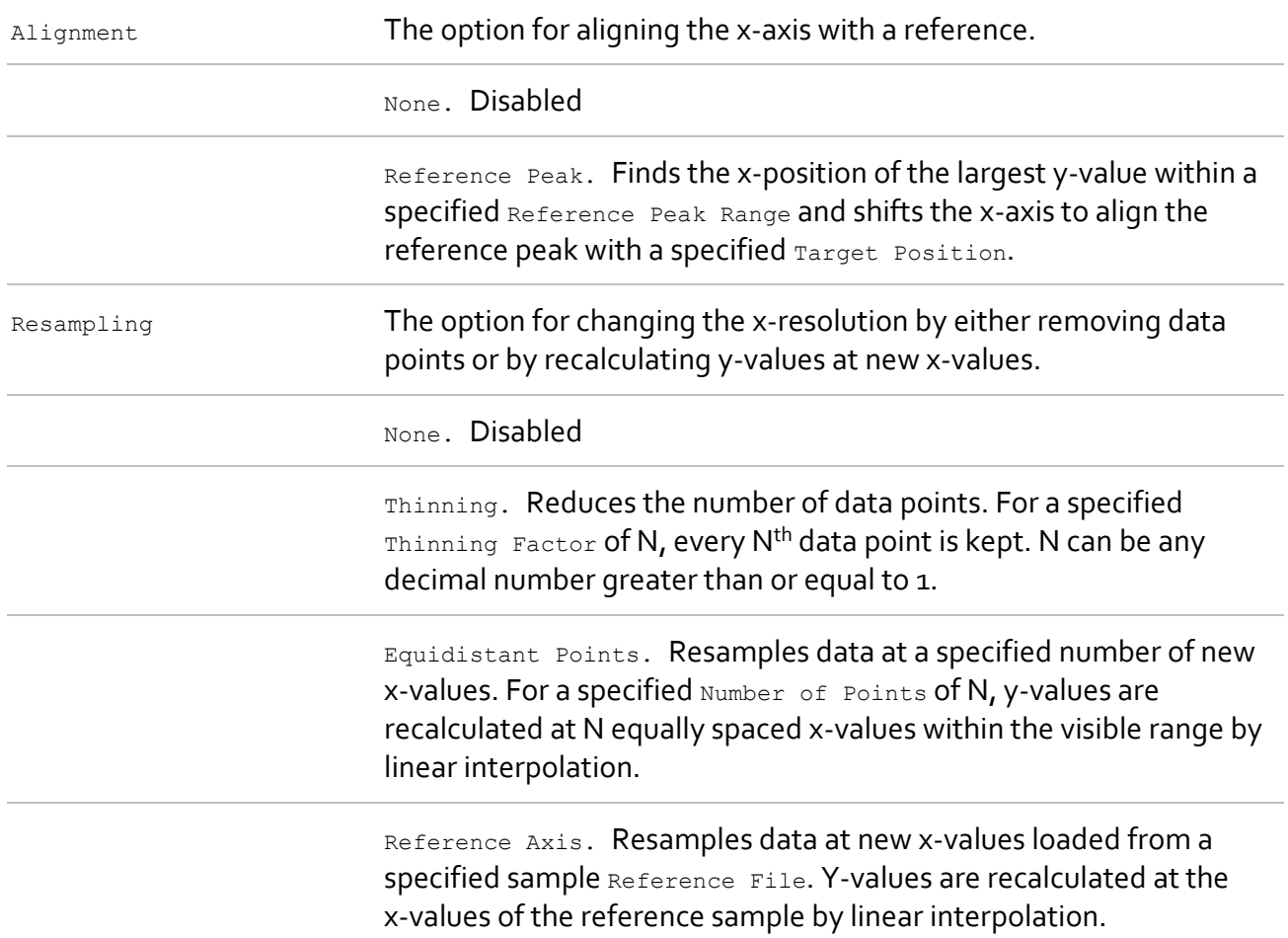

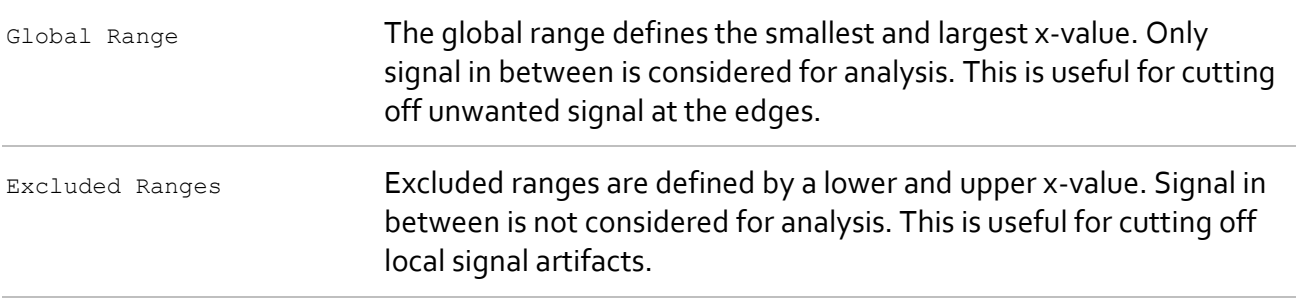

# **Modification of Y-Values**

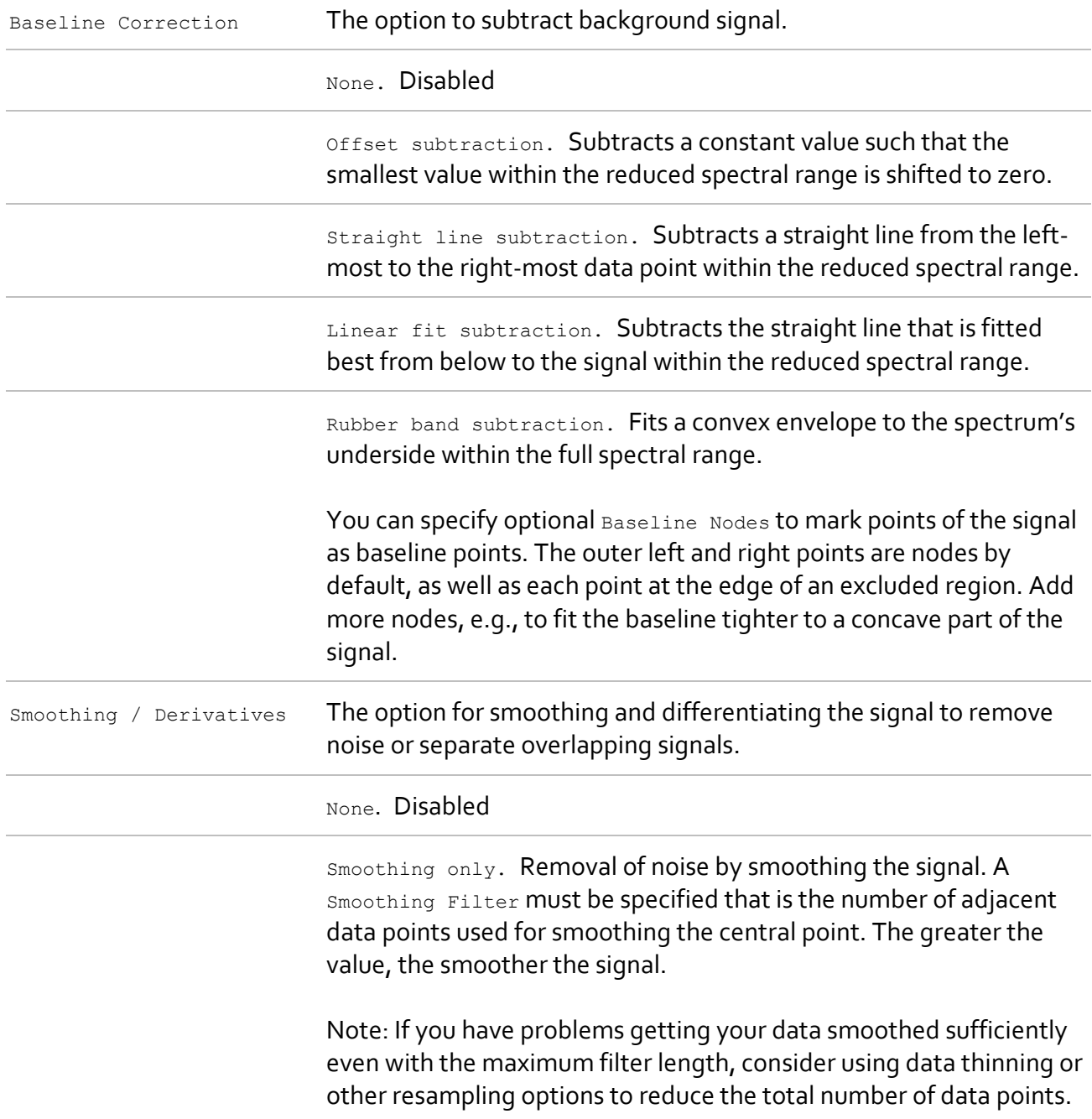

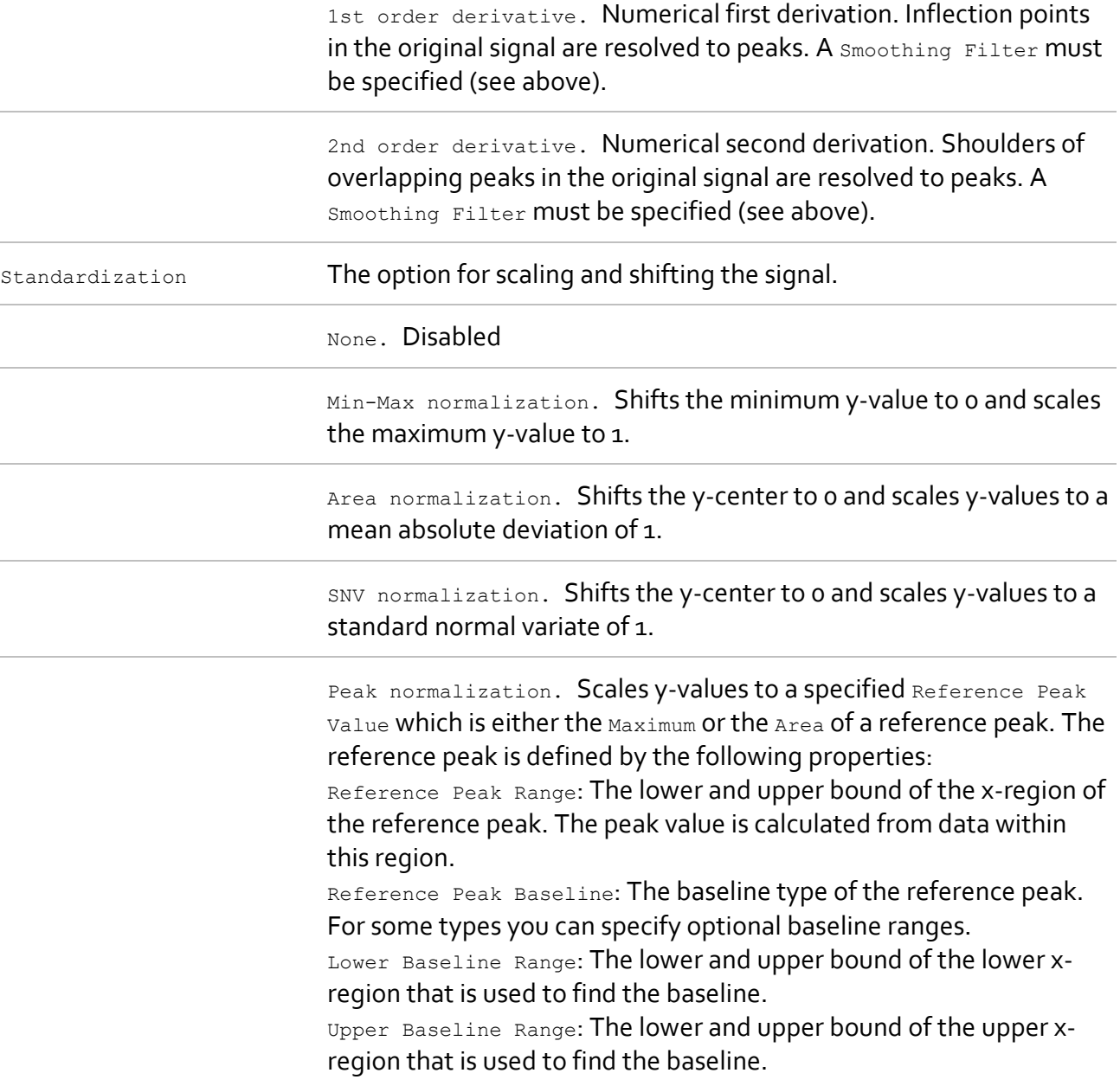

# **3.7.2.2 Modify Pretreatments**

Properties Panel: Click Model Tree > Data Pretreatment Item

The Pretreatment Model can be modified by using the Model Properties Panel.

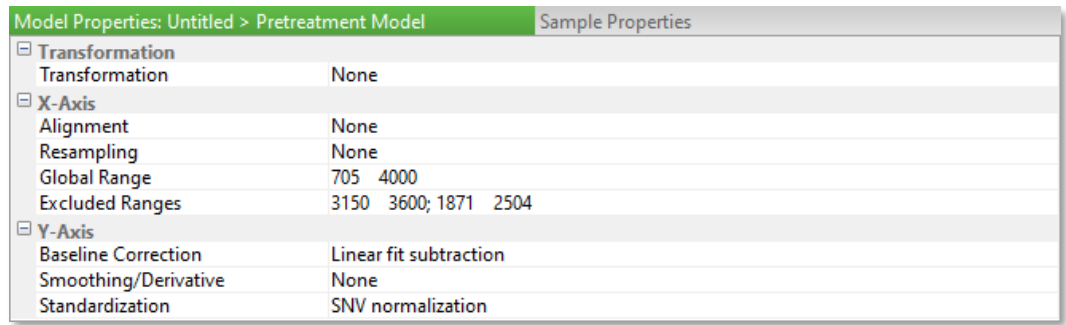

## **Interactive Modification of Excluded Ranges**

New excluded ranges can be added via the context menu of the Plot Panel. Use the mouse to interactively modify bounds of excluded ranges (see [preferences\)](#page-126-0). Drag the gray area with the left mouse button to shift the whole range. Drag the boundary line to modify the boundaries. Rightclick the area to open the context menu for more options.

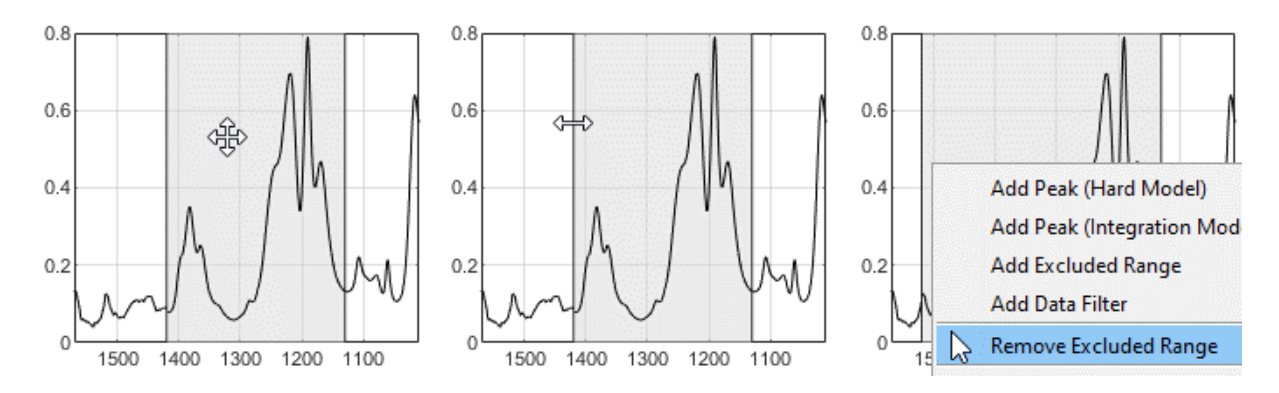

### **Interactive Modification of Rubber Band Baseline Nodes**

If Baseline Correction is set to Rubber Band Subtraction, new baseline nodes can be added via the context menu of the Plot Panel. Use the mouse to modify baseline nodes. Drag the black circle with the left mouse button to shift the position of the node. Right-click the circle to open the context menu for more options.

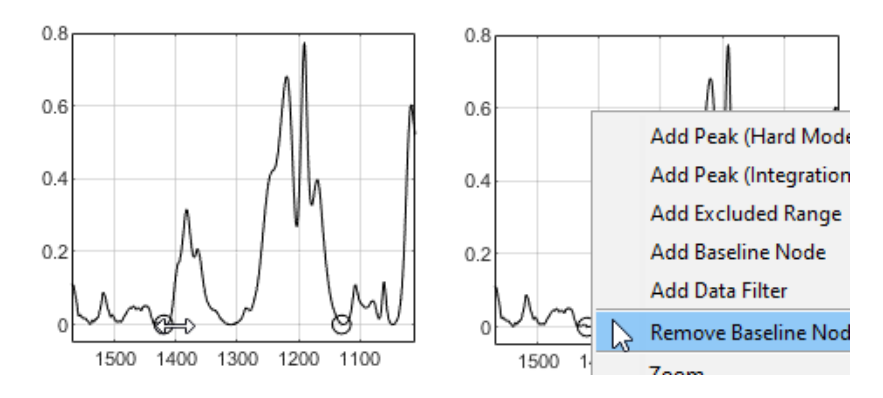

### **Interactive Modification of Reference Peak for Normalization**

If Standardization is set to Peak Normalization, the reference peak for normalization is displayed in the Plot Panel. Use the mouse to modify the reference peak. Drag the colored area with the left mouse button to shift the whole peak. Drag the vertical dashed lines or the arrows to modify the left or right boundaries. Drag the dotted lines (if available) to modify the left or right baseline regions. Hold the SHIFT key and drag the dash-dotted lines (if available) to create baseline regions.

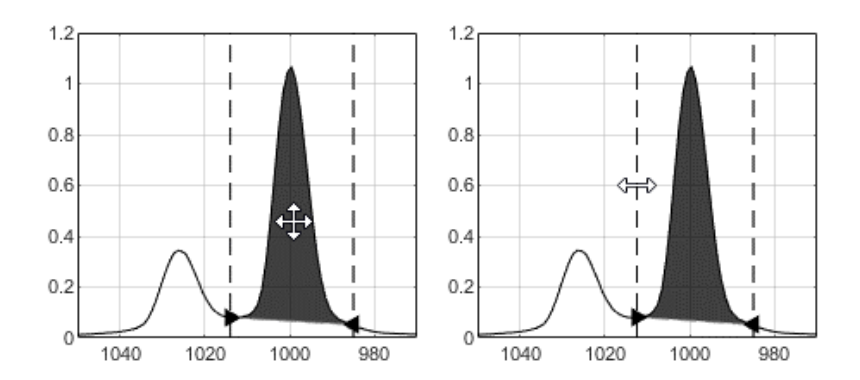

# **3.7.2.3 Reset to Defaults**

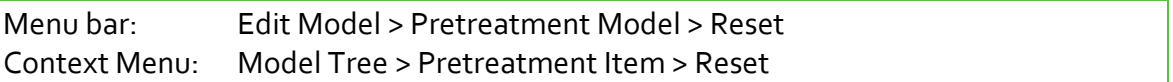

Resets the Pretreatment Model to defaults defined in the active session profile. This does not affect Data Filters.

## **3.7.2.4 Add Data Filter**

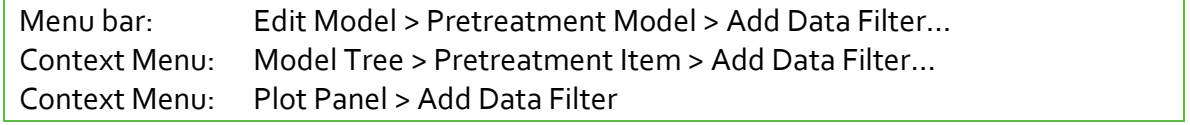

Adds a new Data Filter to the Pretreatment Model. A dialog gets shown to specify the name of the new filter. Data Filters can get any name if it is unique within the Pretreatment Model.

A Data Filter added this way has no ranges specified. Modify the ranges, either manually using the Properties Panel, or interactively using the Data Filter Tool.

### **Adding Data Filters via Plot Panel**

Context Menu: Plot Panel > Add Data Filter

Right-click at the desired position in the Plot Panel and select **Add Data Filter** from the context menu. The new Data Filter gets a default name and has one range specified around the clicked point.

Modify the ranges, either manually using the Properties Panel, or interactively using the Data Filter Tool.

### **Adding Data Filters via Data Filter Tool**

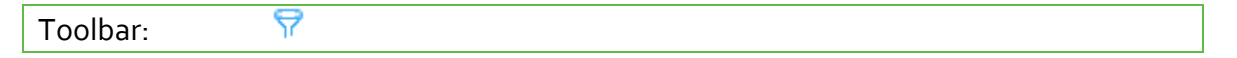

Enable the Data Filter Tool and make sure that no existing Data Filter is selected in the Model Tree Panel. Left-click at the desired position in the Plot Panel and move the mouse while holding the mouse button pressed. This adds a new Data Filter with default name.

## **3.7.2.5 Rename Data Filter**

Menu bar: Edit Model > Pretreatment Model > Rename Data Filter… Context Menu: Model Tree > Data Filter Item > Rename…

Renames the selected Data Filter. Data Filters can get any name if it is unique within the Pretreatment Model.

## **3.7.2.6 Remove Data Filter**

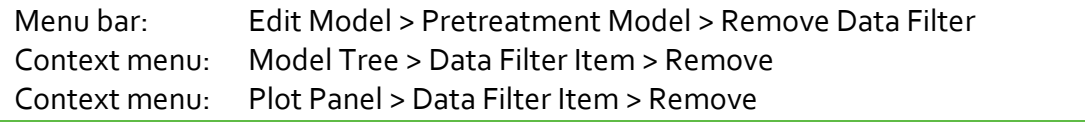

Removes the selected Data Filter.

Removing Data Filters may affect other model elements which depend on them, e.g., the Calibration Model.

## **3.7.2.7 Modify Data Filter**

### **Changing Parameter Values**

Select the Data Filter item in the Model Tree Panel to display the element's parameters in the Properties Panel. Use the table in the Properties Panel to change parameter values.

### **Modifying Data Filters Interactively**

In the Plot Panel you can use the mouse to interactively modify ranges of the selected Data Filter. Drag a highlighted line segment with the left mouse button to shift the range. Drag the arrows to modify the left or right range boundary.

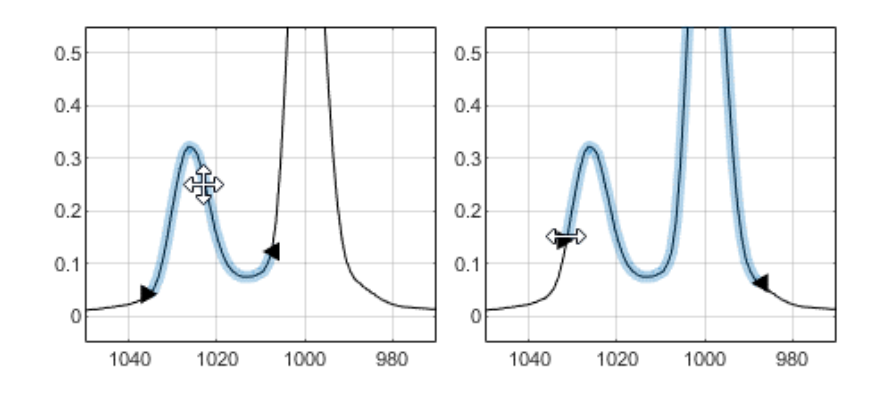

Enable the Data Filter Tool  $\nabla$  to get more modification options. Left-click and drag the mouse while the button is pressed to add or subtract ranges. Right-click to open the context menu for more options, e.g., toggle between add and subtract mode.

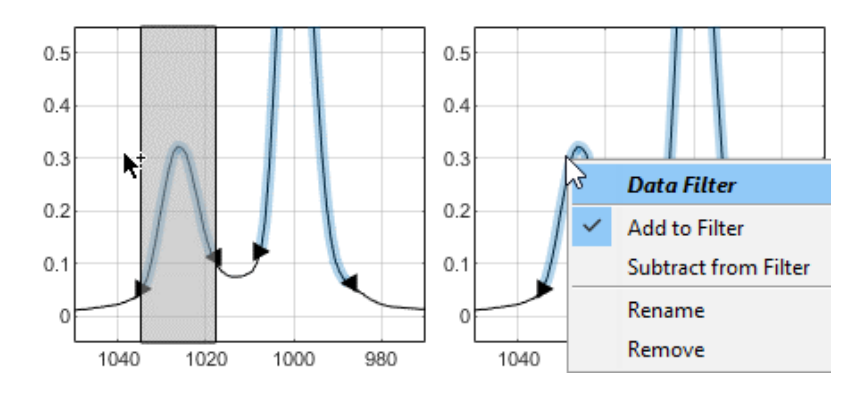

# **3.7.3 Integration Model**

The Integration Model is a sub-model that consists of components, each containing one or more peaks specifying integration limits and a baseline for calculating the area under the sample signal.

Integration models can be utilized for [Integration](#page-115-0) and, when combined with a Calibration Model, for [Prediction.](#page-119-0)

# **3.7.3.1 Remove Integration Model**

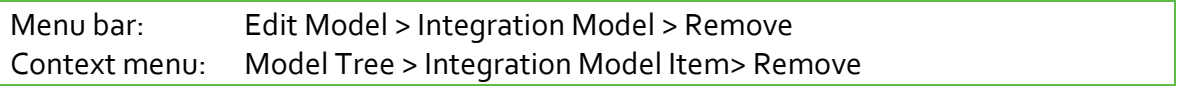

Removes the whole Integration Model. Removing the Integration Model may affect other model elements which depend on it, e.g., the Calibration Model or Custom Results.

# **3.7.3.2 Add Peak**

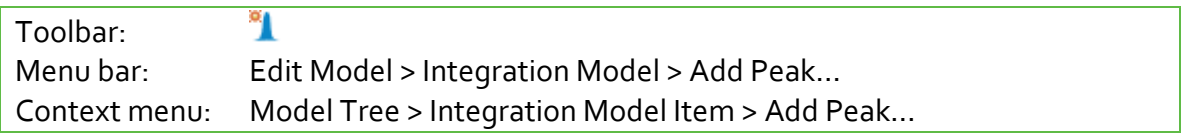

Adds a new Integration Model Peak to either an existing component or a new component of the active model. A dialog gets shown to specify properties of the new peak.

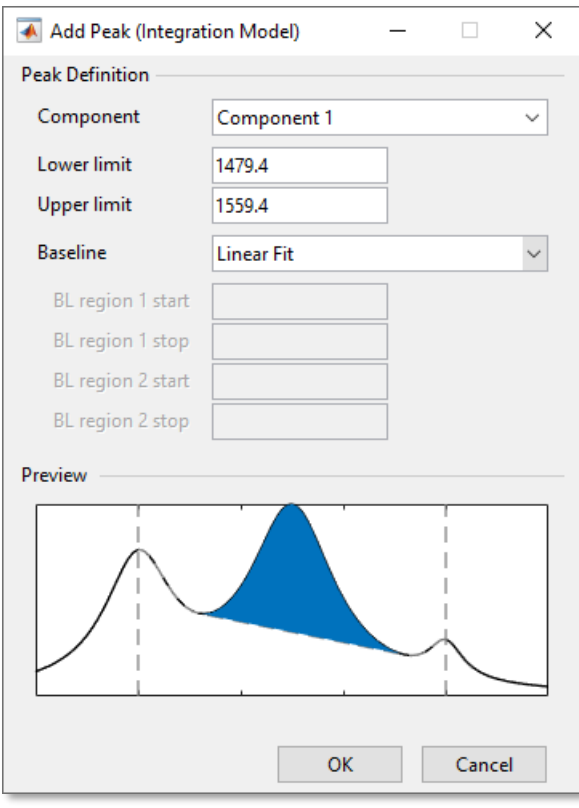

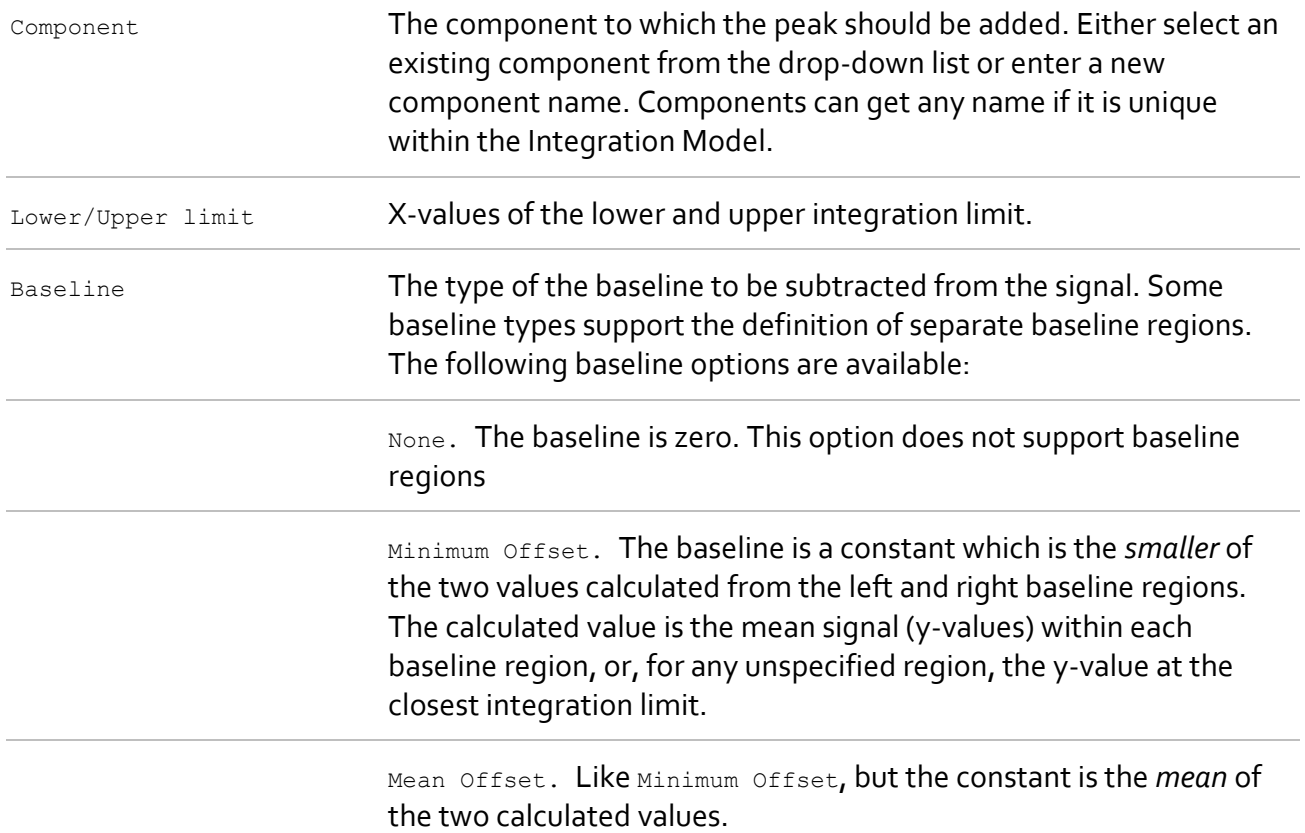

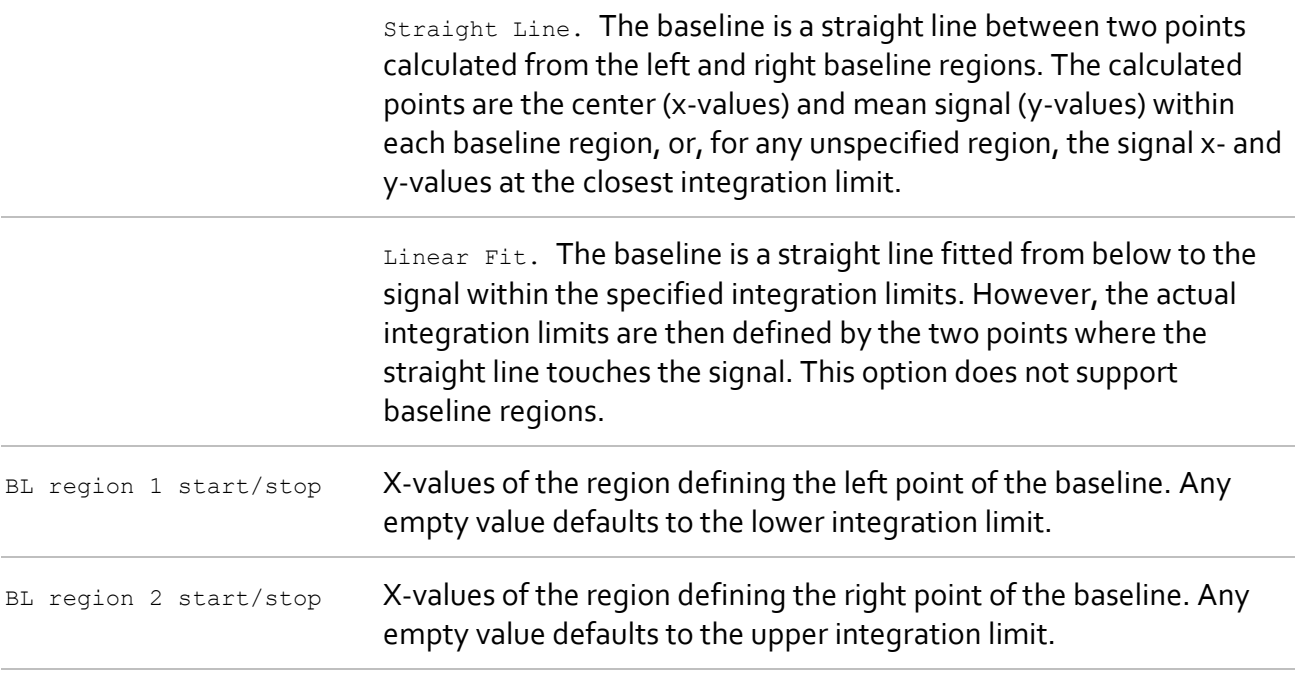

Use the preview at the bottom of the dialog to evaluate your settings. Clicking OK adds the new peak to the Integration Model.

Adding peaks may affect other model elements which depend on the Integration Model, e.g., the Calibration Model or Custom Results.

## **Adding Peaks via Plot Panel**

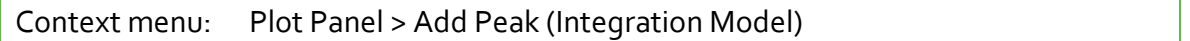

Right-click at the desired peak position in the Plot Panel and select **Add Peak (Integration Model)** from the context menu. The new peak has integration limits around the clicked point and a default baseline.

New peaks are added to the selected Integration Model Component, or, if no component is selected, to a new component with a default name.

## **3.7.3.3 Move Peak**

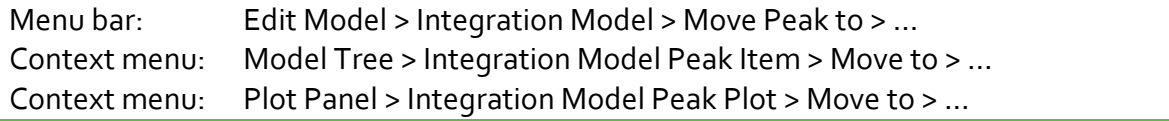

Moves the selected Integration Model Peak to either another component or to a new component. Choose the target component and, if it is a new component, enter the new component name. Components can get any name if it is unique within the Integration Model.

Moving peaks may affect other model elements which depend on the Integration Model, e.g., the Calibration Model or Custom Results.

## **3.7.3.4 Remove Peak**

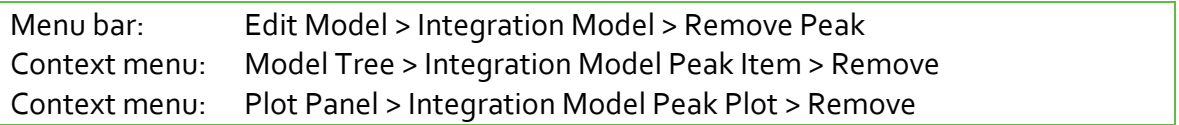

Removes the selected Integration Model Peak. You can remove any peak from any component and potentially leave empty components without peaks. Empty components always have a component area of zero.

Removing peaks may affect other model elements which depend on the Integration Model, e.g., the Calibration Model or Custom Results.

## **3.7.3.5 Rename Component**

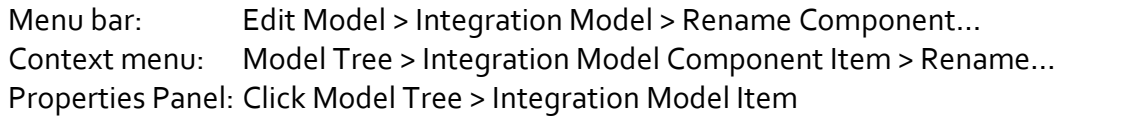

Renames the selected Integration Model Component. Components can get any name if it is unique within the Integration Model.

# **3.7.3.6 Remove Component**

Menu bar: Edit Model > Integration Model > Remove Component Context menu: Model Tree > Integration Model Component Item > Remove

Removes the selected Integration Model Component. Removing components may affect other model elements which depend on the Integration Model, e.g., the Calibration Model or Custom Results.

# **3.7.3.7 Adjust Parameters**

## **Changing Parameter Values**

Select the Integration Model item in the Model Tree Panel or its graphical representation in the Plot Panel to display the element's parameters in the Properties Panel. Use the table in the Properties Panel to change parameter values.

## **Modifying Peaks Interactively**

In the Plot Panel you can use the mouse to interactively modify the bounds of an Integration Model Peak. Drag the colored area with the left mouse button to shift the whole peak. Drag the vertical dashed lines or the arrows to modify the left or right integration limits. Drag the dotted lines (if available) to modify the left or right baseline regions. Hold the SHIFT key and drag the dash-dotted lines (if available) to create baseline regions. Right-click the area to open the context menu for more options.

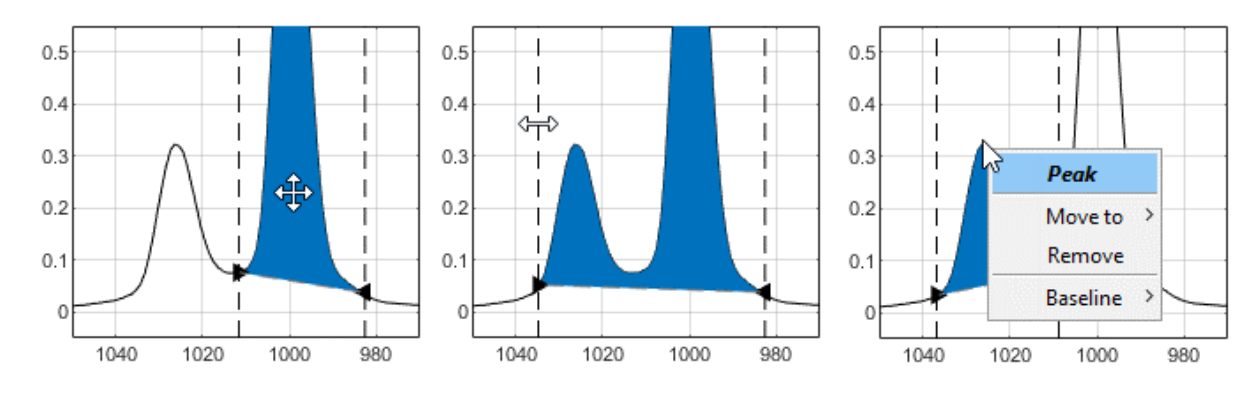

# **3.7.4 Hard Model**

The Hard Model is a sub-model that consists of peak functions to represent a sample spectrum in a physically meaningful way. E.g., peak functions can overlap, shift, and change shape as observed in real spectra because of chemical and physical molecular interactions.

Hard Models can be utilized for **Hard Modeling Factor Analysis, Component Fitting**, and, when combined with a Calibration Model, for **Prediction**.

## **Nomenclature**

When working with Hard Models, you should be familiar with the following wording:

### **Hard Model**

A Hard Model in general is a mathematical function which is derived from equations representing the physics behind an underlying process. In PEAXACT, the term Hard Model refers to a function derived from the physics of molecular spectroscopy; it is a mathematical representation of a spectrum or a *Spectral Hard Model*.

Physics tells us that a mixture spectrum is composed of superimposed peaks originating from the individual components in the mixture, with the components' concentrations being responsible for the peaks' intensities. This structural information is maintained in the Hard Model by means of a sum of peak-shaped curves. Subsets of peak-curves that represent pure component spectra are referred to as component models or Hard Model Components; they are multiplied by concentration-related weight parameters.

In summary, the Hard Model consists of weighted (Hard Model) Components which again consist of (Hard Model) Peaks. The Hard Model is completed by a simple baseline function.

#### **Hard Model Component**

The (Hard Model) Component is a mathematical representation of a pure component spectrum. It consists of (Hard Model) Peaks and has an associated component weight.

#### **Hard Model Peak**

The (Hard Model) Peak is a mathematical function with a peak-shaped profile. PEAXACT uses pseudo-Voigt functions. A pseudo-Voigt function is a linear combination of Gaussian and Lorentzian functions.

#### **Component Weight**

The component weight is the most important parameter of the Hard Model. Each Hard Model Component has an associated component weight parameter which represents the quantity of that component, i.e., component weights correspond to concentrations and therefore are relevant parameters for calibration. Component weights are determined automatically when fitting the Hard Model to samples.

### **Peak Parameters**

Peak parameters are the parameters of Hard Model Peak, e.g., the position or width. Peak parameters can be set manually but are typically determined automatically by fitting the Hard Model to samples.

### **Editable Component & Editable Peaks**

The first Hard Model Component is the *editable component* because peaks can only be added, removed, or modified in this component. Accordingly, peaks of the editable component are called *editable peaks*.

### **Model Fitting, Peak Fitting & Component Fitting**

Model fitting is a general expression for a mathematical procedure in which the model's parameters are automatically adjusted until the model fits a certain measured spectrum. Peak fitting and component fitting are special kinds of model fitting which differ in the parameters being adjusted. Peak fitting refers to the adjustment of peak parameters of only the editable peaks. Component fitting mainly refers to the adjustment of component weights. Errors in component weights can be reduced by simultaneously adjusting peak parameters to account for peak variations in the measured spectrum. The extent of peak adjustments during component fitting is controlled by [Hard Model settings.](#page-77-0)

# **3.7.4.2 New Hard Model**

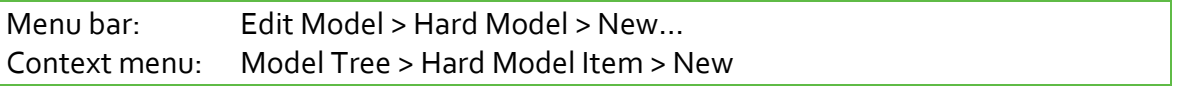

Adds a Hard Model to the active model. Use the dialog to specify the name of the first Hard Model Component. The first component of each Hard Model is also known as the editable component because new Hard Model Peaks can only be added, removed, and modified for this component.

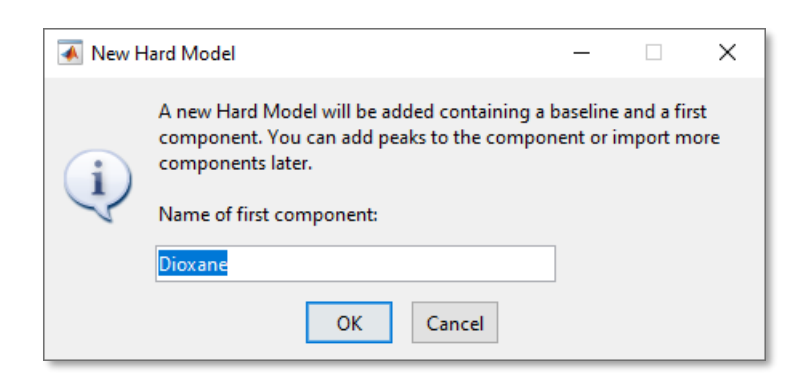

## **Name of Editable Component**

If your intention is to add peaks, consider naming the editable component after the pure component to be modeled. If you only intend to import other components, consider keeping the default name as the editable component is not relevant in this case. You can always rename [components](#page-72-0) later.

If a sample is active while the new Hard Model is being created, the name of the editable component is suggested to be the sample name.

### **New Hard Model for Active Sample**

Context menu: Samples Panel > New Hard Model for Active Sample

When creating a Hard Model from the context menu of the Samples Panel the first component is automatically named after the active sample. If the currently active model already has a Hard Model, or if no model is active at all, a new model is created first.

## **New Hard Model If Required**

Some hard modeling operations automatically prompt you to create a new Hard Model if none exists, e.g., when adding Hard Model Peaks or importing Hard Model Components.

## **3.7.4.3 Remove Hard Model**

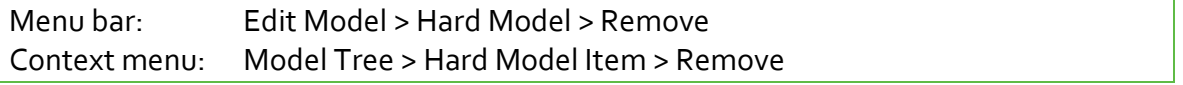

Removes the whole Hard Model. Removing the Hard Model also removes dependent elements such as Component Fits or the Calibration Model.

# **3.7.4.4 Add & Autofit Peaks**

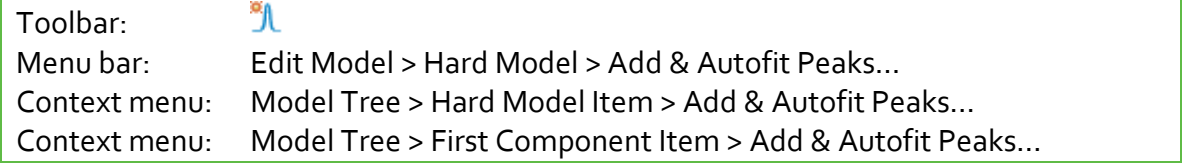

Auto-fitting of Hard Model Peaks is a combination of adding new peaks to the editable component and [automatically adjusting](#page-76-0) editable peaks such that the model fits the active sample spectrum.

You are prompted to enter the number of new peaks. Start with a rough count of peaks in the sample and add more peaks later if required.

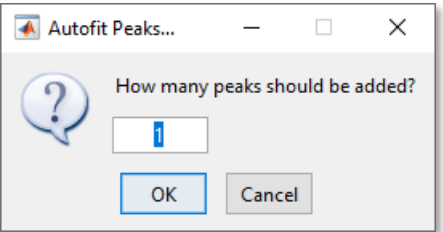

Note: New peaks will always be added to the editable component.

The peak fitting algorithm is controlled by model settings. In general, first the position of the next peak to be added is determined by analyzing the spectral residuals, then a new Hard Model Peak is added to the editable component, and finally the model is fitted to the active sample according to the peak fitting procedure.

# **3.7.4.5 Remove Selected Peaks**

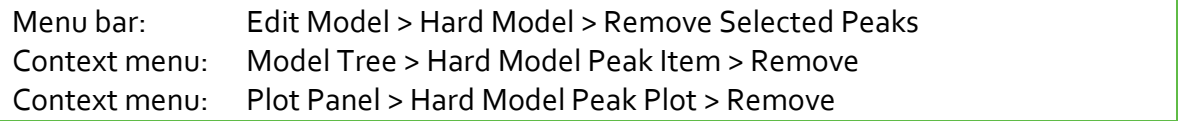

Removes selected peak from the editable component. You can also select a peak in the Model Tree Panel or its graphical representing in the Plot Panel and press the Delete key.

# **3.7.4.6 New Component from Selected Peaks**

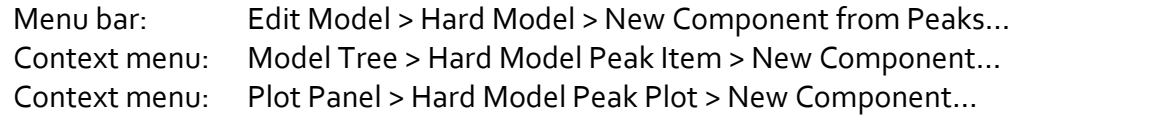

Moves selected peaks from the editable component to a new component. You are prompted to enter the new component's name.

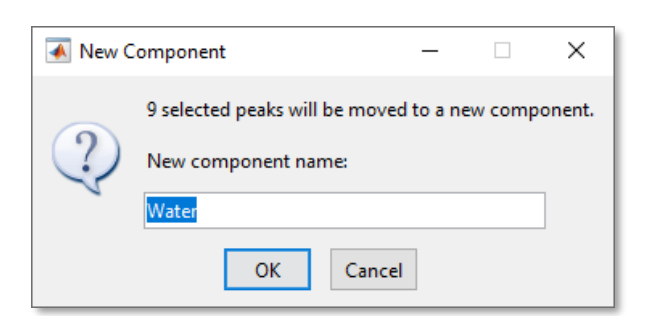

## **3.7.4.7 Import Components**

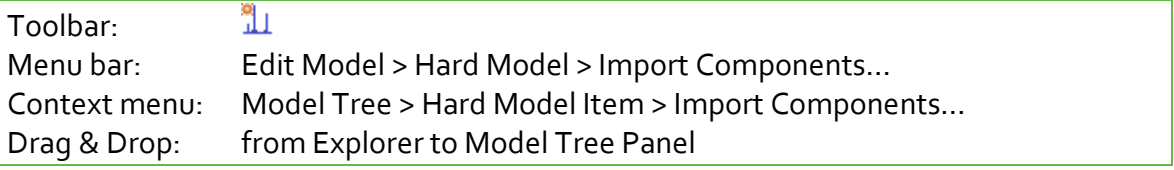

The File Dialog can be used to browse directories and select one or more model files to import Hard Model Components from. Choose a file filter from the drop-down list to localize certain model files. A model must be active to import components.

All non-empty components of the source models are copied to the active model. If no Hard Model exists yet, you will be prompted to create one first.

Names of imported components that already exist will automatically be numbered consecutively.

## **Drag and Drop**

A fast way to import Hard Model Components is by using drag & drop. Activate the target model in the Model Tree Panel, then drag model files from the Windows Explorer, e.g., and drop them into the Model Tree Panel. You will be asked whether to open these files or to import components into the active model.

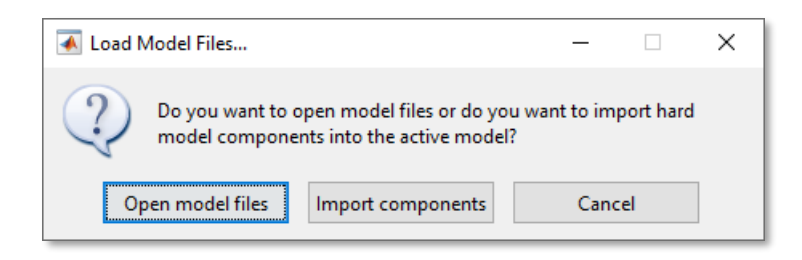

## **Component Equilibration**

Imported Hard Model Component are equilibrated, which means that

- component weights are set to 1, and
- peak amplitudes of each component are scaled such that the maximum peak amplitude is in the same order of magnitude as the active sample (or  $1$  if no sample is active)
Component equilibration is reasonable because otherwise parameters of different components could have totally different orders of magnitude.

Caution: Do not import components while a sample is active which is completely unrelated to the Hard Model.

# **3.7.4.8 Rename Components**

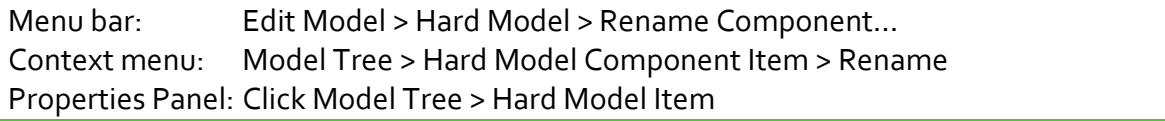

Renames the selected Hard Model Component. Components can get any name if it is unique within the Hard Model.

# **3.7.4.9 Remove Components**

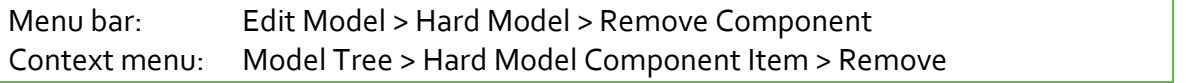

Removes the selected Hard Model Component. Removing components may affect other model elements which depend on the Hard Model, e.g., the Calibration Model or Custom Results.

Note: You cannot remove the editable component.

# **3.7.4.10 Export Components**

Menu bar: Edit Model > Hard Model > Export Component Context menu: Model Tree > Hard Model Component Item > Export…

Exports the selected Hard Model Component to a new model file. The new model will contain a Hard Model with just the one component. In addition, the Pretreatment Model is copied to the new model too. The File Dialog can be used to browse directories and select or enter a filename for the model to be saved. By default, the component name is suggested as filename.

Exporting of components is not required if the Hard Model only contains a single component. In that case, simply save the model.

### **Overwriting Existing Files**

As a precaution, you cannot save the model to a file of another model that is currently opened in PEAXACT. You must close the other model before overwriting its file.

# **3.7.4.11 Adjust Parameters Manually**

Manual modification of Hard Model parameters becomes reasonable when automatic parameter adjustment does not work as expected. Then, minor manual modifications could remedy these modeling problems. However, manual adjustments should always be followed by automatic [parameter fitting](#page-76-0) to further improve the model.

# **Changing Parameter Values**

The following parameter values can be modified manually using the Model Tree Panel:

- all baseline parameters
- peak parameters of the editable component

The following parameters cannot be modified manually:

- component parameters (component shift and component weight)
- peak parameters of other components than the editable component

Select the Hard Model item in the Model Tree Panel or its graphical representation in the Plot Panel to display the element's parameters in the Properties Panel. Use the table in the Properties Panel to change parameter values.

### **Fixing Parameters**

All model parameters but component weights can be fixed, which means that parameter values are not allowed to get changed during model fitting. Still, parameters can get changed manually.

Select the model item in the Model Tree Panel or its graphical representation in the Plot Panel to display the element's parameters in the Properties Panel. Use the check boxes in the Properties Panel to fix or free parameter values. Baseline parameters and peak parameters can also be fixed all at once from the element's context menu.

Important note: The position of Hard Model Peaks is influenced by two parameters: the peak position parameter and the component shift parameter. While the former is individual for each peak, the latter is the same for all peaks of a component. Fix both parameters if you do not want Hard Model Peaks to get shifted.

Fixing parameters is useful for reducing model complexity (because less parameters need to be adjusted during model fitting), but at the same time model flexibility is reduced too, because less peak variations in the sample can be explained by the model.

# **Adding Peaks**

Context menu: Plot Panel > Add Peak (Hard Model)

To add a Hard Model Peak manually, right-click at the desired peak position in the Plot Panel and select **Add Peak (Hard Model)** from the context menu. The new Hard Model Peak has its position and maximum at the clicked point and gets suggested values for the other peak parameters.

Note: New peaks will always be added to the editable component.

### **Removing Peaks**

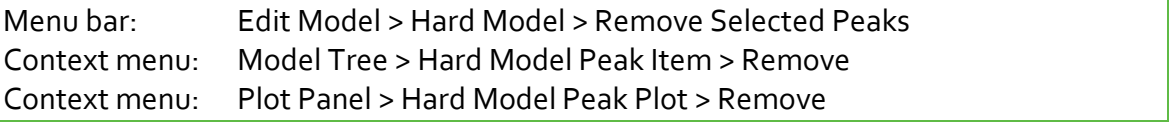

You can remove currently selected Hard Model Peaks. Select a Hard Model Peak in the Model Tree Panel or its graphical representing in the Plot Panel first. In the Plot Panel you could even select multiple peaks while the SHIFT key is pressed.

Only peaks of the editable component can be removed.

# **Modifying Peaks Interactively**

Peaks models can be modified interactively by using the mouse:

- Height and position: Grab the top of an editable peak plot and move the mouse up / down to change the height and move it to the right / left to change the position
- Width: Grab one side of an editable peak plot and move the mouse to the right / left

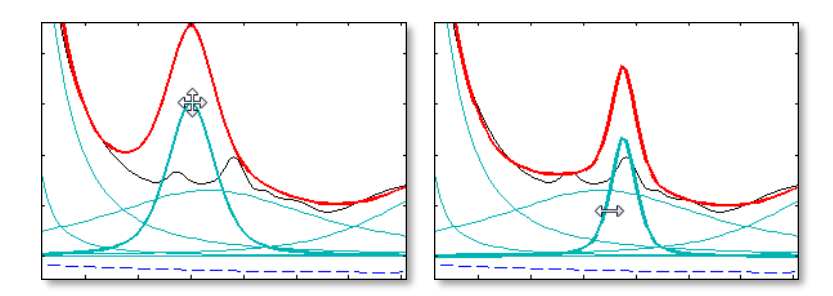

Caution: You should always respect specified constraints for the peak width parameter when modifying peaks manually. Otherwise, model fitting might not work as expected or might not work at all.

### **Grouping Peaks**

Context menu: Plot Panel > Peak Plot > Peak Grouping > Group / Ungroup

Grouped peaks behave like a single new peak with new shape. Select two or more peak plots in the Plot Panel (left-click on the plots while the SHIFT key is pressed) and then right-click on one of the plots to open the context menu. From the context menu you could either add all selected peaks to a new group or release peaks from the group. When clicking on a grouped peak in the Plot Panel, the whole group is selected. When clicking on a grouped peak in the Model Tree Panel, only the clicked peak is selected.

Because of the following impacts, peak grouping is relevant for component fitting only:

- The intensity (peak area) of grouped peaks is kept constant as a sum, instead of for each peak individually (see also: [Fitting Options\)](#page-80-0).
- If a parameter (e.g., position) of any peak is considered for automatic adjustment, the same kind of parameter will be fitted for all peaks in the group.

Peak grouping is particularly useful to model asymmetric measured peaks by multiple symmetric Hard Model Peaks.

Caution: Peak grouping should only be used for fine tuning the model.

# **Switching Baseline Polynomial between Linear and Quadratic**

```
Context menu: Model Tree > Hard Model Baseline Item > Quadratic Baseline
Context menu: Plot Panel > Hard Model Baseline Plot > Quadratic Baseline
```
The Hard Model Baseline can be a linear or quadratic polynomial. The linear baseline has two parameters (offset and slope), the quadratic baseline has three parameters (offset, slope, and quadratic factor).

The Hard Model Baseline should be as simple as possible because it is partly redundant to baseline corrections specified in the Pretreatment Model.

Consider using pretreatments such as range selection and baseline correction to remove background signal, before switching to a quadratic Hard Model Baseline.

# **Modifying Baseline Interactively**

If the Hard Model Baseline is displayed as a separate plot in the Plot Panel (see preferences), it can be modified interactively by using the mouse. In case of a linear function:

- Offset: Grab the center of the baseline plot and move the mouse up / down
- Slope: Grab the left or right fifth of the baseline plot and move the mouse up / down

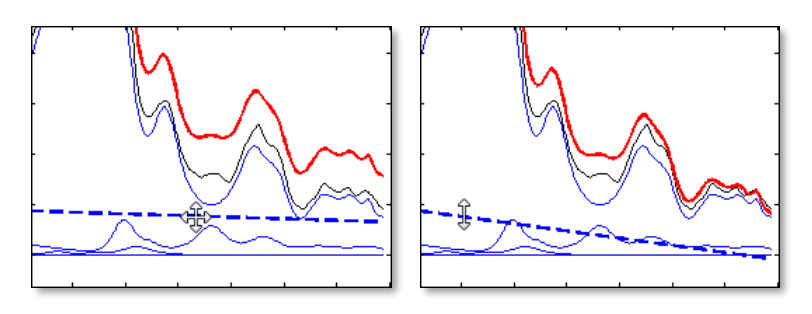

In case of a quadratic function, baseline parameters are determined by means of three points the baseline goes through. You can adjust the baseline parameters by moving these three points:

- Center point: Grab the center of the baseline plot and move the mouse in any direction
- Leftmost point, rightmost point: Grab the left or right fifth of the baseline plot and move the mouse up / down

# <span id="page-76-0"></span>**3.7.4.12 Adjust Parameters Automatically**

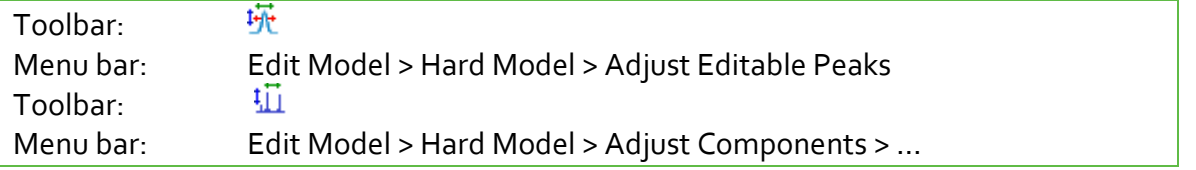

The model's parameter can be adjusted automatically such that the model fits a certain measured spectrum. Model fitting is a crucial step because the Hard Model is intended to represent a mixture spectrum well. A good fit will provide good initial parameter values for subsequent analyses.

There are two kinds of model fitting: peak fitting and component fitting. They differ in parameter constraints being applied and in the set of parameters being adjusted.

# **Peak Fitting**

Peak fitting is suited for creating new Hard Models from the scratch. It is an unconstrained fit (except for bounds on peak width and shape parameters) of editable peaks and therefore it is qualified for making major parameter adjustments, e.g., when adding or removing peaks.

In detail, peak fitting covers:

- adjustment of all parameters of all editable peaks
- adjustment of baseline parameters
- adjustment of component weights

# **Component Fitting**

Component fitting is suited for fine tuning parameters of an existing Hard Model. It is a fit of component weights, but other parameters can be adjusted too according to the chosen parameter set. These additional parameters are fitted with respect to tight constraints. Peak parameters can only vary with respect to constant peak intensities (peak areas). Because of these constraints, component fitting is only qualified for moderate parameter adjustments.

Note: Component fitting is also performed during some analyses, but while the analysis never changes the Hard Model, during modeling the Hard Model is changed such that adjusted parameter values become new initial values.

Adjusting model parameters by means of component fitting is often not necessary, though in some cases it can be reasonable to get better initial parameter values.

### **Repeated Model Fitting**

When conducting peak fitting or component fitting repeatedly it is likely you will see the fit improving slightly each time. There are several reasons for this, e.g.:

- Stopping criteria for model fitting are measured relative to the starting point. The starting point of each new fit is the previous fit.
- Relative parameter bounds might be reached during one fit. Each new fit has new bounds.

Caution: Repeated component fitting might significantly deform peaks. This could even result in poorer initial parameter values.

# **3.7.4.13 Settings for Hard Model Fitting**

Hard Model fitting is affected by several settings explained in this section.

### **Peak Fitting**

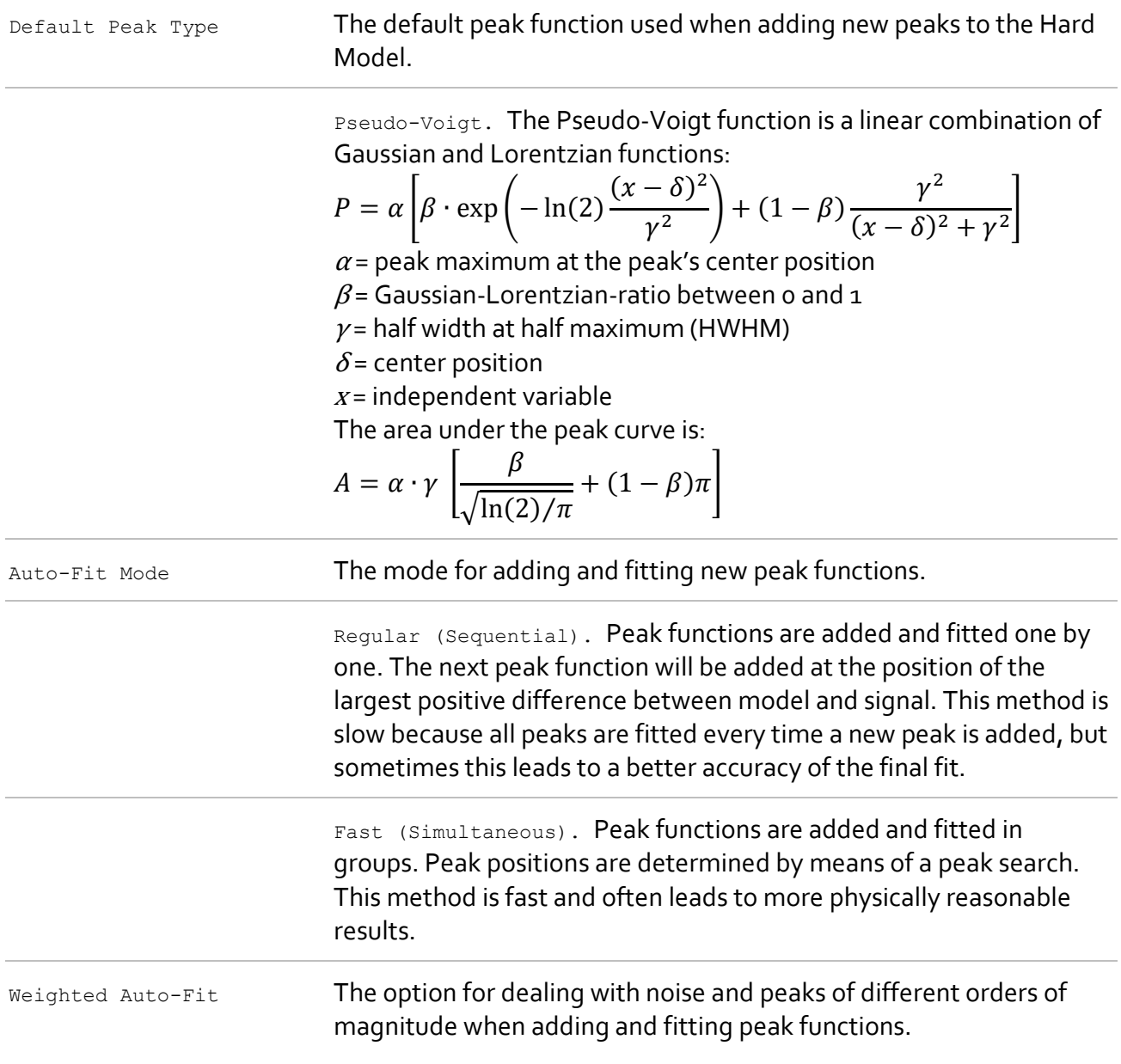

Enabled. Residuals between model and sample are weighted by the absolute sample intensity to consider that noise typically scales with signal intensity, i.e., the noise of a large peak might even be larger than small residual peaks. This way, "noisy peaks" are suppressed, and the next Hard Model Peak is more likely to be added at the position of a real peak.

Disabled. The next peak function is added at the position of the largest positive difference between model and sample.

#### **Absolute Parameter Constraints**

Absolute parameter constraints limit values of Hard Model parameters when being adjusted automatically during model fitting. However, parameter constraints can easily be violated by manually setting parameter values outside the constrained range or by tightening constraints such that previous model parameters are then out of bounds. Make sure to not accidentally violate parameter constraints manually.

Caution: Model fitting may not work correctly for Hard Models with violated parameter constraints.

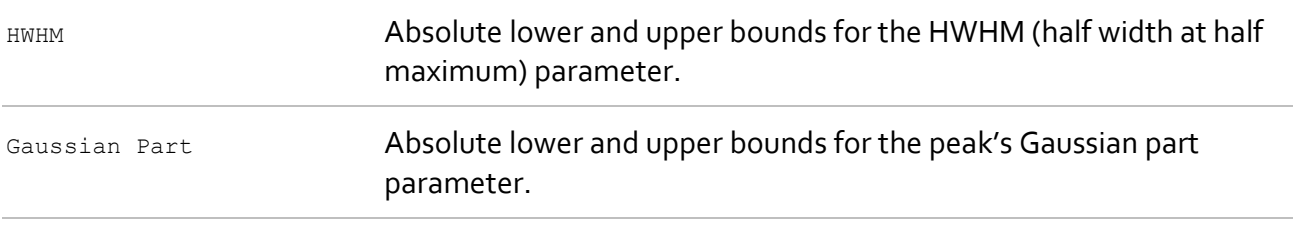

### **Component Fitting**

Component fitting, in general, refers to the adjustment of Hard Model Components to fit a spectrum. Options in this section affect how component fits are performed. However, options are ignored in the following special cases where component fitting is also performed:

- [HMFA:](#page-111-0) here, only weights and baseline parameters are fitted
- Automatic parameter adjustments during hard modeling: here, component fitting is controlled by a separate choice of parameters (see [Adjust Components\)](#page-76-0)

Fitting Mode The fitting mode controls the extent of model flexibility, i.e., groups of free model parameters for component fitting.

> Component fitting modes are named after the main cause for peak variations, namely the extent of molecular interactions among chemical components in a mixture.

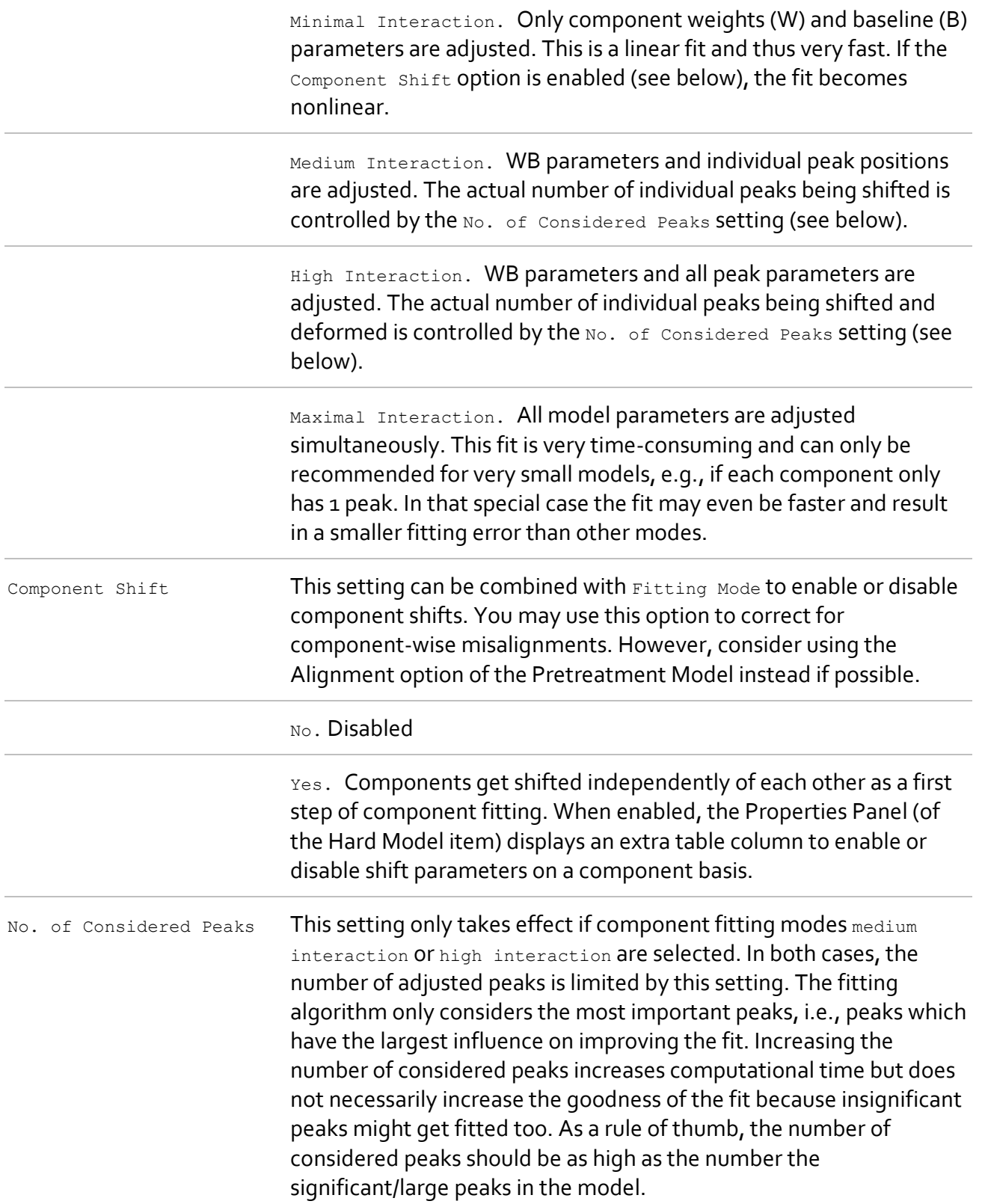

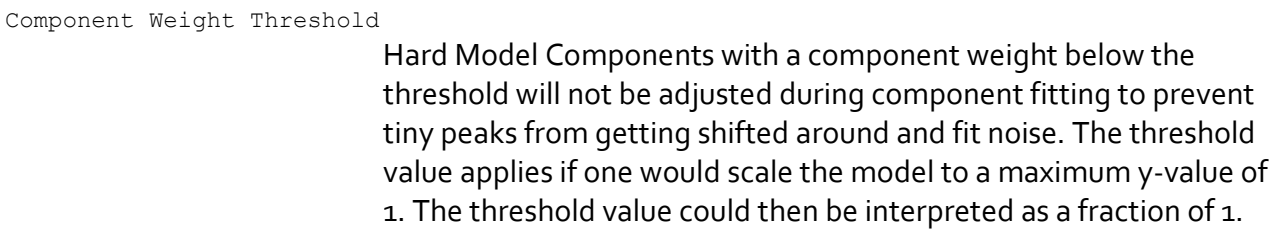

### **Relative Parameter Constraints**

Relative parameter constraints define how much a parameter can vary relative to its starting value. Absolute parameter constraints (see above) will still be honored though.

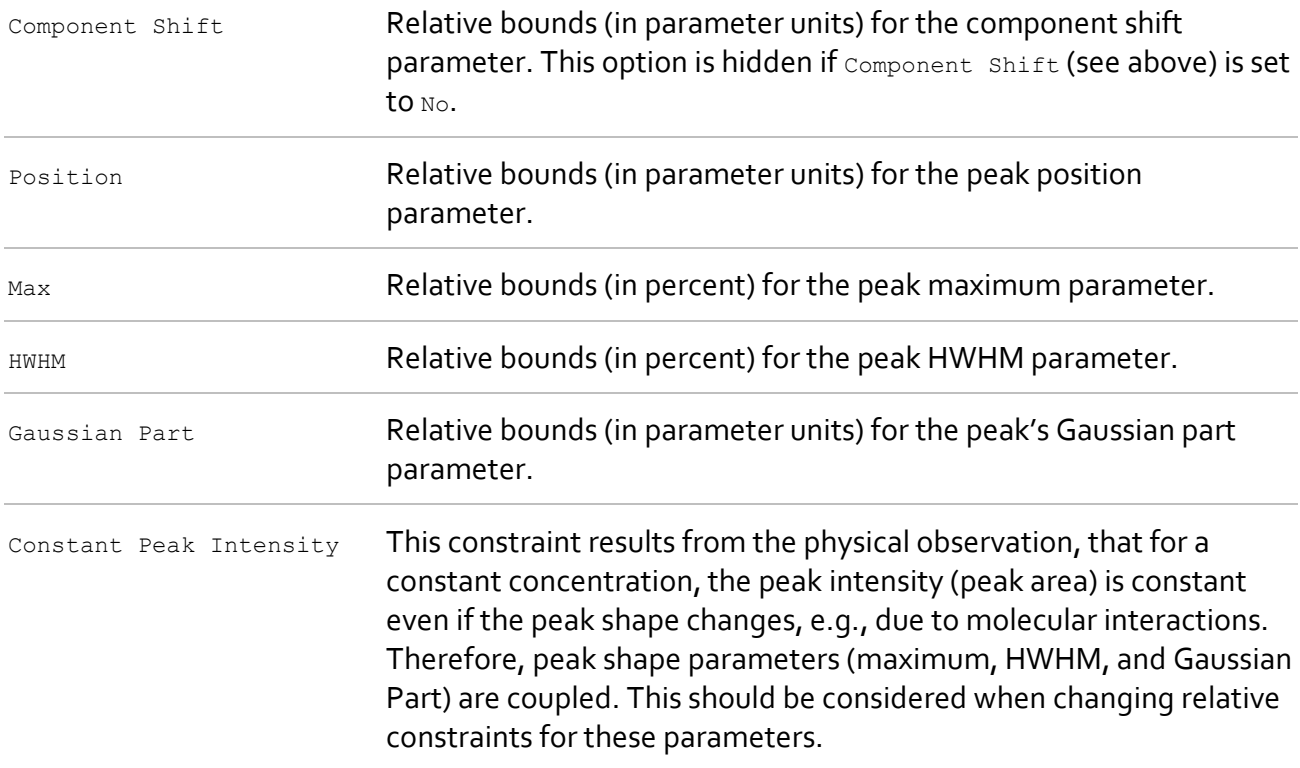

## <span id="page-80-0"></span>**Optimizer Options**

Optimizer options are for advanced tuning and should be modified by experienced users only.

# **Linear Fitting**

Linear fitting options apply to component fitting (Minimal Interaction) and HMFA. It is recommended not to change the default settings.

Max. Iterations **Stopping criterion. Optimization stops after a maximum number of** iterations.

Objective Function Tolerance

Termination tolerance. Optimization stops only if objective function value drops below the tolerance. The value should be between 1e<sup>-10</sup> and  $1e^{-15}$ .

# **Nonlinear Fitting**

Nonlinear fitting options apply to peak fitting and component fitting (Medium Interaction to Maximal Interaction).

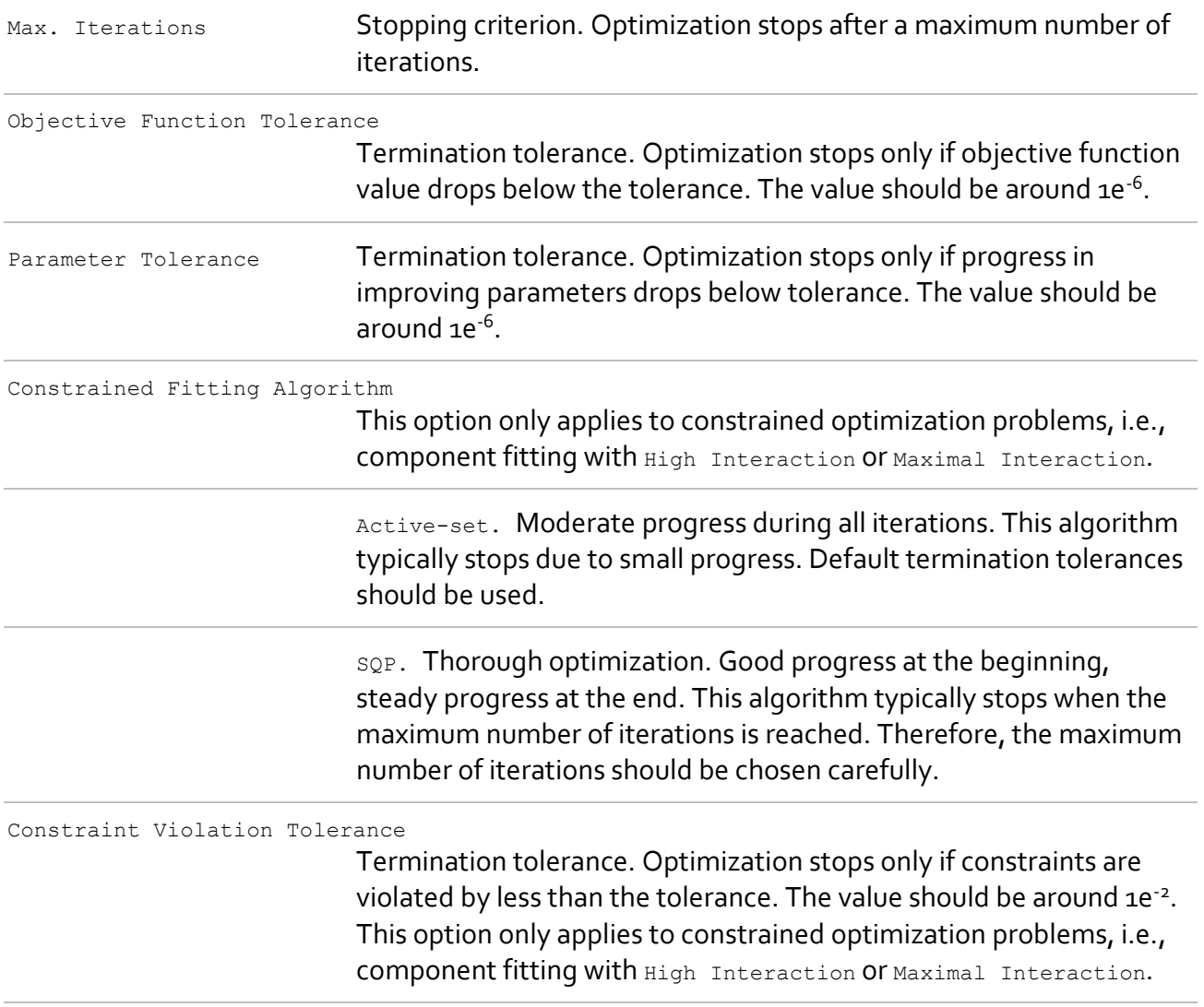

# **Modification**

Properties Panel: Click Model Tree > Hard Model Item > Left-click toggle button

Hard Model settings can be modified by using the Model Properties Panel. Select the Hard Model item or any of its sub-items in the Model Tree Panel and then left-click the toggle button in the

Model Properties Panel. The button toggles between Hard Model parameters and Hard Model settings.

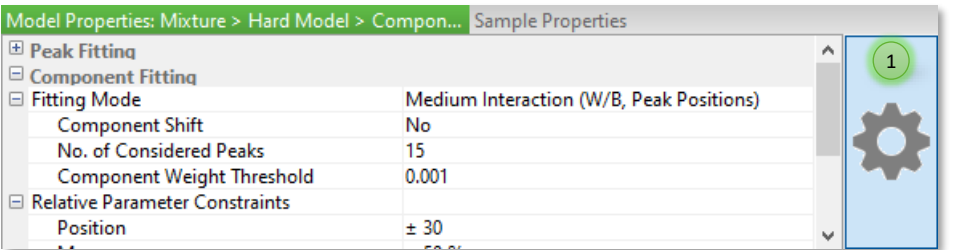

1) Toggle between Hard Model parameters view and Hard Model settings view

### **Reset**

Context menu: Click Model Tree > Hard Model Item > Right-click toggle button

Hard Model settings can be reset to preferences defined in the active session profile. Right-click the toggle button and choose Reset from the context menu.

# **3.7.5 Calibration Model**

The Calibration Model is a sub-model that is a functional relationship between values calculated from sample spectra (e.g., component weights) and numerical features (e.g., concentrations). The functional relationship is established by regression.

Calibration Models can be utilized fo[r Prediction.](#page-119-0)

# **3.7.5.1 New Calibration Model**

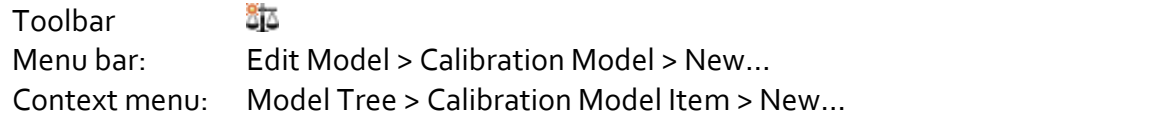

Creates a new Calibration Model and adds it to the active model, replacing a previous Calibration Model if any.

Calibration is performed with selected samples except for those with  $\mathbf{Quality}$  set to  $\mathbf{bad}$ . Samples with Usage set to train are used for training the Calibration Model. Training samples must provide at least one numerical feature. Samples with Usage set to test are used for validating the Calibration Model. Samples with  $\upsilon$  sage set to ignore have no effect on calibration or validation but are still included in reports.

Calibration begins with a setup dialog. Results are then displayed in a [Report Window](#page-40-0) where you can evaluate the alternative Calibration Models. Finally, you must choose and accept one alternative.

# <span id="page-83-0"></span>**Calibration Setup**

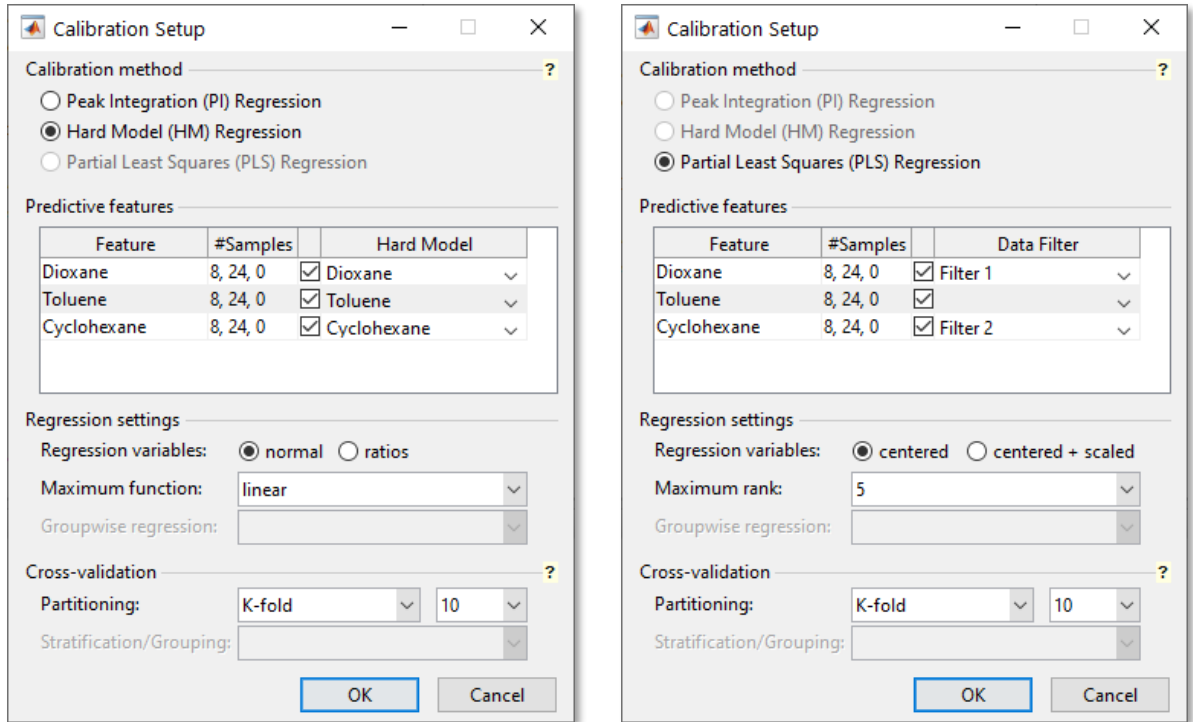

## **Calibration Setup Dialog for univariate (left) and multivariate calibration (right)**

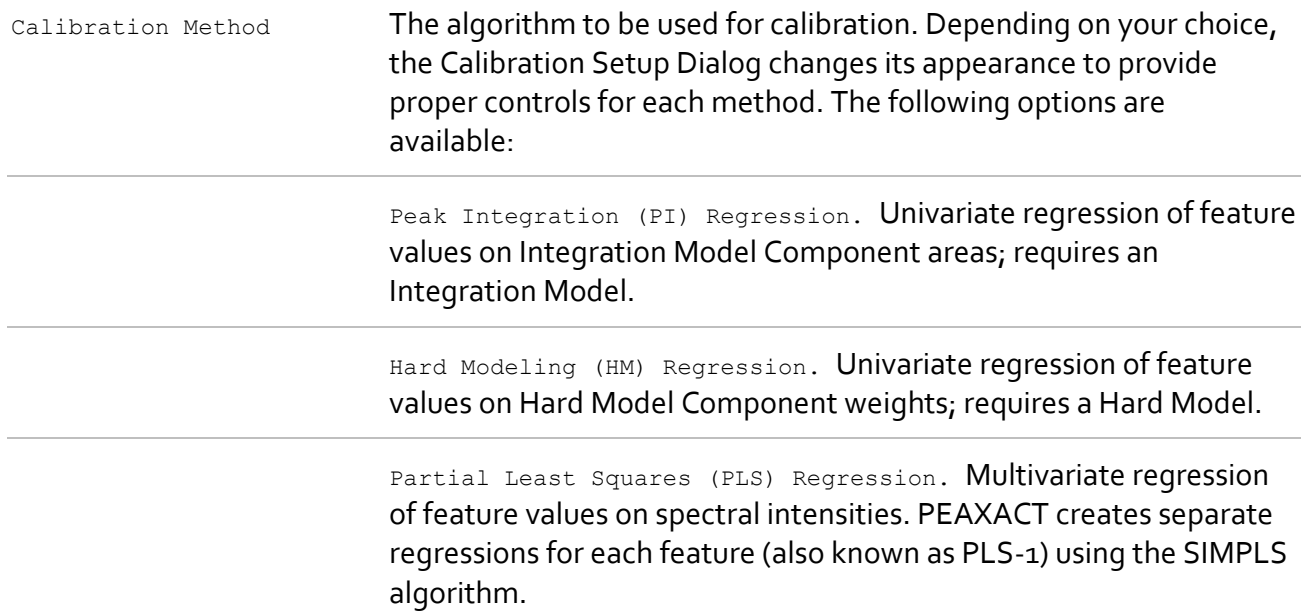

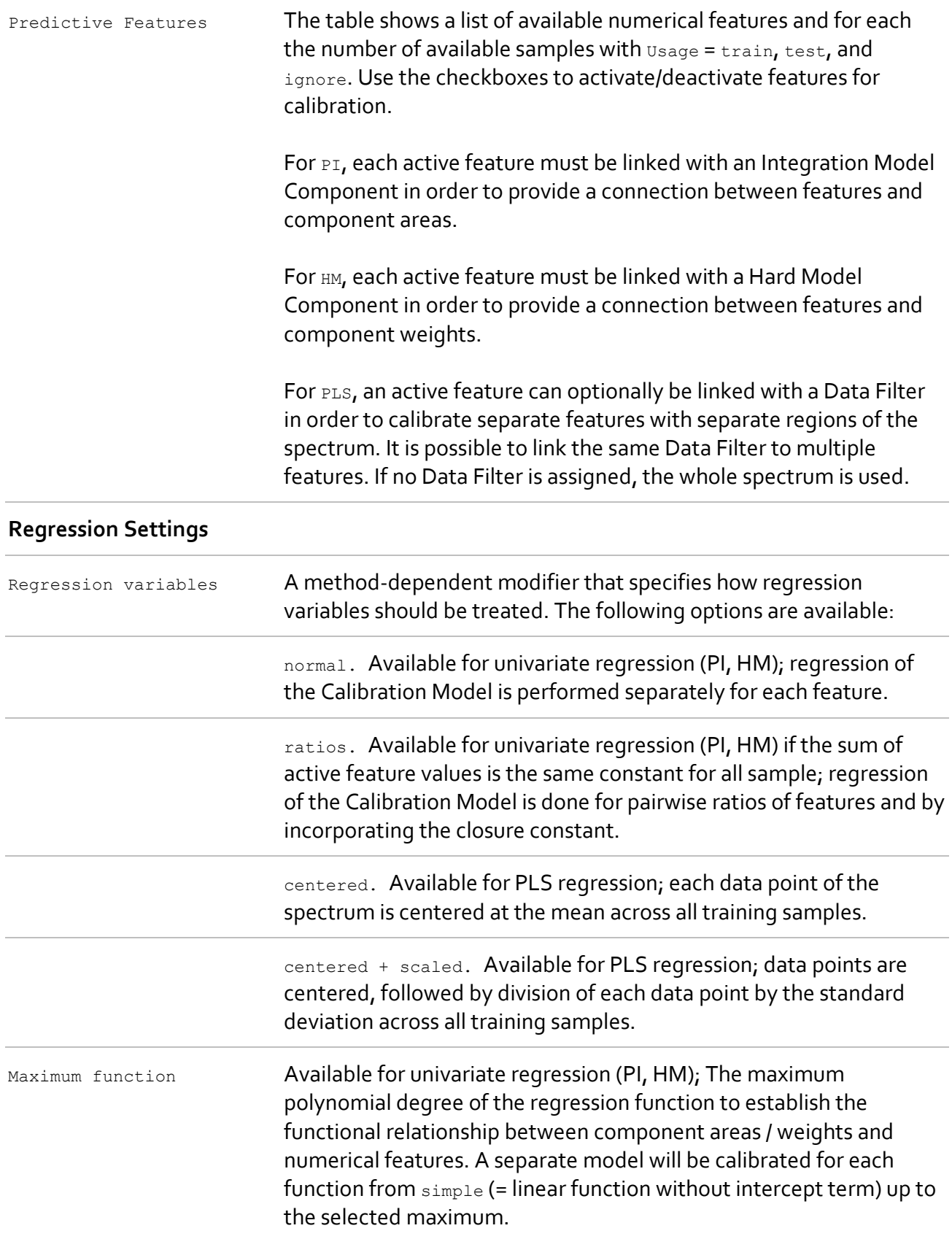

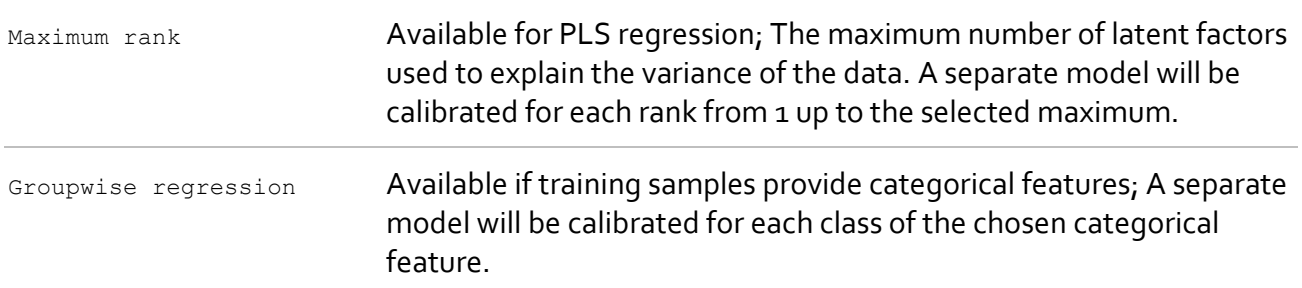

#### **Validation settings**

Validation is important to validate the predictive quality of a model. In general, the kind of validation that can be performed depends on the provided data. PEAXACT will always calculate the root mean squared error of calibration (RMSEC) from the training samples. If independent test samples are provided, the root mean squared error of prediction (RMSEP) is calculated as well.

Cross-validation is performed according to the options you choose in the setup dialog. Crossvalidation splits the N original training samples into two subsets, one training set to fit the Calibration Model and one test set to compute a validation error, and then re-partitions the subsets until each sample has been used for testing exactly once. The validation errors are averaged over the partitions to give the cross-validation error (RMSECV).

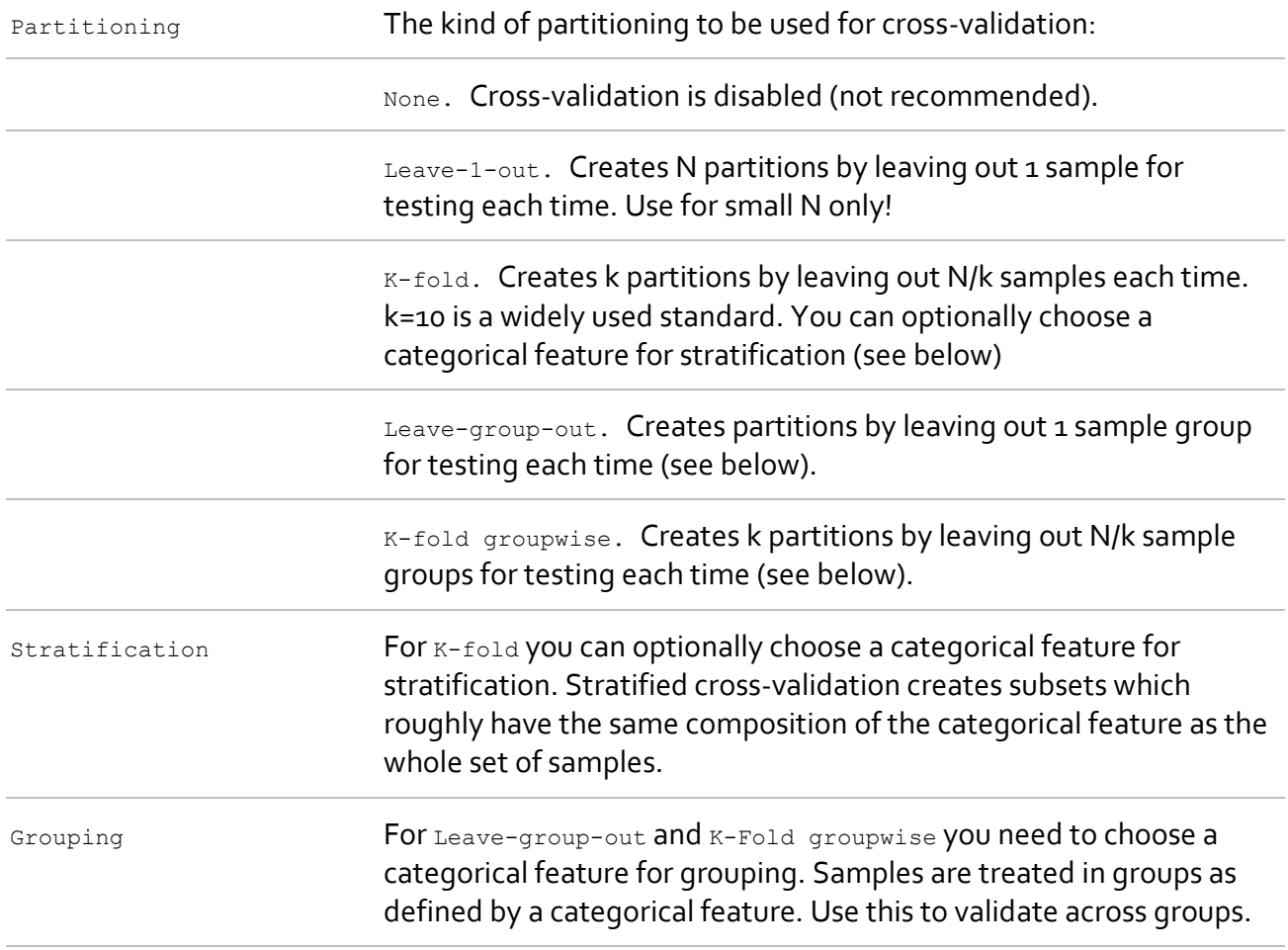

Start calibration by clicking the **OK** button.

# <span id="page-86-0"></span>**Calibration Results**

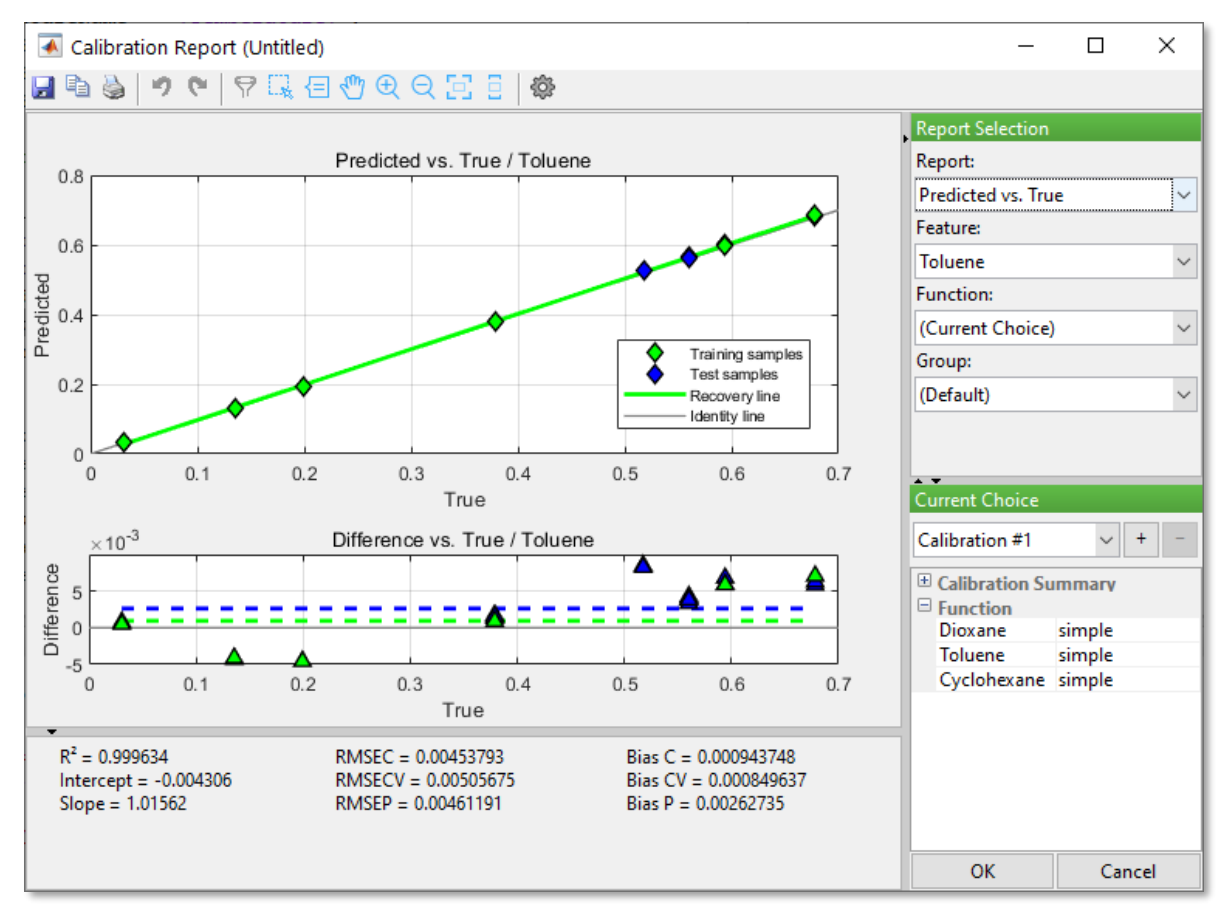

**Calibration Report Window**

Results are displayed in [a Report Window.](#page-40-0) The list of available reports depends on the chosen calibration method.

### <span id="page-86-1"></span>**Available Reports**

### **RMSE vs. Function / Rank**

RMSE values are plotted against the regression function (univariate regression) or the rank (PLS). RMSEC is the Root Mean Square Error of Calibration. It is the average deviation between predicted and actual feature values of the training samples.

$$
RMSEC = \sqrt{\frac{1}{N} \sum_{i}^{N} (x_{predicted, i} - x_{true, i})^2}
$$

RMSECV is the Root Mean Square Error of Cross-Validation. It is the average deviation between predicted and actual feature values when doing a cross-validation of training samples. Use this report to determine the regression function / rank with the least error if no independent test samples are available.

$$
RMSECV = \sqrt{\frac{1}{N} \sum_{i}^{n} (x_{predicted\ CV,i} - x_{true,i})^2}
$$

 $x_{predicted\;CV,i}$ : calculated internally and not displayed in any report.

RMSEP is the Root Mean Square Error of Prediction. It is the average deviation between predicted and actual feature when doing a test-set validation of independent test samples. Use this report to determine the regression function / rank with the least error.

$$
RMSEP = \sqrt{\frac{1}{N'}\sum_{i}^{N'} (x'_{predicted, i} - x'_{true, i})^2}
$$

 $x'$ : feature values of independent test samples.

 $N'$ : number of test samples.

### **R2 vs. Function / Rank**

 $R<sup>2</sup>$  is the fraction of variance in x which is explained by the Calibration Model. A value of 1 corresponds to 100%. The plot gives an overview of R² for different regression functions / ranks.

$$
R^{2} = 1 - \frac{\sum_{i}^{N} (x_{predicted, i} - x_{true, i})^{2}}{\sum_{i}^{N} (x_{true, i} - \bar{x}_{true})^{2}}
$$

 $x$ : feature values (e.g., concentrations) of training samples.

 $\bar{x}_{true}$ : mean  $x_{true}$  of all training samples.

: number of training samples.

R² could be negative if the Calibration Model predicts features worse than a constant function would do. Obviously, such models should be discarded.

### **Predicted vs. True**

Predicted feature values  $x_{predicted}$  are plotted against the actual values  $x_{true}$  for each sample. Samples are color-coded by their usage (green = training samples, blue = test samples, red = ignored samples). The plot can be used determine the predictive accuracy of the model and to spot feature outliers.

 $x_{predicted}$  is calculated from samples Y using the Calibration Model  $f(Y, K)$ .

$$
x_{predicted} = f(Y, K)
$$

The structure of function  $f(Y, K)$  depends on the calibration method (PI, HM, PLS) and on the regression settings.

A best-fit line though the training points – the recovery function – is added to the chart.

$$
x_{recovered} = intercept + slope \cdot x_{true}
$$

In case of a perfect calibration, intercept and slope of the recovery function would be zero and one, respectively, i.e., it would match the identity line. The deviation from the identity line can be used as an indicator for the predictive capability of the Calibration Model.

### **Differences vs. True**

Differences between predicted and actual values are plotted for each sample.

#### $x_{difference} = x_{predicted} - x_{true}$

Typically, differences will be distributed around zero. The plot can be used to determine shifts and drifts in the calibration by analyzing the distribution pattern.

A dashed line – the average bias – is added to the chart. The average bias is the mean of the differences.

$$
bias = \frac{1}{N} \sum_{i}^{N} x_{difference,i}
$$

The average bias is shown for training samples (bias C, green) and test samples (bias P, blue). It can be interpreted as the systematic error of prediction, i.e., predictions are off by this value on average.

### **Predicted vs. ...**

Predicted feature values are plotted against a selectable feature. Error bars represent the prediction uncertainty for a 95% level of confidence.

### **RMS Spectral Residuals vs. True**

#### **RMS Spectral Residuals vs. ...**

The Root Mean Squared Spectral Residuals measure how well the model explains the spectral data. It can be used to spot spectral outliers. The smaller the value the better the model explains the spectral signal.

RMS Res = 
$$
\sqrt{\frac{1}{P} \sum_{i}^{P} (y_{reconstructed,i} - y_{measured,i})^2}
$$

 $y$ : spectral intensities.

Yreconstructed: spectral intensities reconstructed by the model. For HM this is the fitted Hard Model; for PLS it is the reconstruction using  $R$  PLS loadings. Spectral residuals are not available for PI models.

: number of spectral data points.

: rank of the PLS model.

### **Mahalanobis distance vs. True Mahalanobis distance vs. RMS Spectral Residuals Mahalanobis distance vs. ...**

The Mahalanobis Distance tells how similar a sample is to the set of training samples and can be used to spot spectral outliers. It is a measure of the multivariate distance from the centroid comprised of the PLS scores of all training samples. The Mahalanobis distance is not available for HM and PI models.

$$
MD_i = \sqrt{s_i \cdot (S^T \cdot S)^{-1} \cdot s_i^T \cdot (R-1)}
$$

 $s_i$ : row vector of  $R$  PLS scores of spectrum  $i$  for which the MD should be calculated.

 $S$ : is the  $N$ -by- $R$  matrix of row-wise PLS scores of all training samples.

 $R:$  PLS rank.

: number of training samples.

Superscript  $T$  denotes the transposed matrix.

Superscript −1 denotes the inverse matrix.

### **Calibration curve**

The calibration curve is the actual regression function of the Calibration Model. It can only be displayed for univariate calibration (HM and PI).

 $x_i = Y_i \cdot K$ 

 $x$ : features of training samples.

 $Y_i$ : design matrix of component weights (HM) or peak areas (PI) of sample  $i.$ 

 $K$ : vector of regression coefficients (calibration constants).

Note that the regression function is linear in  $K$ , but could be nonlinear in component weights or peak areas depending on how the design matrix is built. For instance:

$$
x_i = [\omega_i^0 \quad \omega_i^1 \quad \omega_i^2] \cdot [k_0 \quad k_1 \quad k_2]^T
$$

would be quadratic in component weights  $\omega$ .

PEAXACT uses inverse calibration (regression of  $x$  on  $Y$ ) to calculate K. It has been shown that inverse calibration yields more precise predictions of unknowns than classical calibration [Tellinghuisen2000].

### **Variable Importance in Projection (VIP)**

Variable Importance in Projection (VIP) scores estimate the importance of each spectral data point (variable), in the projection used in a PLS model. A data point with a VIP Score close to or greater than 1 (one) can be considered important. Use the plot to select spectral regions of importance by means of a Data Filter. Note that VIP scores are calculated before applying Data Filters which makes the plot suitable for interactively changing Data Filters.

### **PLS Loadings**

PLS loadings allow you to examine how PLS "sees" the data; that is, how it models the original sample spectra by a linear combination of loadings. Typically, at higher ranks, loadings look more and more noisy. As the rank increases, more of the noise in the system is being modeled. Use this report to determine the maximum rank which does not model noise.

$$
y_{reconstructed,i}=s_i \cdot L^T
$$

 ${\color{black} y_{reconstructed,i}}$ : reconstruction of spectrum  $i.$ 

 $s_i$ : row vector of R PLS scores of spectrum  $i$ .

 $L: P$ -by- $R$  matrix of column-wise loadings. Loadings are calculated from training samples using the SIMPLS algorithm.

: rank of the PLS model.

P: number of data points.

### **PLS Regression Coefficients**

PLS regression coefficients show how each spectral data point is related to a calibrated feature across all PLS factors, i.e., from factor 1 to rank R. As the rank increases, more of the noise in the system is being modeled. Use this report to determine the maximum rank which does not model noise.

# **Report Customization**

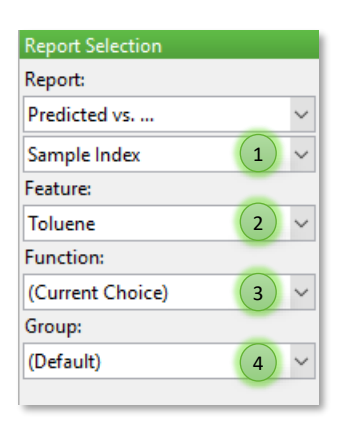

### **X-Axis**

For several reports you can change the x-axis to any provided sample feature (1). See Data Table [Editor](#page-44-0) for how to add features to samples.

#### **Component Selection**

Use the drop-down list (2) to display results for individual Calibration Model Components (features).

#### **Function / Rank**

Use the drop-down list (3) to display results for individual regression functions / ranks. Select **(Current Choice)** to use the function / rank that is currently selected in the Current Choice Panel (see below).

#### **Group**

In case of groupwise calibration, use the drop-down list (4) to display results for individual groups of the categorical feature. Select **(Default)** to display the combined results of all groups.

### **Creating Calibration Model Alternatives**

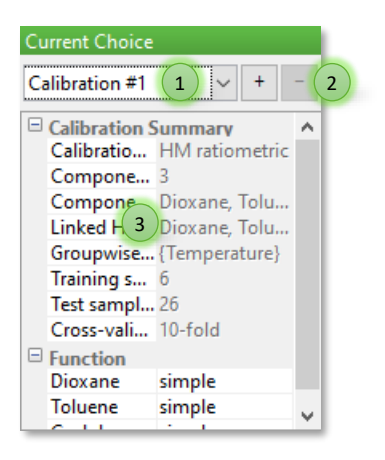

The Calibration Report Window displays results of the selected Calibration Model alternative. Calibration Model alternatives represent separate Calibration Models which can be created and compared within the Report Window.

- 1) Use the drop-down list to switch between different Calibration Model alternatives.
- 2) Click **[+]** to add a new alternative. Doing so will display the Calibration Setup Dialog again so that you can try out and compare different calibration settings. The new alternative will be added to the list (1). Click **[-]** to remove the currently selected alternative from the list.
- 3) The table displays a summary of the currently selected Calibration Model.

# **Modifying Calibration Model Alternatives**

The currently selected Calibration Model alternative can be modified step-by-step to further improve it. The following modifications are possible:

- Changing the sample Usage, e.g., switch between train and test, or ignore samples from calibration.
- Changing Data Filters (available for PLS only).

Each modification step automatically triggers a re-calibration and updates the selected Calibration Model, i.e., a modification does not create a new alternative but changes the selected alternative. However, you can undo/redo all modification steps using the Undo/Redo tools from the toolbar.

### **Changing the Sample Usage**

Enable the Selection Tool  $\frac{1}{2}$  in the toolbar and select individual samples in graphical reports. Right-click and select the new  $\text{u}_\text{stage}$  from the context menu to trigger a re-calculation of the Calibration Model with the new Usage.

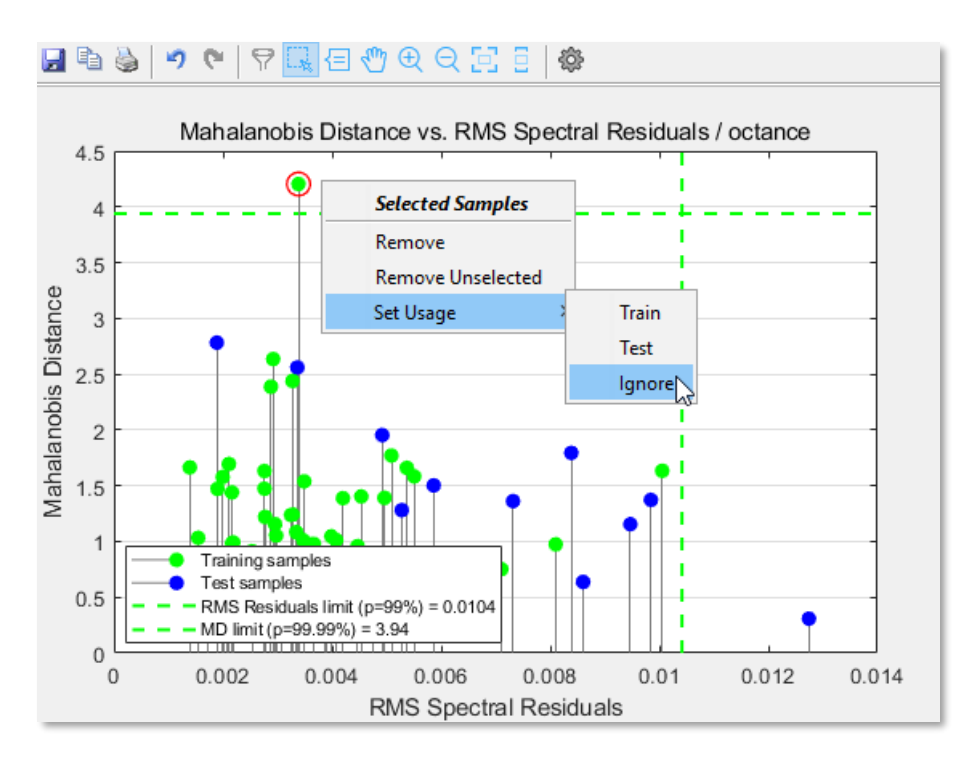

### **Changing Data Filters**

In the top-right pane of the Report Window, select the feature for which you want to edit the Data Filter and switch to any of the following reports:

• Variable Importance in Projection (VIP), or

- PLS Loadings, or
- PLS Regression Coefficients.

Enable the Data Filter Tool  $\overline{Y}$  in the toolbar.

Note: The Data Filter Tool is only available if a Data Filter was linked to the selected feature during [calibration setup.](#page-83-0)

When the Data Filter Tool is enabled, the Data Filter is displayed in the graph and can be modified with the mouse. When a Data Filter has unsaved modifications, it is displayed in red. Otherwise it is displayed in black. Right-click and select  $Apply$   $Changes$  from the context menu to trigger a recalculation of the Calibration Model with the changed Data Filter. Select Reset Changes if you want to revert all changes.

If a Data Filter is assigned to more than one feature, you should check your modifications with all features before accepting it. As a precaution, a warning is shown when you attempt to modify a Data Filter that is assigned to multiple features.

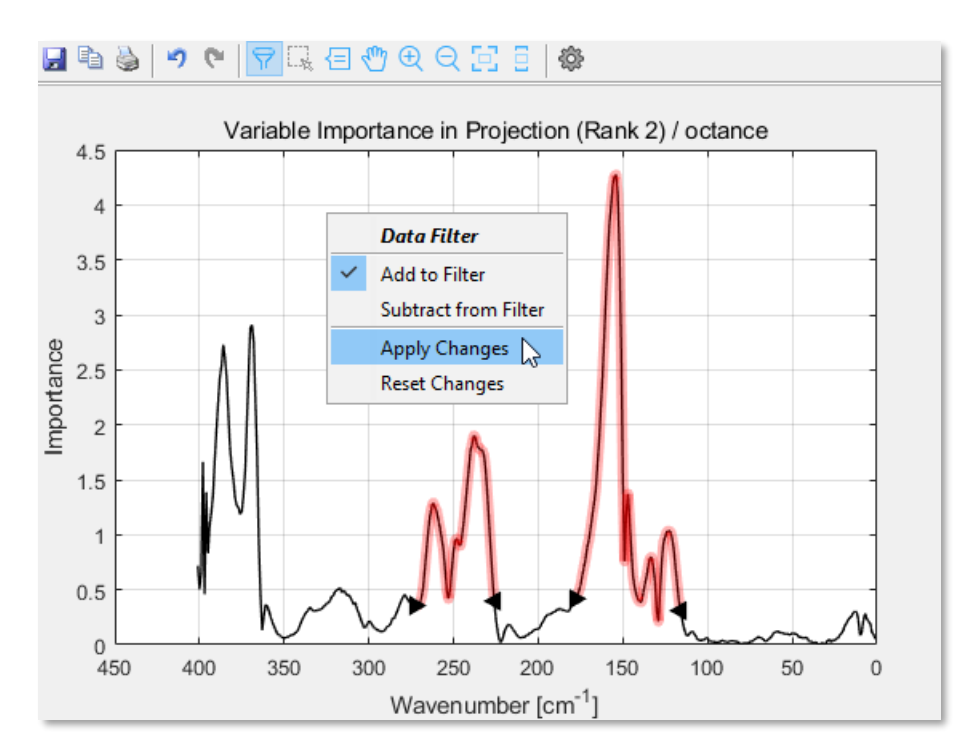

### **Undo / Redo**

Select the Undo Tool  $\bullet$  or the Redo Tool  $\bullet$  in the toolbar to navigate through the modification steps of the selected Calibration Model alternative. Each Undo/Redo action will trigger a recalculation of the Calibration Model to restore the model.

### **Accepting a Calibration Model Alternative**

To finalize calibration, you must decide on a specific Calibration Model alternative and must select a specific regression function / rank for each calibrated feature. Make your choice in the bottom-left pane of the Report Window.

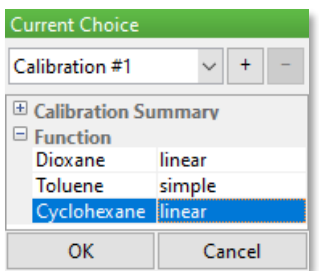

By clicking the **OK** button of the Report Window, your choice is accepted, and the Calibration Model is added to the active model. Any changes to the sample Usage or to Data Filters are copied to the main window. Unused Calibration Model alternatives will be discarded.

# **3.7.5.2 Remove Calibration Model**

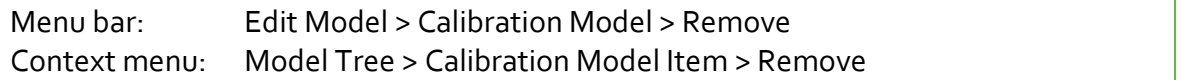

Removes the Calibration Model from the active model. Removing the Calibration Model also removes dependent elements such as Custom Results. Note that you cannot remove single Calibration Model Components but only the whole model.

# **3.7.5.3 View**

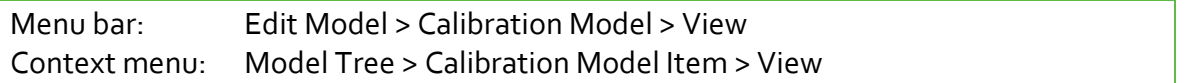

You can view the results of current calibration again in the [Calibration Report Window,](#page-86-0) where all [standard reports](#page-86-1) are available.

Since the calibration report is opened in "View Mode", options that would change the Calibration Model are disabled.

# **3.7.5.4 Rename Component**

Menu bar: Edit Model > Calibration Model > Rename Component… Context menu: Model Tree > Calibration Model Component Item > Rename Properties Panel: Click Model Tree > Calibration Model Item

Renames the selected Calibration Model Component. A component can have any name if it is unique within the Calibration Model.

This operation applies to after a Calibration Model has been created. To change feature names prior to calibration, use the [Data Table Editor.](#page-44-0)

# **3.7.6 Classification Model**

The Classification Model is a sub-model that is a functional relationship between sample spectra and the levels (categories) of a categorical feature. The functional relationship is established by classification.

Classification Models can be utilized fo[r Identification.](#page-122-0)

# **3.7.6.1 New Classification Model**

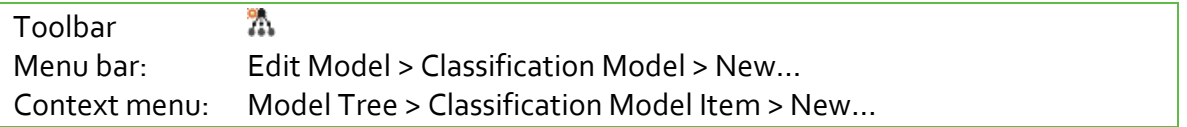

Creates a new Classification Model and adds it to the active model, replacing a previous Classification Model if any.

Classification is performed with selected samples except for those with Quality set to bad. Samples with Usage set to train are used for training the Classification Model. Training samples must provide a least one categorical feature. Samples with Usage set to test are used for validating the Classification Model. Samples with Usage set to ignore have no effect on classification or validation but are still included in reports.

Classification begins with a setup dialog. Results are then displayed in a [Report Window](#page-40-0) where you can evaluate alternative Classification Models. Finally, you must choose and accept one alternative.

# **Classification Setup**

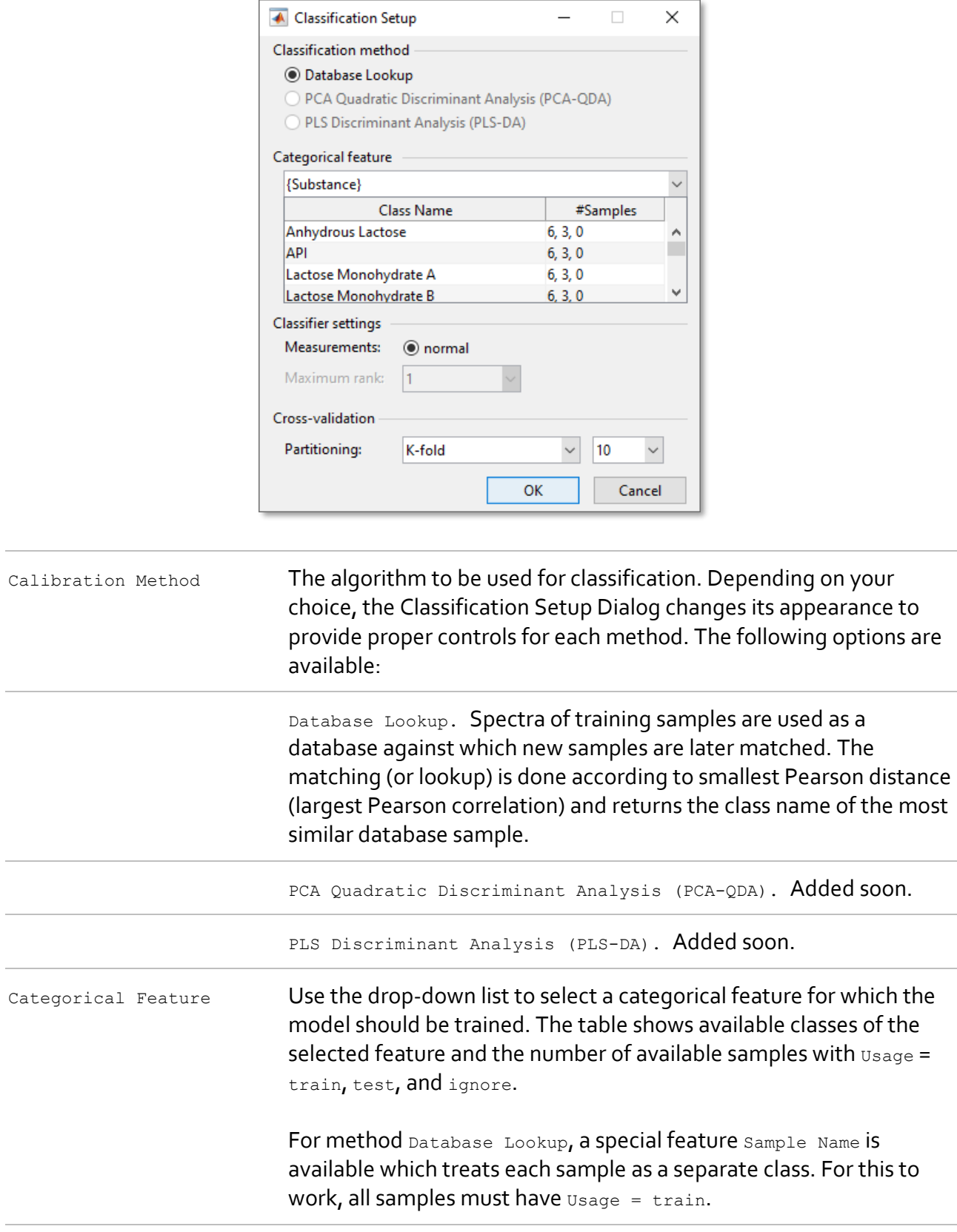

### **Classifier Settings**

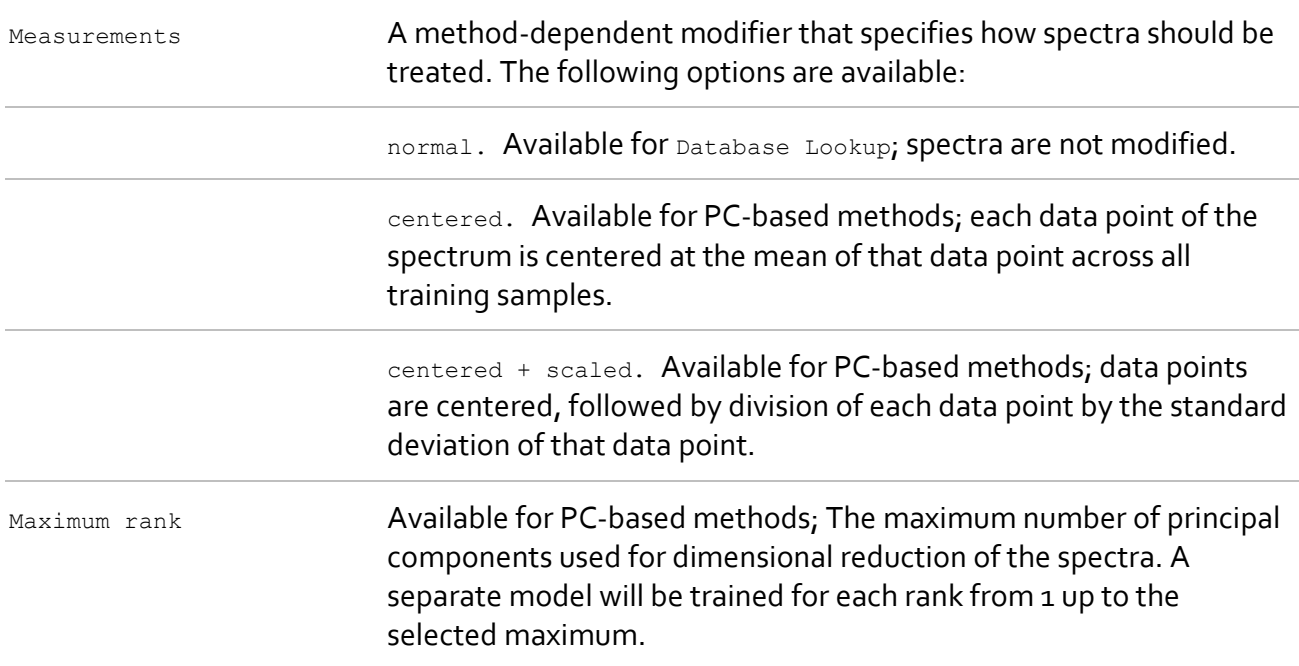

#### **Validation settings**

Validation is important to validate the predictive quality of a model. In general, the kind of validation that can be performed depends on the provided data. PEAXACT will always calculate the misclassification rate of training samples. If independent test samples are provided, the misclassification rate of test samples is calculated too.

Cross-validation is performed according to the options you choose during classification setup. Cross-validation splits the N original training samples into two subsets, one training set to train the Classification Model and one test set to compute a validation error, and then re-partitions the subsets until each sample has been used for testing exactly once. The validation errors are averaged over the partitions to give the misclassification rate of cross-validation.

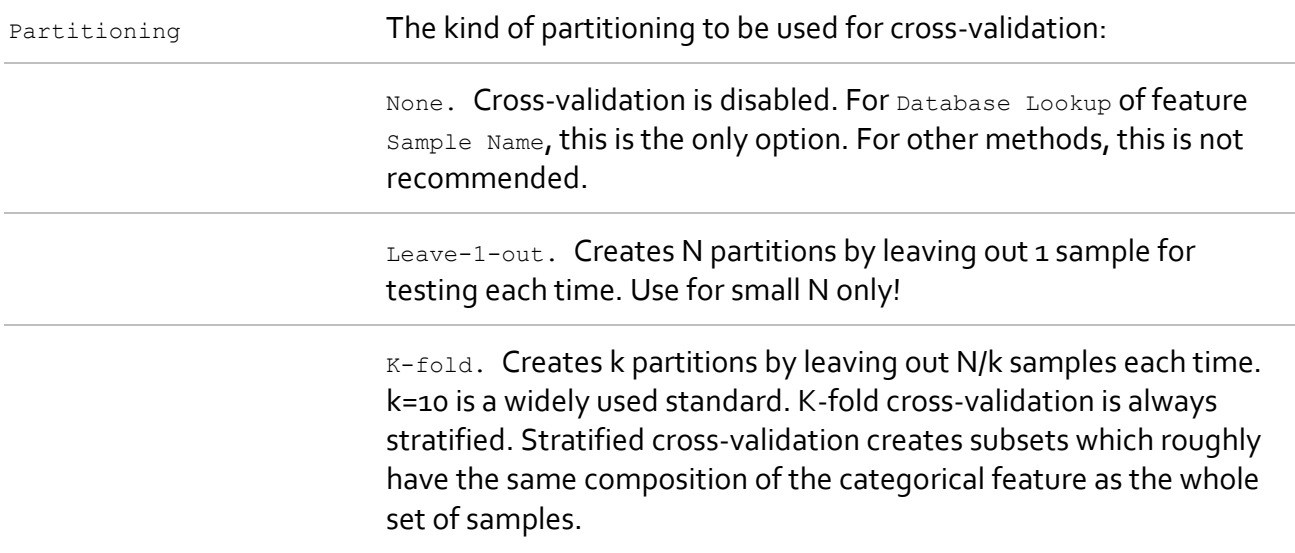

Start classification by clicking the **OK** button.

# **Classification Results**

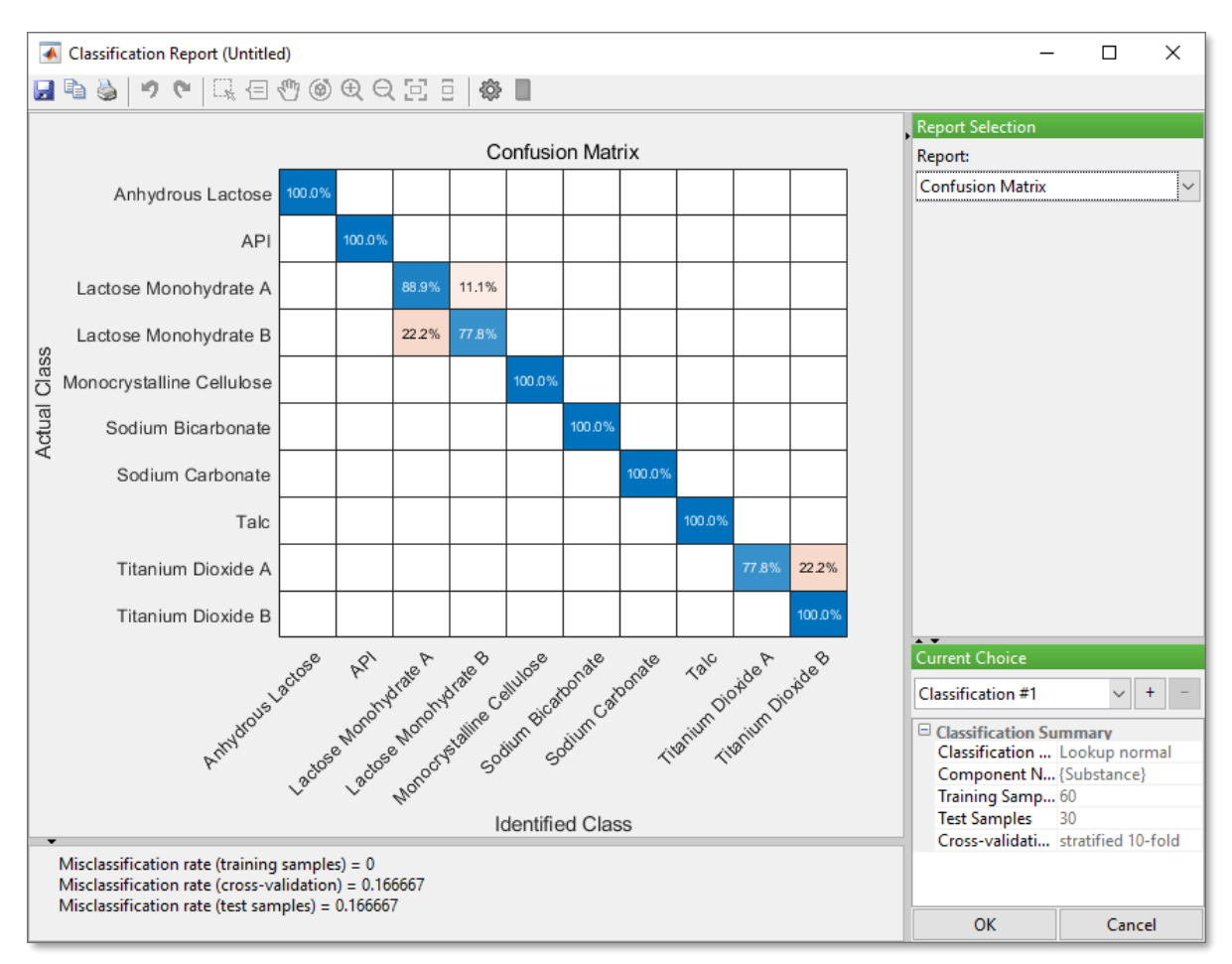

**Classification Report Window**

Results are displayed in [a Report Window.](#page-40-0) The list of available reports depends on the chosen classification method.

# **Available Reports**

### **Misclassification Rate / Error rate**

The misclassification rate (also known as error rate) is an overall measure for how often the Classification Model incorrectly identifies the class of a sample. It is the ratio of the number of incorrectly identified samples to the number of all samples. Misclassification rates can also be calculated separately for the set of training samples, for cross-validation, and for the set of test samples.

### **Confusion Matrix**

A graphical visualization of the row-wise percentage of correctly identified classes (main diagonal) and incorrectly identified classes (off-diagonals). E.g., a perfect classification would have 100% values on the main diagonal. Numbers are calculated from the combined set of training and test samples.

Use the confusion matrix to inspect the performance of the Classification Model on a per-class basis.

### **Identified Class vs …**

Identified class names are plotted against a selectable feature. In addition, samples can be colored by a second feature.

#### **Table: Confusion Matrix**

A tabular visualization of the correctly identified class counts (main diagonal) and incorrectly identified class counts (off-diagonals). A row-wise summary of misclassification rates is added to the right of the table. Numbers are calculated from the combined set of training and test samples.

### **Table: Classification Details**

Table of all results per sample.

### **Creating Classification Model Alternatives**

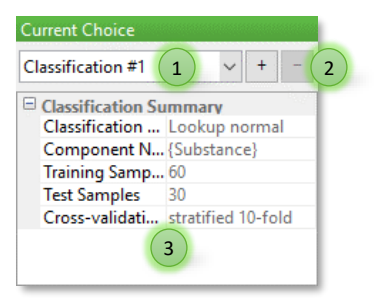

The Classification Report Window displays results of the selected Classification Model alternative. Classification Model alternatives represent separate Classification Models which can be created and compared within the Report Window.

- 1) Use the drop-down list to switch between different Classification Model alternatives.
- 2) Click **[+]** to add a new alternative. Doing so will display the Classification Setup Dialog again so that you can try out and compare different classification settings. The new alternative will be added to the list (1). Click **[-]** to remove the currently selected alternative from the list.
- 3) The table displays a summary of the currently selected Classification Model.

### **Modifying Classification Model Alternatives**

The currently selected Classification Model alternative can be modified step-by-step to further improve it. The following modifications are possible:

• Changing the sample Usage, e.g., switch between train and test, or ignore samples from classification.

Each modification step automatically triggers a re-classification and updates the selected Classification Model, i.e., a modification does not create a new alternative but changes the selected alternative. However, you can undo/redo all modification steps using the Undo/Redo tools from the toolbar.

### **Changing the Sample Usage**

Enable the Selection Tool  $\frac{1-k}{2}$  in the toolbar and select individual samples in graphical reports. Right-click and select the new Usage from the context menu to trigger a re-calculation of the Classification Model with the new Usage.

### **Undo / Redo**

Select the Undo Tool  $\bullet$  or the Redo Tool  $\bullet$  in the toolbar to navigate through the modification steps of the selected Classification Model alternative. Each Undo/Redo action will trigger a recalculation of the Classification Model to restore the model.

# **Accepting a Classification Alternative**

By clicking the **OK** button of the Report Window, the selected Classification Model is added to the active model. Any changes to the sample Usage are copied to the main window. Unused Classification Model alternatives will be discarded.

# **3.7.6.2 Remove Classification Model**

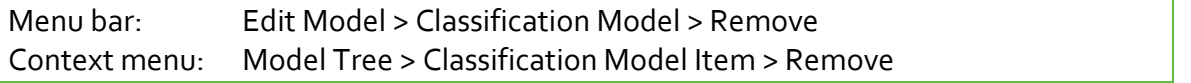

Removes the whole Classification Model. Removing the Classification Model also removes dependent elements such as Custom Results.

# **3.7.6.3 View**

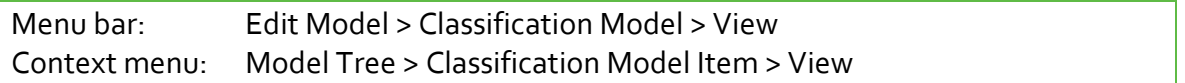

You can view the results of the current classification again in the Classification Report Window, where all standard reports are available.

Since the calibration report is opened in "View Mode", options that would change the Classification Model are disabled.

# **3.7.6.4 Rename Component**

Menu bar: Edit Model > Classification Model > Rename Component… Context menu: Model Tree > Classification Model Component Item > Rename Properties Panel: Click Model Tree > Classification Model Item

Renames the Classification Model Component.

Note: This operation applies to after a Classification Model has been created. To change feature names prior to classification, use the [Data Table Editor.](#page-44-0)

# **3.7.7 Custom Model**

The Custom Model is a sub-model that contains any number of user-defined custom results. There are two kinds of custom results:

- Results of built-in analyses: Integration, Component Fitting, Prediction, Identification.
- Results calculated from user-defined expressions.

Building a Custom Model typically starts with adding results of built-in analyses which then can be referenced in user-defined expressions.

<span id="page-100-0"></span>Custom Models can be utilized fo[r Custom Analyses.](#page-123-0)

# **3.7.7.1 Add Result**

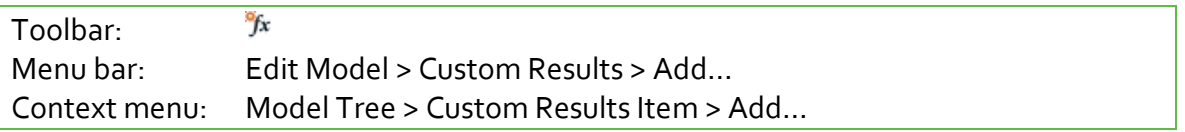

Adds a new Custom Result by using the dialog to specify properties of the result.

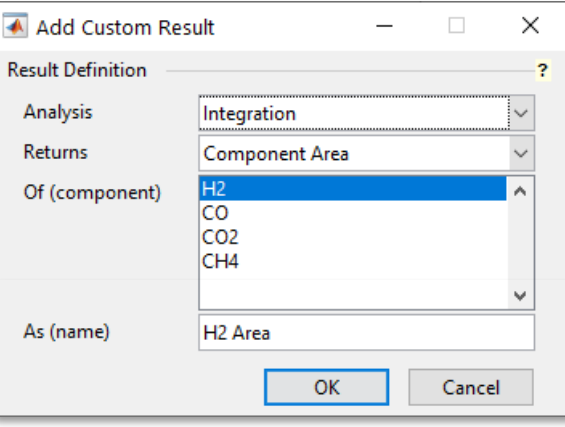

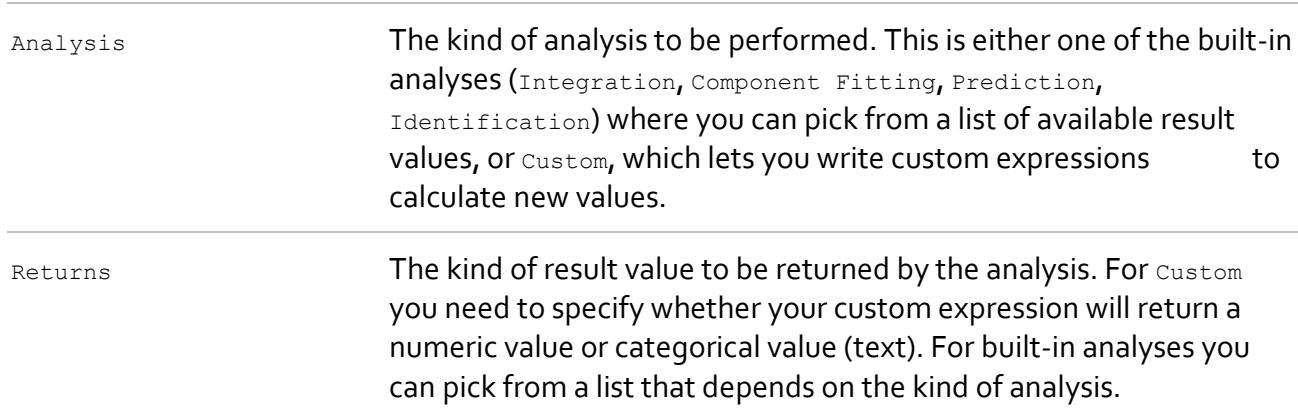

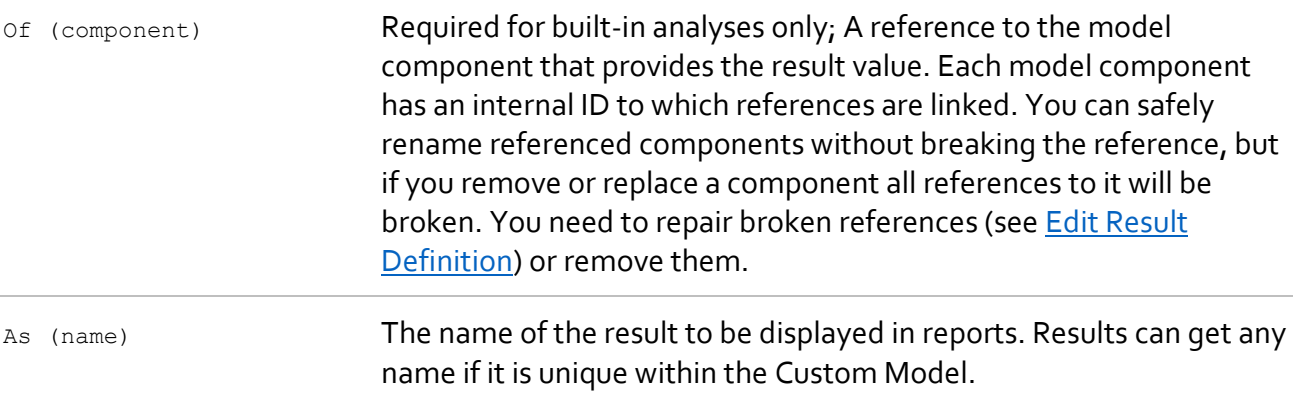

Click **OK** to add the result to the Custom Model. For results with Analysis = Custom, continue with [writing the custom expression.](#page-101-0)

# <span id="page-101-0"></span>**3.7.7.2 Write Custom Expressions**

Properties Panel: Click Model Tree > Custom Result Item

Custom Results of type Analysis = Custom consist of a user-defined custom expression. A custom expression represents the left-hand side of an equation

result = custom expression.

Custom expressions can be edited in the Model Properties Panel. Select a Custom Result item in the Model Tree Panel to show the editor.

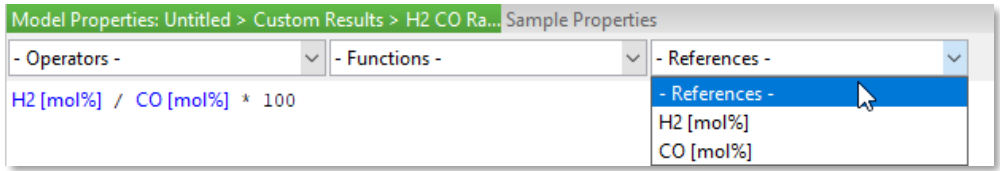

Use the editor to write a custom expression, including operators, functions, and references to other custom results.

After modifying the custom expression, press the ENTER key to save changes.

Note: The editor turns yellow when an expression has unsaved changes.

### **Numbers and Text**

Custom Results can be configured to return either numerical values or categorical (text) values. Make sure that your expression evaluates to the configured type. You can use conversion functions NUMBER() and TEXT() to convert between types.

```
Syntax for numeric literals: 123, 3.1415, .5, 1e03, +27, -0.9, -1.23e-45
Syntax for text literals: "ABC", "Level 4", "1.23", "" (empty text)
Combining numbers and text: "PI = " + TEXT(3.1415), 100 >= NUMBER("99")
```
### **Syntax Errors and Runtime Errors**

When pressing the ENTER key in the custom expression editor, PEAXACT perform basic syntax checks and displays appropriate error messages. Runtime errors on the other hand are harder to detect as they only occur when custom expressions are evaluated. How runtime errors are treated depends on the software environment where the model is executed. E.g., the PEAXACT main window displays an error dialog, while the PEAXACT AppServer throws an exception to be handled by third-party software. Therefore, make sure to test the model adequately, e.g., by performing [a Custom Analysis](#page-123-0) to see whether all results get calculated correctly.

### **Operators**

#### **Arithmetic Operators**

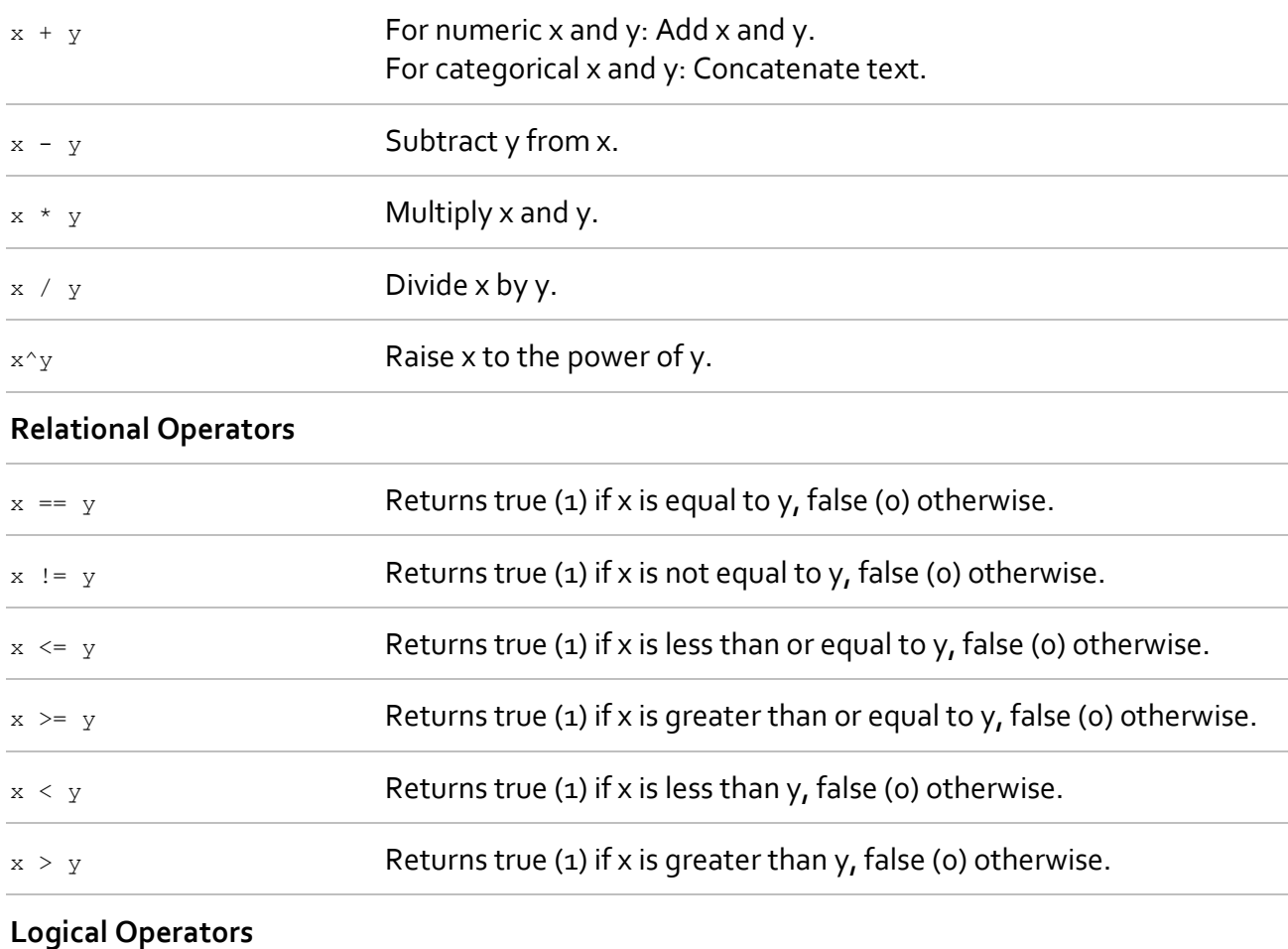

# $\alpha$   $\alpha$   $\beta$   $\alpha$   $\beta$  Returns true (1) if both x and y evaluate to true, false (0) otherwise.  $x \mid y$  Returns true (1) if either x or y evaluates to true, false (0) otherwise.

### **Operator Precedence**

You can build expressions that use any combination of arithmetic, relational, and logical operators. Precedence levels determine the order in which expressions are evaluated. Within each precedence level, operators have equal precedence and are evaluated from left to right. The

precedence rules are shown in the list below, ordered from highest precedence level to lowest precedence level:

- Parentheses ()
- Power  $(^\wedge)$
- Power with unary minus (^-), unary plus (^+). Although most operators work from left to right, the operators ( $\wedge$ -) and ( $\wedge$ +) work from second from the right to left. It is recommended that you use parentheses to explicitly specify the intended precedence of statements containing these operator combinations.
- Unary plus (+), unary minus (-)
- Multiplication (\*), division (/)
- Addition (+), subtraction (-)
- Less than  $($ <), less than or equal to  $($ <=), greater than  $($ >), greater than or equal to  $($ >=), equal to  $(==)$ , not equal to  $(!=)$
- Logical AND (&&)
- Logical OR (||)

The default precedence can always be overridden using parentheses.

### **Functions**

### **Mathematical Functions**

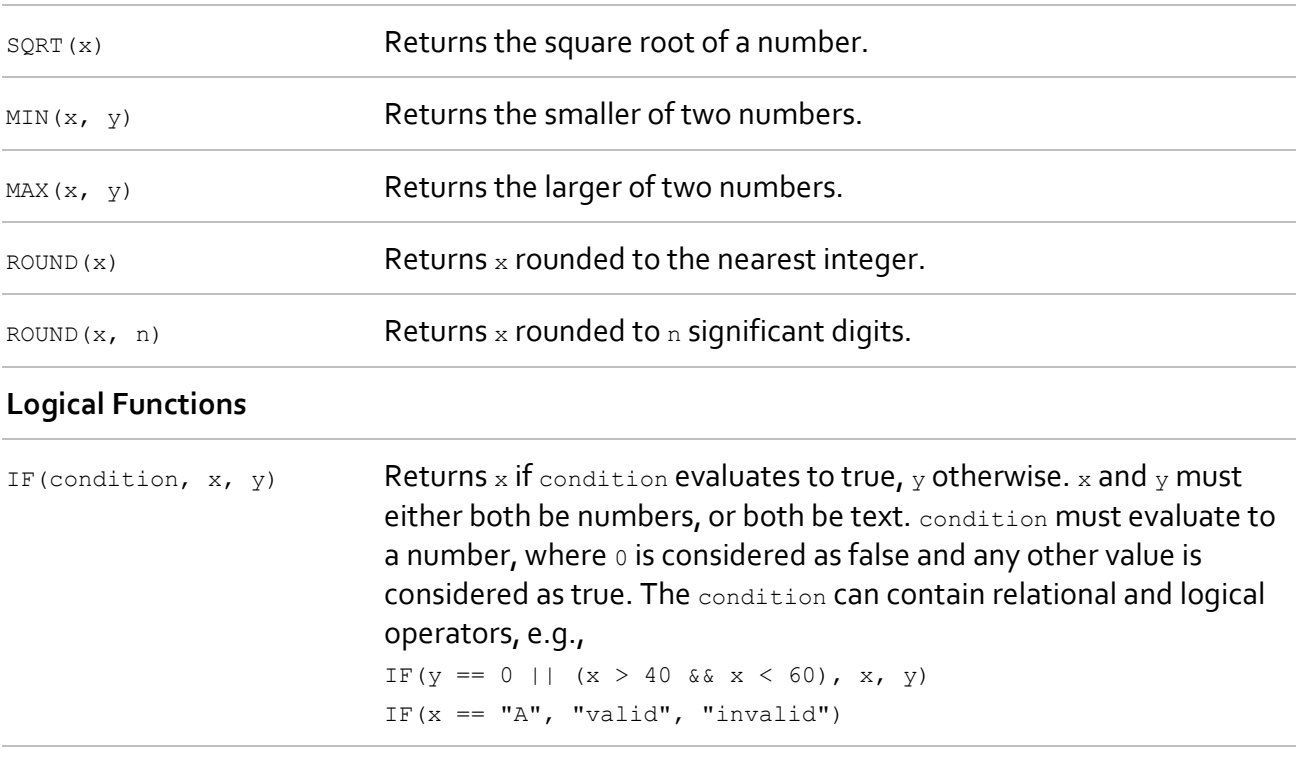

### **Conversion Functions**

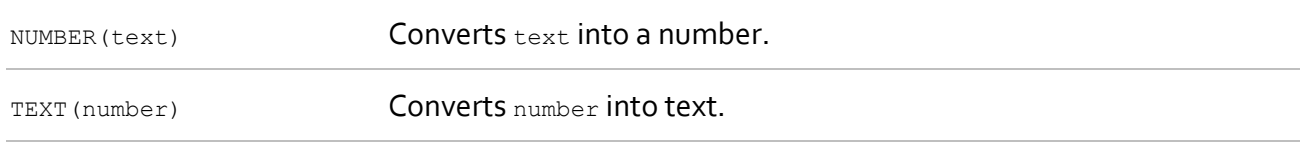

#### **Nested Functions**

You can build expressions that use any combination of functions. Functions can be nested, i.e., the input argument of a function can be another function. Within the expression, functions are evaluated from left to right and from inner-most to the outer function.

## **References**

You can build expressions that contain references to other custom results. When the expression gets evaluated, references get replaced by the value of the referenced result.

In the expression editor, position the cursor where you want to insert a reference. Then select the corresponding result from the **References drop-down list**. The name of the referenced result is displayed as blue text block. The text block behaves like regular text, i.e., it can be deleted, selected, copied, and pasted. However, a reference belongs to a specific model, i.e., you cannot copy and paste references between different models.

#### **Broken References**

Each custom result has an internal ID number to which references are linked. You can safely rename results without breaking a reference, but if you remove a result all references to it will be broken. Broken references are displayed in the expression editor as blue text block starting with #Ref followed by the last known name of the removed result. Broken references must be updated or removed from the expression before custom results can be evaluated.

# <span id="page-104-0"></span>**3.7.7.3 Edit Result Definition**

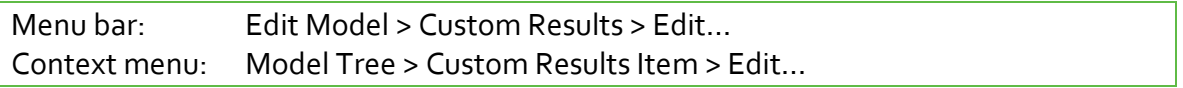

You can change the definition of a custom result if needed, e.g., modify the kind of analysis, result type, referenced model component, or result name. This is done with the same dialog that was used when adding the result (see [Add Result\)](#page-100-0).

### **Repairing Broken References**

Note: The section is about references used in custom results of built-in analyses. For references used in custom expressions, see [Write Custom Expressions.](#page-101-0)

Assume there exists a Custom Result of a built-in analysis (e.g., Analysis = Prediction) which is referencing a Calibration Model Component Cyclohexane. Now, when the model gets recalibrated, the Calibration Model gets replaced and the Custom Result refers to a component that does not exist anymore. The reference is broken and must be repaired. You probably want the Custom Result to reference a component of the new Calibration Model instead. In such case, edit the custom result, select the new component from the dialog, and click OK.

# **3.7.7.4 Rename Result**

Menu bar: Edit Model > Custom Results > Rename Context menu: Model Tree > Custom Result Item > Rename Properties Panel: Click Model Tree > Custom Results Item

Renames the selected Custom Result. A Custom Results can get any name if it is unique within the Custom Model.

# **3.7.7.5 Remove Result**

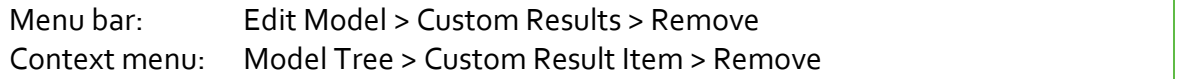

Removes the selected Custom Result. Removing Custom Results may affect other Custom Results which depend on them.

# **3.8 Analysis**

Data analysis is a process of transforming data such as to highlight and extract useful information that is otherwise hidden in the data.

PEAXACT follows and supports the typical analysis workflow, starting with data-driven analyses to visualize and explore the data, followed by model-based analyses to convert measured data to quantities of interest.

Data-driven analyses can be performed with the [Data Inspector.](#page-43-0) This section is dedicated to the specifics of model-based analyses.

# **Typical Analysis Workflow**

- Select samples In the Samples Panel that you want to analyze. Samples with  $\varrho_{\text{uality}}$  set to bad will be ignored.
- Choose an analysis method from the Analysis menu. Method availability depends on the active model. E.g., to perform a prediction, the model must be calibrated. Some analyses do not require a model but may work better / differently if one is provided.
- Some analyses need additional input.
- Wait for the analysis to complete. Processing time depends on the chosen analysis method, on the number of selected samples, and on the performance of your computer.
- Explore results in a [Report Window.](#page-40-0)

# **3.8.2 Peak Picking**

Menu bar: Analysis > Peak Picking

Finds local maxima (peaks) in the spectrum and displays corresponding x- and y-values. Results are displayed in [a Report Window.](#page-40-0)

Peak picking is performed for the selection in the Samples Panel, not including samples with  $Quality = Bad.$  A model is not required for this analysis, but if one is active, data pretreatments are applied.

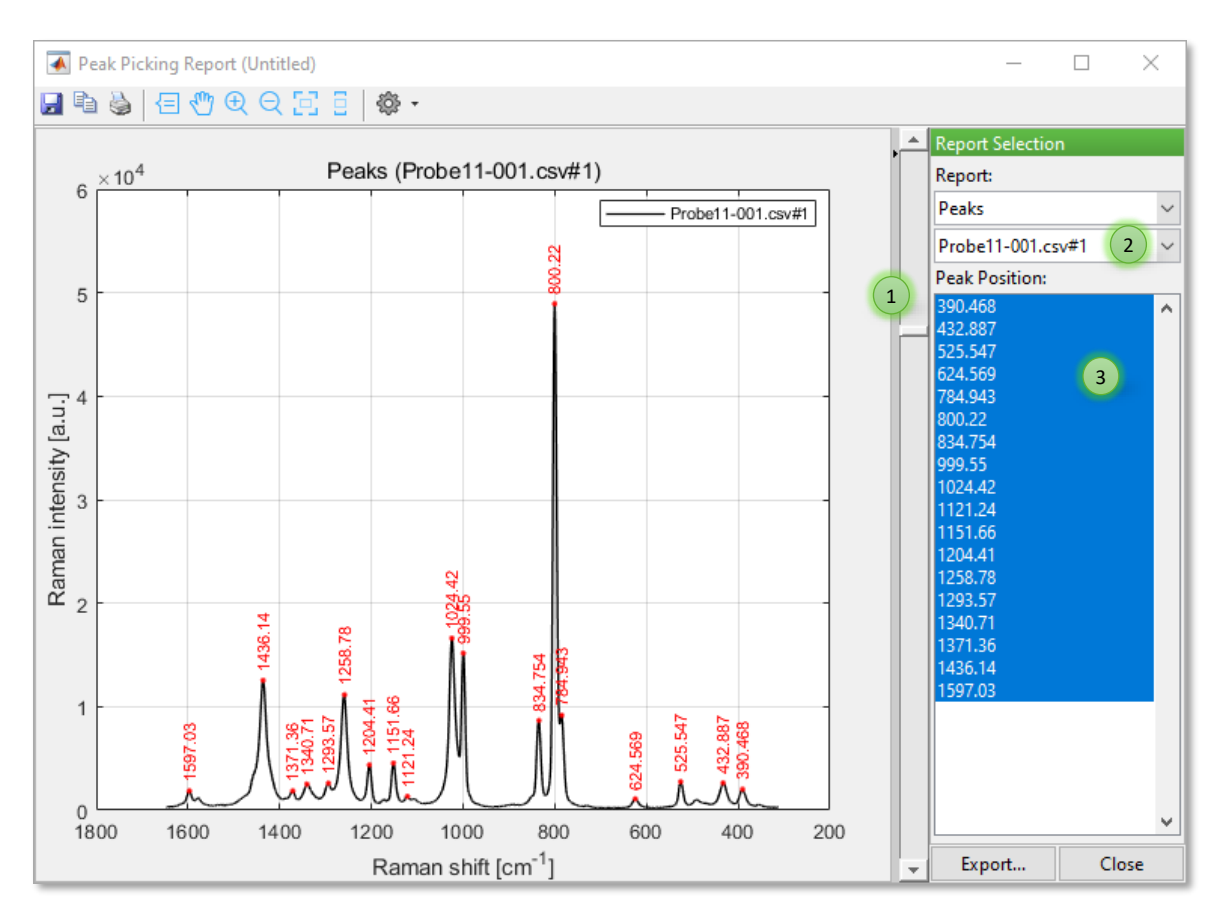

# **Available Reports**

### **Peaks**

Positions of peaks plotted (in red) into chart of selected sample (black)

### **Report Table**

Table with numeric values of peak positions and peak intensities

### **Report Customization**

### **Peak Detection Limit**

Move the slider (1) up and down to increase and decrease the detection limit of peaks.

### **Sample Selection**

The report shows results for a single sample at a time. Select the visible sample from the dropdown list (2).

### **Peak Selection**

By default, all detected peaks are shown in the graphical and tabular report. Use the list (3) to select and show specific peaks only.

### **Edit Peak Label**

Left-click on the red peak label to start editing. Note that labels will be reset each time you change the peak detection limit, the sample, or the peak selection.

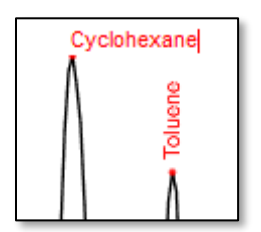

# **3.8.3 MCR-ALS**

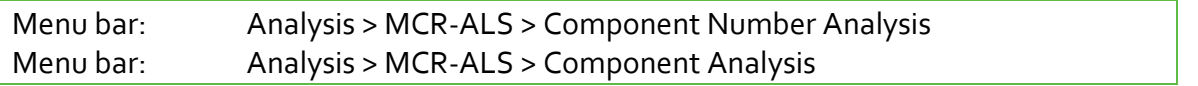

Multivariate Curve Resolution (MCR) Alternating Least Squares (ALS) intends the recovery of the pure response profiles (spectra, pH profiles, time profiles, elution profiles ...) of the chemical constituents or species of an unresolved mixture when no prior information is available about the nature and composition of these mixtures.

MCR is performed for the selection in the Samples Panel, not including samples with  $\varrho_{\text{uality}} =$ Bad. A model is not required for this analysis, but if one is active, data pretreatments are applied.

# **The Bilinear Model of MCR**

MCR requires the experimental data to be explained reasonably well by a bilinear model using a limited number of components. The MCR bilinear model is usually written down as  $D = C S^T$ **,** where  $D$  is the spectroscopic data matrix, and  $S^T$  and  $\mathcal C$  are the matrices of the pure spectra and the related concentration profiles for each of the compounds (contributions) in the system.  $C$  and  $\mathcal{S}^T$  are the small matrices of the bilinear model that contain profiles of the pure contributions (species, compounds) of the original data matrix and may change chemical meaning depending on the nature of the data

MCR-ALS is an algorithm that solves the MCR basic bilinear model using a constrained Alternating Least Squares algorithm. The constraints used to improve the interpretability of the profiles in  $C$  and  $S^T$  may respond to chemical properties of these profiles (e.g., non-negativity, unimodality, closure ...) or have a mathematical origin (e.g., local rank and selective windows, trilinear structure ...). The 'art' and expertise in using MCR-ALS stems from the proper selection and application of the constraints that are really fulfilled by the data.
#### **3.8.3.2 Component Number Analysis**

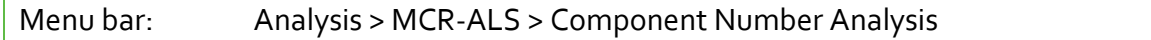

Estimates the number of unknown mixture constituents by means of different figures of merit. Results are displayed in [a Report Window.](#page-40-0)

#### **Available Reports**

#### **Explained Variance**

Each component contributes to explaining the variance of the data matrix. The most likely number of components is reached when the next component does not significantly increase the explained variance anymore.

#### **RMS Residuals of PC Reconstruction**

A principal component analysis (PCA) is performed and then an assessment is made of how well each number of principal components (PCs) reconstructs the original data matrix by averaging the RMS residuals across all samples. The most likely number is reached when the next component does not significantly reduce the average RMS residuals anymore.

#### **Ratios**

The ratios plot supplements the Average-RMS-residuals-plot and the Variances-plot by showing the ratios of two successive RMS-values and variances, respectively. The most likely number of components is indicated by a large ratio.

#### **PCA Scores**

PCA scores can be interpreted as abstract component concentration profiles. Assuming the data matrix originates from an experiment with smooth concentration profiles, the most likely number of components is reached when the scores change from a smooth to a noisy profile.

#### **PCA Loadings**

PCA loadings can be interpreted as abstract component signal intensities. The most likely number of components is reached when the loadings change from a smooth to a noisy profile.

#### **Factor Indicator Function**

The factor indicator function reaches a minimum where the correct number of factors/components is expected. However, this only occurs when the error is random and uniform throughout the entire data. [E. R. Malinowski, Analytical Chemistry, Vol. 49 (4), April 1977]. In real cases, the function is typically L-shaped for about the first 10 components and the most likely number of components is indicated by a sharp bend in the curve.

### **3.8.3.3 Component Analysis**

Menu bar: Analysis > MCR-ALS > Component Analysis

Identifies unknown component spectra and component concentrations from a set of mixture spectra. Results are displayed in a [Report Window.](#page-40-0) Additional input is required for this analysis.

#### **Setup**

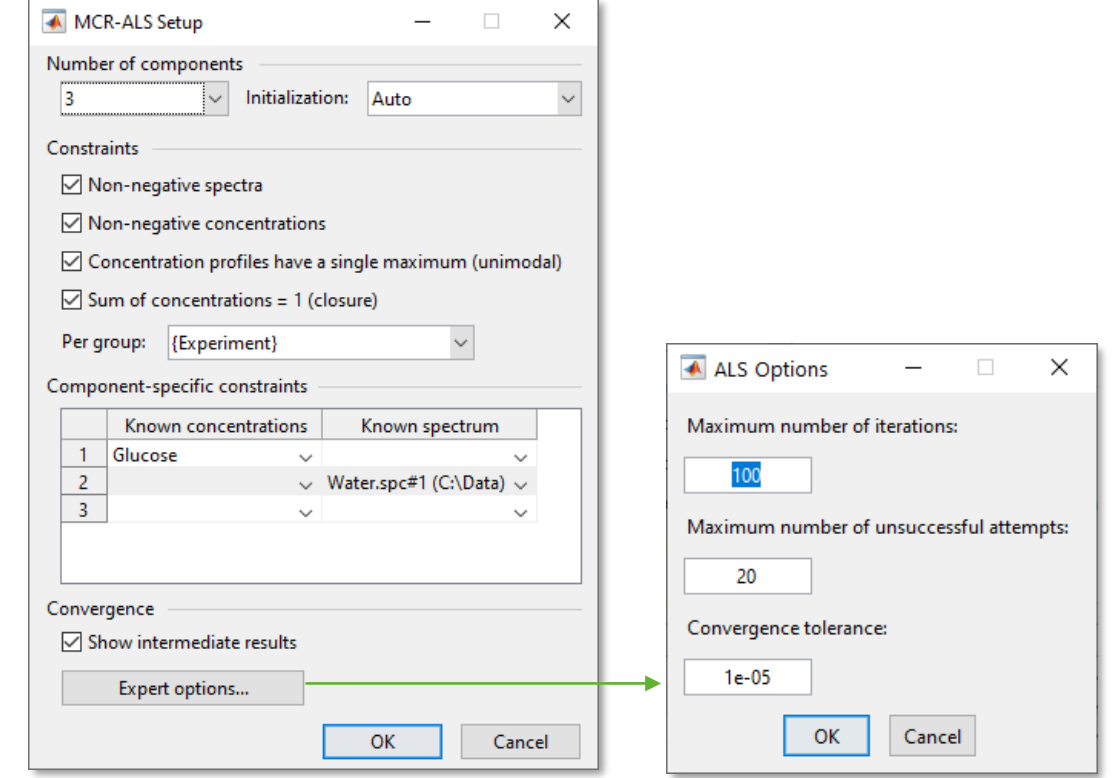

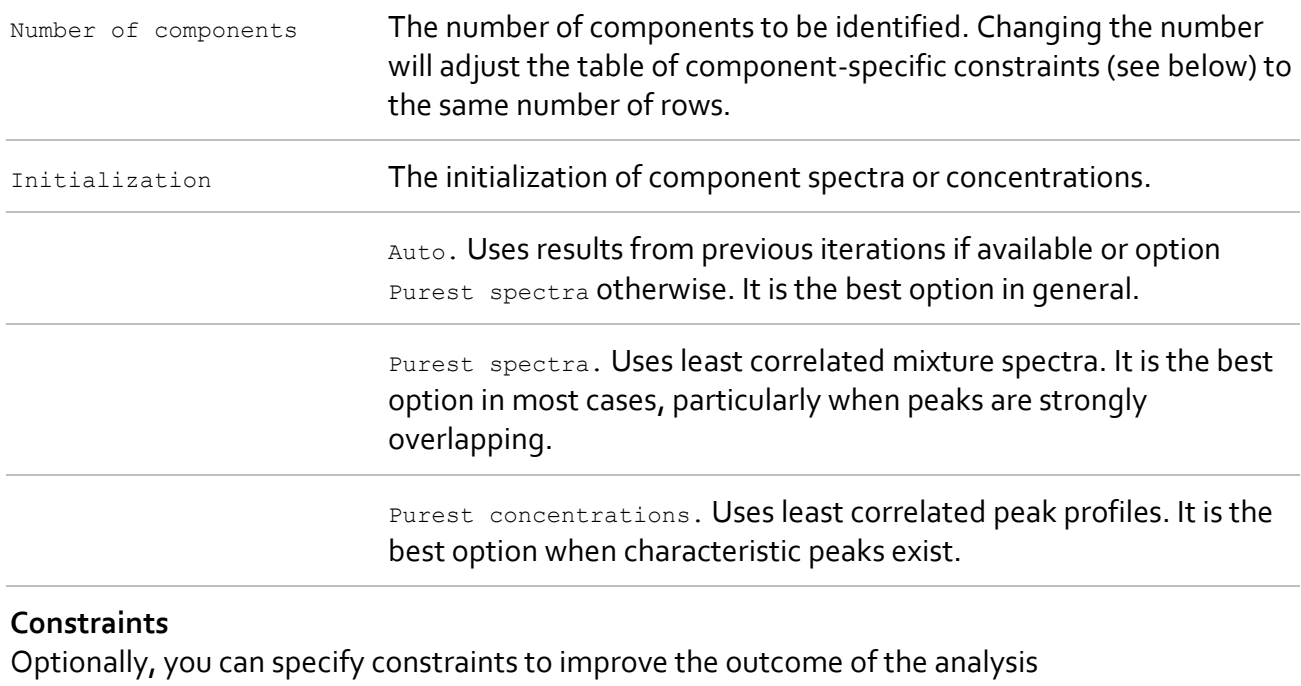

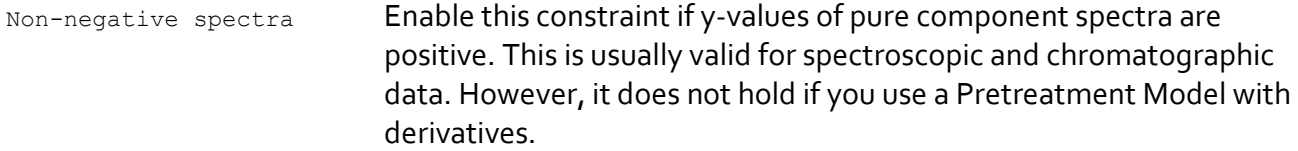

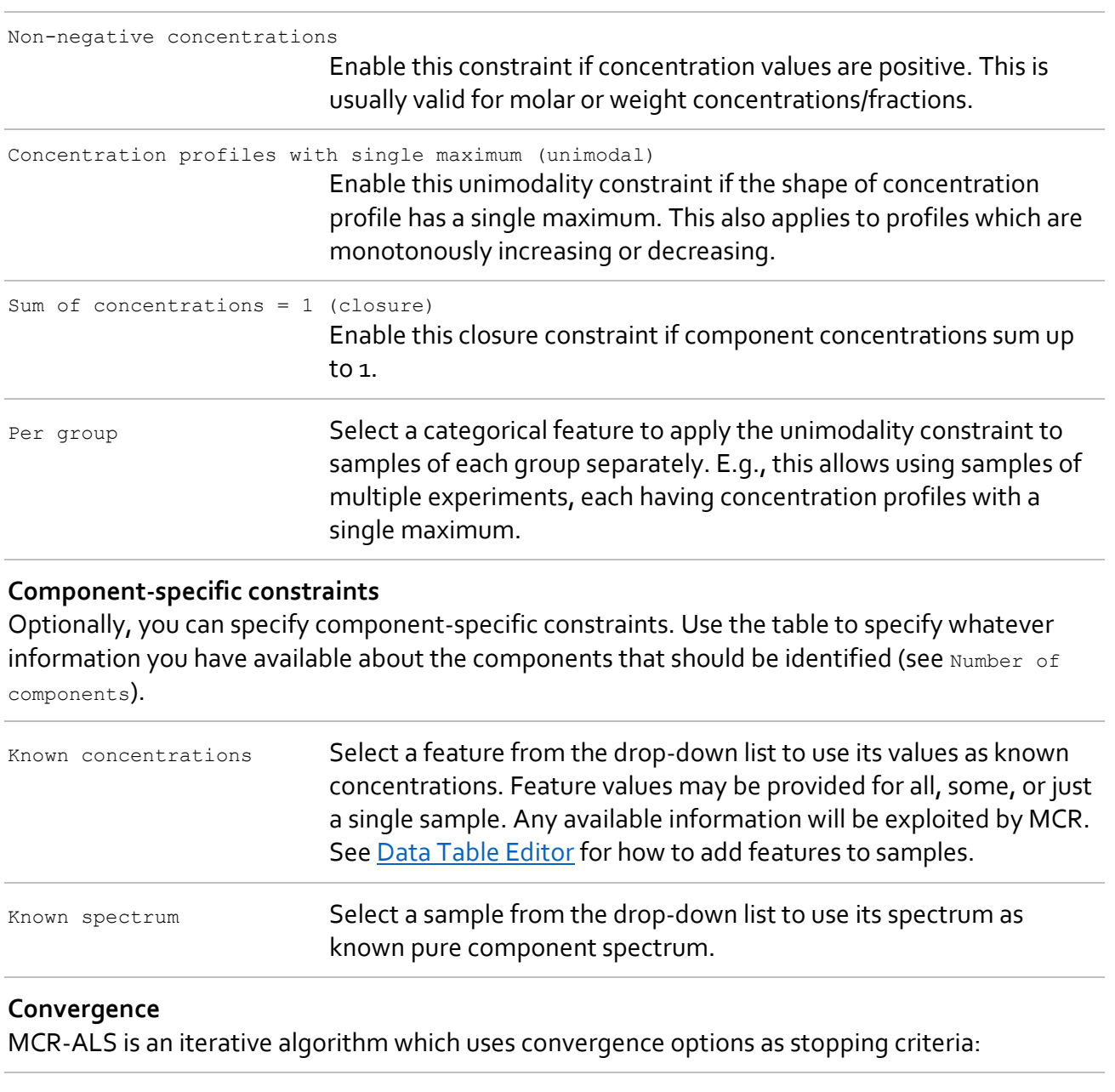

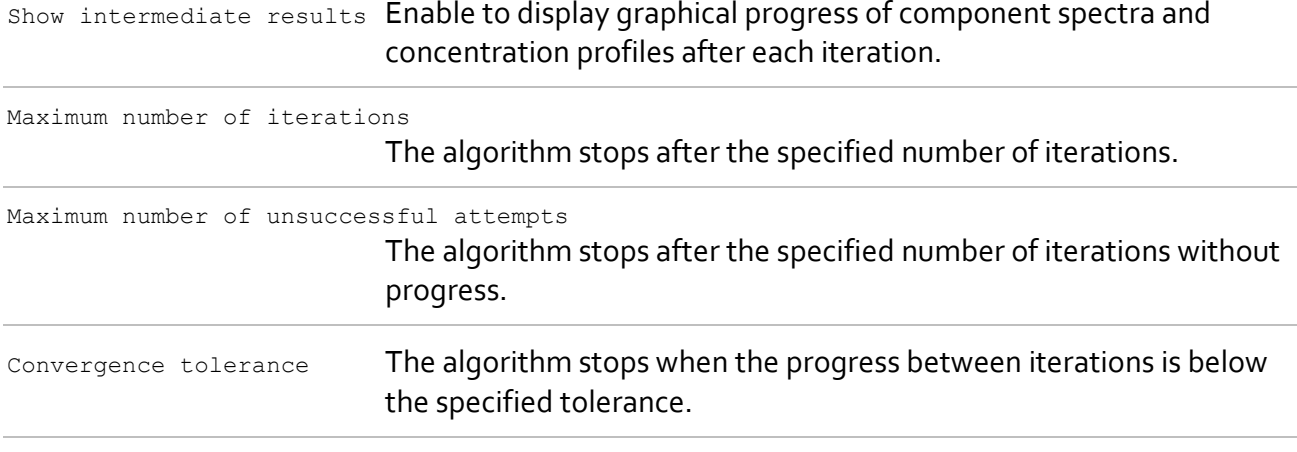

#### **Available Reports**

#### **Component Spectra**

Spectra of identified pure components

#### **Concentrations**

Estimated concentrations (dimensionless)

#### **RMS Spectral Residuals**

Euclidean mean error of identified component spectra fitted linearly to measured samples

#### **Table: Concentration Profiles** Numeric values of computed concentrations

#### **Table: Component Spectra** Numeric values of pure component spectra

#### **Report Customization**

#### **X-axis**

By default, concentrations and RMSE values are plotted against the sample index. You can change the x-axis to any available sample feature. See **Data Table Editor** for how to add features to samples.

#### **Component Selection**

By default, plots of all pure component spectra and concentrations are shown in the graphical report. Use the list for selective plotting. Note that RMSE values are independent of the selected component.

#### **More Iterations**

You could conduct more iterations to improve results. When clicking **More Iterations** at the bottom of the Report Window, MCR-ALS starts again, letting you choose different constraints if desired, but using previous results as starting values.

# **3.8.4 HMFA**

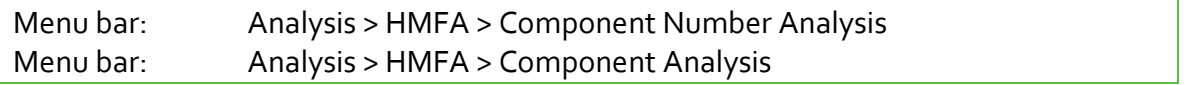

Hard Modeling Factor Analysis (HMFA) intends the recovery of pure component spectra and concentration profiles of the chemical constituents of a mixture when no prior information is available about the nature and composition of these mixtures. It is akin to other factor analysis methods, e.g., Multivariate Curve Resolution (MCR), but results are closer to physics due to the usage of Hard Models.

HMFA is performed for the selection in the Samples Panel, not including samples with  $\Omega_{\text{uality}} =$ Bad. A Hard Model is required for this analysis.

#### **The Hard Model of HMFA**

The Hard Model in HMFA is used to provide the factor analysis with as much information as possible about the spectral structure of the mixture. E.g., if any pure component spectrum is known in advance, a corresponding component should be part of the Hard Model. All remaining peaks belonging to unknown components should be modeled in the first Hard Model Component. HMFA redistributes peaks of the first Hard Model Component to new components by analyzing the mixture spectra and identifying peaks that belong together.

If, for instance, all pure component spectra were unknown, you could initially create a Hard Model with all peaks contained in the first Hard Model Component and let HMFA reassign them to new components.

The identification of unknown component spectra works well if two requirements are met:

- The first Hard Model Component must contain all the relevant peaks. No peaks must be missing, because only existing peaks can be reassigned. For creating such a representative model, it is recommended to use a [representative sample](#page-39-0) of the mixture spectra for modeling.
- The mixture spectra must contain reasonable variation in the components' concentrations.

Eventually, HMFA fits the new Hard Model (which now contains the newly identified components, and all initially provided components) to the mixture spectra to compute component weights. Note that this kind of component fitting differs from regular component fitting in the following aspects:

- The Hard Model is fitted linearly no matter the component fitting mode specified in the Hard Model settings.
- Fixed parameters are adjusted anyway.
- The Hard Model Baseline is ignored; instead, a linear baseline is fitted.

#### **3.8.4.2 Component Number Analysis**

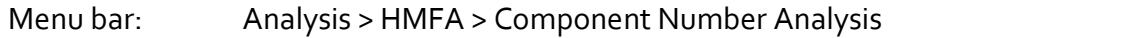

Estimates the number of unknown mixture constituents by means of different figures of merit. A Hard Model with at least 2 peaks in the first component is required for this analysis. Results are displayed in a **Report Window**. Additional input is required for this analysis.

#### **Setup**

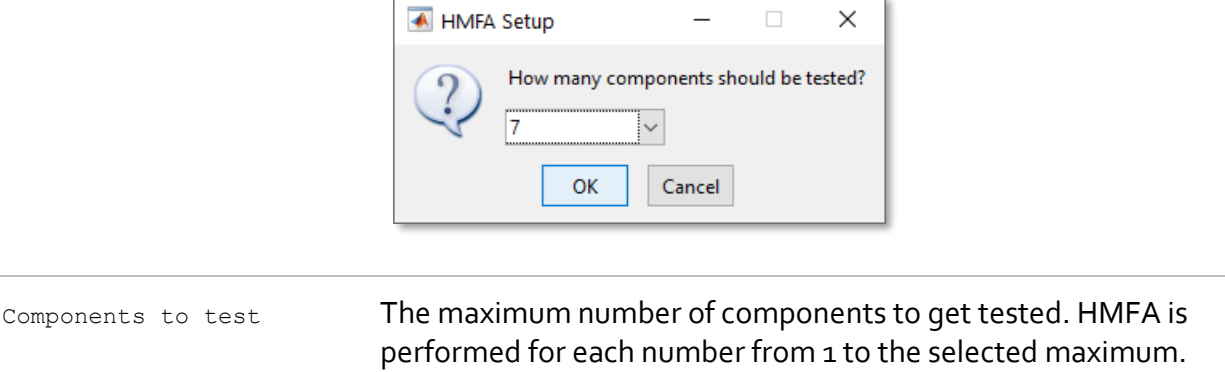

#### **Available Reports**

#### **Average RMS Residuals of Component Fits**

The average RMS residuals of component fits is the best indicator for determining the component number because it is an a-posteriori figure of merit. A-posteriori means that a model is created for each number of components and then an assessment is made of how well it explains the data by averaging the RMS residuals across all samples. The most likely number is reached when the next component does not significantly reduce the average RMS residuals anymore. Note that the diagram also displays a vertical line which is an estimate of the lower bound.

#### **Explained Variance**

Each component contributes to explaining the variance of the %s data matrix. The most likely number of components is reached when the next component does not significantly increase the explained variance anymore.

#### **Ratios**

The ratios plot supplements the Average-RMS-residuals-plot and the Variances-plot by showing the ratios of two successive RMS-values and variances, respectively. The most likely number of components is indicated by a large ratio.

#### **Factor Indicator Function**

The factor indicator function reaches a minimum where the correct number of factors/components is expected. However, this only occurs when the error is random and uniform throughout the entire data. [E. R. Malinowski, Analytical Chemistry, Vol. 49 (4), April 1977]. In real cases, the function is typically L-shaped for about the first 10 components and the most likely number of components is indicated by a sharp bend in the curve.

#### **3.8.4.3 Component Analysis**

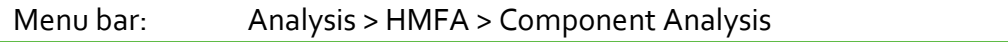

Identifies unknown component spectra (if any) and component concentrations from a set of mixture spectra. Results are displayed in a [Report Window.](#page-40-0) Additional input is required for this analysis.

#### **Setup**

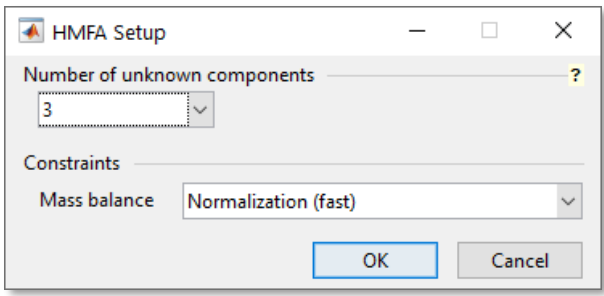

Number of unknown components

The number of components to be identified. The following options are possible:

Integer  $>= 1$ . Available if the Hard Model's first component contains peaks. The selected number of components will be identified.

Auto. Available if the Hard Model's first component contains peaks tagged as **Distinctive (for HMFA)**. A separate component will be identified for each distinctive peak, using the distinctive peak as a reference peak.

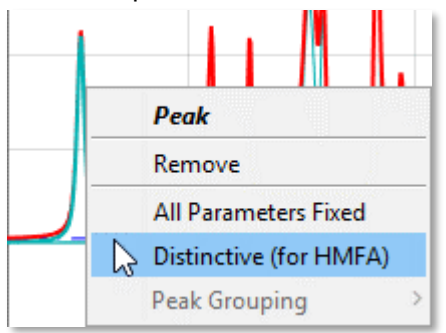

0 (Zero). Available as the only option if the Hard Model's first component does not contain peaks. No unknown components can be identified in this case. HMFA will simply perform a linear fit of all Hard Model Components. Mass balance The option for post-processing of calculated component weights:

Normalization. For each sample separately, computed component

None. Computed component weights are not processed any further.

weights are normalized such that the sum of weights will be one.

Optimization. For all samples simultaneously, computed component weights are multiplied by common factors which are found by numerical optimization. Again, the sum of weights will be one for each sample.

#### **Available Reports**

#### **Component Spectra**

Spectra of all identified pure components (if any) and all initially provided pure components (if any)

#### **Concentrations**

Calculated component weights processed according to chosen closure constraint. If no closure constraint is applied, these values are in fact component weights. Otherwise, values represent dimensionless concentrations.

#### **RMS Spectral Residuals**

Euclidean mean of differences between fitted model and measured samples

#### **Table: Concentration Profiles**

Numeric values of computed concentrations

#### **Table: Component Spectra**

Numeric values of pure component spectra

#### **Report Customization**

#### **X-axis**

By default, concentrations and RMSE values are plotted against the sample index. You can change the x-axis to any available sample feature. See **Data Table Editor** for how to add features to samples.

#### **Component Selection**

By default, plots of all pure component spectra and concentrations are shown in the graphical report. Use the list for selective plotting. Note that RMSE values are independent of the selected component.

#### **Create Hard Model**

If at least one unknown component gets identified, you can export the components as a new Hard Model. Clicking the **Create Hard Model** button adds a new Hard Model to the Model Tree Panel which contains all identified components.

### **3.8.5 Integration**

Menu bar: Analysis > Integration

Calculates component areas by numerical integration of spectra. Results are displayed in a Report [Window.](#page-40-0)

Integration is performed for the selection in the Samples Panel, not including samples with  $Quality = Bad$ . An Integration Model is required for this analysis.

#### **Available Reports**

**Peak Area** Calculated peak areas

**Report Table** Table with numeric peak areas

#### **Report Customization**

#### **X-axis**

By default, peak areas are plotted against the sample index. You can change the x-axis to any available sample feature. See **Data Table Editor** for how to add features to samples.

#### **Component Selection**

By default, plots of all Integration Model Components are shown in the graphical report. Use the list for selective plotting.

### **3.8.6 Component Fitting**

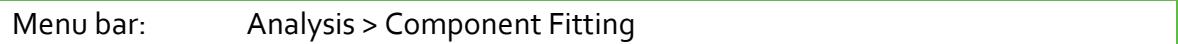

Calculates component weights and other figures of merit by fitting a Hard Model to sample spectra. Component fitting is performed according to the [specifications](#page-78-0) of the Hard Model. Results are displayed in [a Report Window.](#page-40-0)

Component fitting is performed for the selection in the Samples Panel, not including samples with  $\text{quality} = \text{Bad.}$  A Hard Model is required for this analysis.

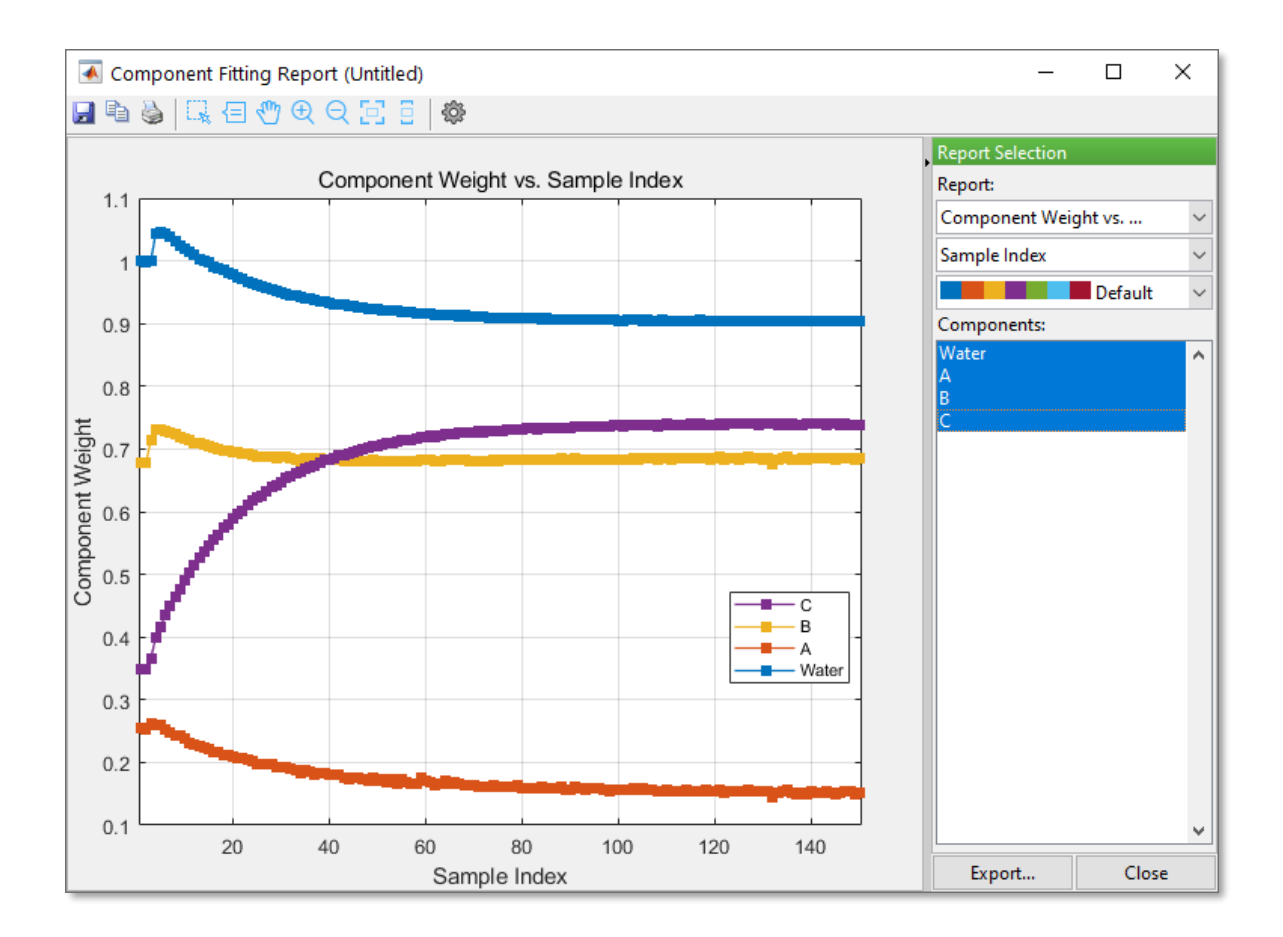

#### **Available Reports**

#### **Component Weight**

Calculated component weights

#### **Component Area**

Calculated component areas. Whether this report is available depends on [preferences.](#page-129-0)

#### **RMS Spectral Residuals**

Euclidean mean of differences between fitted model and measured samples

#### **Table: Component Report**

Table with numeric component weights, component areas, and RMSE values. Whether or not the report contains component areas depends on [preferences.](#page-129-0)

#### **Table: Parameter Report**

Table with numeric values of all parameters of all Component Fits

#### **Report Customization**

#### **X-axis**

By default, component weights and RMSE values are plotted against the sample index. You can change the x-axis to any available sample feature. See [Data Table Editor](#page-44-0) for how to add features to samples.

#### **Component Selection**

By default, plots of all Hard Model Components are shown in the graphical report. Use the list for selective plotting. Note that RMSE values are independent of the selected component.

#### **Component Fit Preview**

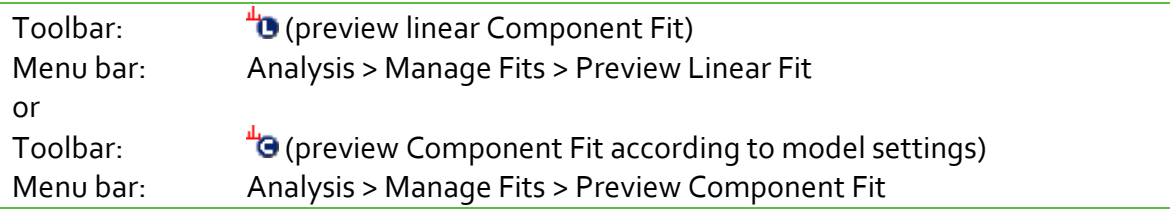

The Component Fit preview mode can be used to visually inspect the goodness of Component Fits in the main window. A Hard Model is required, and a sample must be active to enable the preview mode.

You can either display a linear Component Fit or the actual Component Fit as specified in the model setting. The former one is just provided for a quick preview; the latter is the important one and is typically referred to when speaking of Component Fits.

When the Component Fit preview mode is enabled, the Properties Panel displays properties of the Component Fit instead of the original Hard Model and the Plot Panel shows the Component Fit, i.e., the fit of the original Hard Model to the active sample.

Note: Some model parameters cannot be modified while in preview mode.

#### **Managing Component Fits**

Since component fitting could be a time-consuming operation, calculated fits will be stored in memory. All samples having Component Fits available are labeled with [C] in the Samples Panel. When the preview mode is enabled, a new Component Fit will be computed automatically for the active sample if none exists.

Component Fits will be removed from memory, when

- modifying the Hard Model.
- removing fits manually via menu Analysis > Manage Fits > Remove …
- shutting down PEAXACT. You could save the session to preserve all Component Fits for the next time.

Component Fits can be stored permanently, when

- saving the session
- exporting the current Component Fit as new Hard Model to a model file via menu Analysis > Manage Fits > Export Visible Fit as New Model…

# **3.8.7 Prediction**

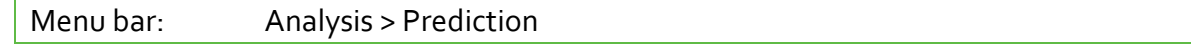

Calculates feature values and other figures of merit from spectra using a Calibration Model. Results are displayed in [a Report Window.](#page-40-0)

Prediction is performed for the selection in the Samples Panel, not including samples with  $\Omega$  ality = Bad. A Calibration Model is required for this analysis.

#### **Available Reports**

#### **Predicted Feature**

Predicted feature values are plotted against a selectable feature. Error bars represent the prediction uncertainty for a 95% level of confidence.

#### **RMS Spectral Residuals**

The Root Mean Squared Spectral Residuals measure how well the model explains the spectral data. RMSE values are only shown for samples for which reference values are provided. See also [calibration reports.](#page-86-0)

#### **Mahalanobis distance**

The Mahalanobis Distance tells how well a sample matches the training samples used for calibration. The Mahalanobis Distance can be used to spot spectral outliers. See also calibration [reports.](#page-86-0)

#### **Report Table**

Table with numeric values of predicted features.

#### **Report Customization**

#### **X-axis**

By default, predicted features are plotted against the sample index. You can change the x-axis to any provided sample feature. See **Data Table Editor** for how to add features to samples.

#### **Component Selection**

By default, plots of all Calibration Model Components (features) are shown in the graphical report. Use the list for selective plotting.

#### **Command Line Alternative**

Predictions can also be started from the command line with option -predict. This has advantages over the graphical user interface:

- Simultaneous analysis with multiple models
- Results of all models are combined in a single report file
- Results will not be lost in case of a system crash
- Less memory-intensive
- Suited for analyzing many samples

Predictions are performed for all loaded samples using all opened calibrated models. To load models and samples from the command line, you could:

- save a session file in advance which contains all your necessary models and samples; then use command line options -restore or -session <file> in addition to –predict
- load additional files directly from the command line by adding filenames to the command, e.g., peaxact –predict "my model.pxm" c:\data\dataTable.xls

#### Results are written to a spreadsheet

%LocalAppData%\S-PACT\PEAXACT 5\Reports\<YYYY-MM-DD hh.mm.ss> Analysis.csv.

Note: Results are written to file directly after the analysis of each sample, i.e., results will not get lost in case of a system crash.

See also: [Command Line Options](#page-8-0)

# **3.8.8 Validation**

Menu bar: Analysis > Validation

Calculates feature values and other figures of merit from spectra using a Calibration Model and compares predicted values with available reference values. Results are displayed in a Report [Window.](#page-40-0)

Validation is performed for the selection in the Samples Panel, not including samples with Quality = Bad. A Calibration Model is required for this analysis. Selected samples should (but do not have to) provide values for calibrated features which could be used as reference values for quantitative validation of the model's predictive capabilities.

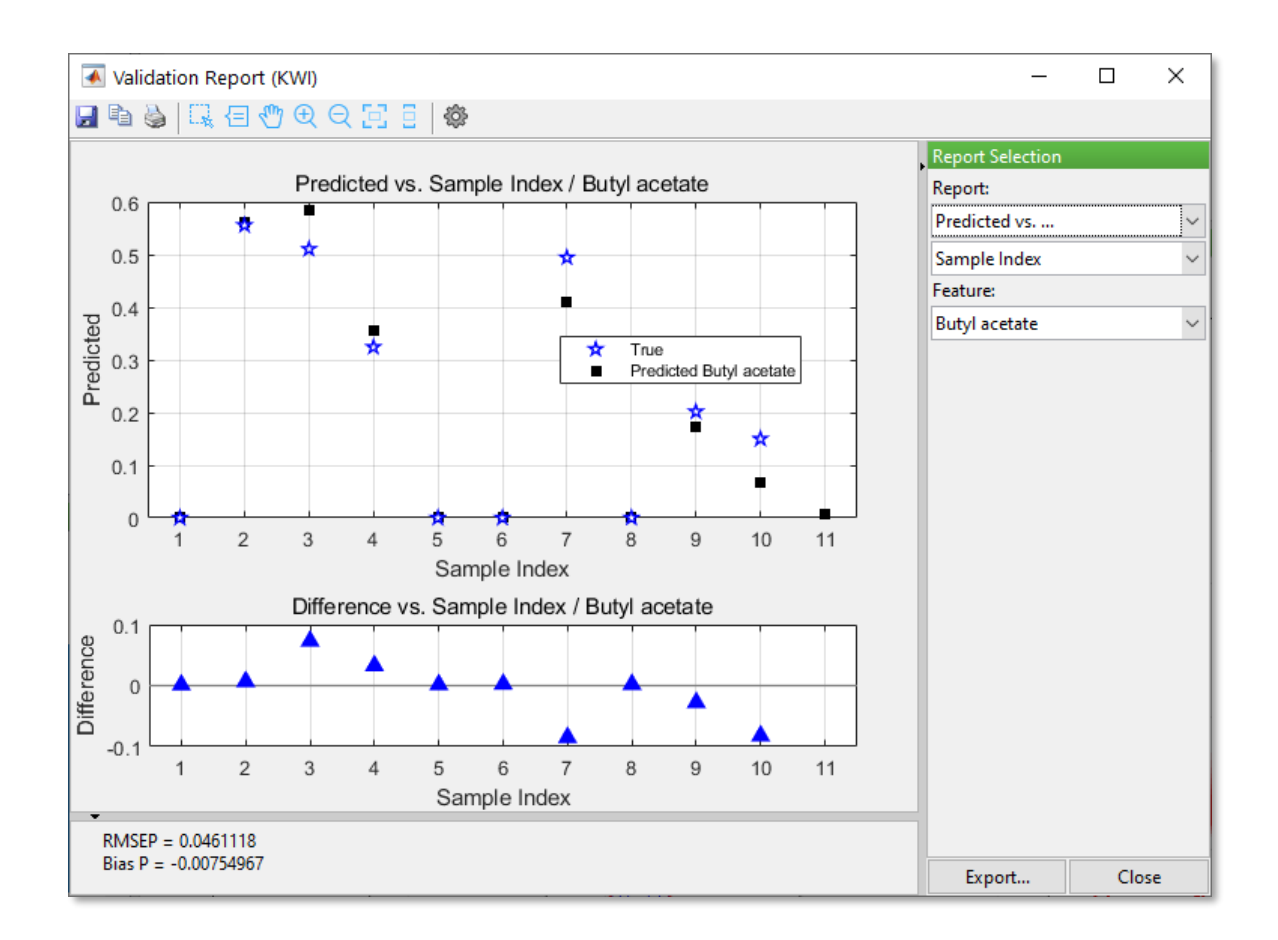

The Validation Report Window displays values from three different sources:

- Predicted feature values of selected samples. Values are shown independently for each feature (and for each group in case of a groupwise calibration/prediction), i.e., each feature (and group) can be validated separately.
- Reference values of selected samples. See **Data Table Editor** for how to add features to samples.
- Reference values of training samples used during calibration. This is useful for comparing newly predicted values with original training data.

#### **Available Reports**

#### **Predicted vs. True**

Predicted feature values are plotted against the actual values for each sample for which such reference value is provided. In addition, reference values used during calibration are displayed for comparison.

#### **Predicted vs. ...**

Predicted feature values are plotted against a selectable feature. Error bars represent the prediction uncertainty for a 95% level of confidence. In addition, for each sample for which reference values are provided, a marker represents the actual value, and differences between predicted and actual values are shown in a second graph.

#### **RMS Spectral Residuals vs. True**

#### **RMS Spectral Residuals vs. ...**

The Root Mean Squared Spectral Residuals measure how well the model explains the spectral data. RMSE values are only shown for samples for which reference values are provided. See also [calibration reports.](#page-86-0)

**Mahalanobis distance vs. True Mahalanobis distance vs. RMS Spectral Residuals Mahalanobis distance vs. ...**

The Mahalanobis Distance tells how well a sample matches the training samples used for calibration. The Mahalanobis Distance can be used to spot spectral outliers. See also calibration [reports.](#page-86-0)

#### **Report Customization**

#### **X-Axis**

For some reports, you can change the x-axis to any provided sample feature. See Data Table **[Editor](#page-44-0)** for how to add features to samples.

#### **Component Selection**

Use the drop-down list to display results for individual Calibration Model Components (features).

#### **Group**

Use the drop-down list to display results for individual groups (available for groupwise calibration/prediction only).

# **3.8.9 Identification**

Menu bar: Analysis > Identification

Calculates feature classes and other figures of merit from spectra using a Classification Model. Results are displayed in [a Report Window.](#page-40-0)

Identification is performed for the selection in the Samples Panel, not including samples with  $Quality = Bad. A Classification Model is required for this analysis.$ 

#### **Available Reports**

**Identified Class** Identified classes.

**Report Table** Table with identified class names and class probabilities.

#### **Report Customization**

#### **X-axis**

By default, identified classes are plotted against the sample index. You can change the x-axis to any available sample feature. See **Data Table Editor** for how to add features to samples.

### **3.8.10 Custom**

Menu bar: Analysis > Custom

Calculates custom results from spectra using a Custom Model. Results are displayed in a [Report](#page-40-0)  [Window.](#page-40-0)

The analysis is performed for the selection in the Samples Panel, not including samples with Quality = Bad. A Custom Model is required for this analysis.

#### **Available Reports**

#### **Numerical Results**

Values of numerical custom results.

#### **Report Table**

Table of all Custom Results (numerical and categorical).

#### **Report Customization**

#### **X-axis**

By default, calculated values are plotted against the sample index. You can change the x-axis to any available sample feature. See [Data Table Editor](#page-44-0) for how to add features to samples.

# **3.9 Preferences**

# **3.9.1 Preferences Editor**

Menu bar:  $File > Preferences$ <br>Toolbar:  $\overline{3}$ Toolbar: Status bar: Left-click on session profile name

Use the Preferences Editor to adjust PEAXACT settings.

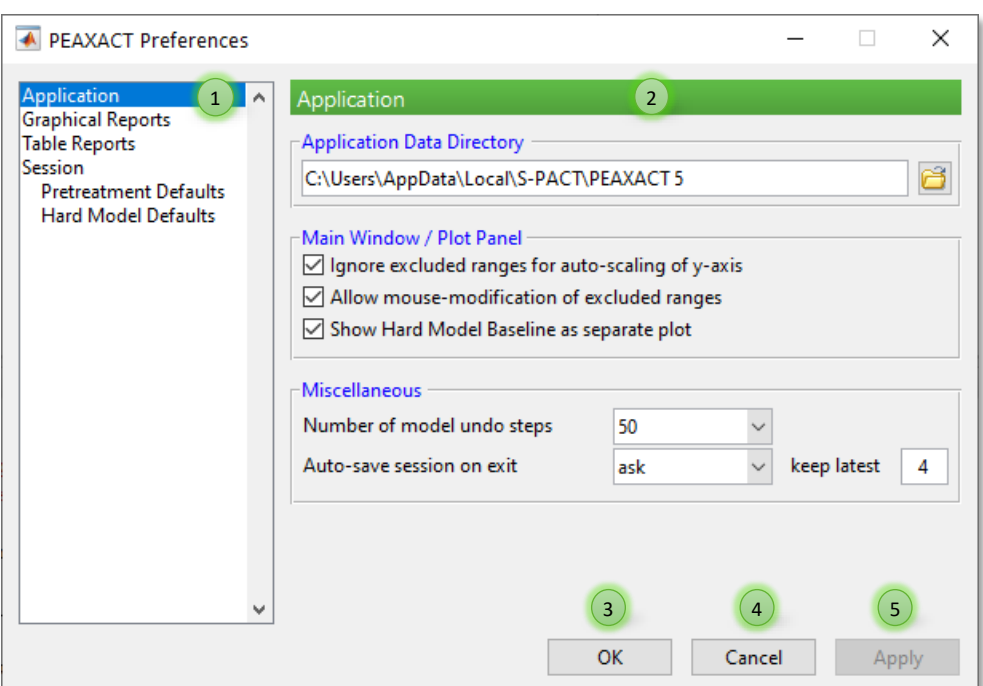

#### **Preferences Editor**

- 1) Select a category
- 2) Edit preferences of selected category
- 3) Apply changes and close dialog
- 4) Discard changes and close dialog
- 5) Apply changes without closing the dialog

#### **Changing Preferences**

Choose a category from the list (1) and then change preferences using the controls in the right pane (2). Click the OK (3) or Apply (5) button to accept changes; click the Cancel (4) button to discard changes.

#### **Changing the Session Profile**

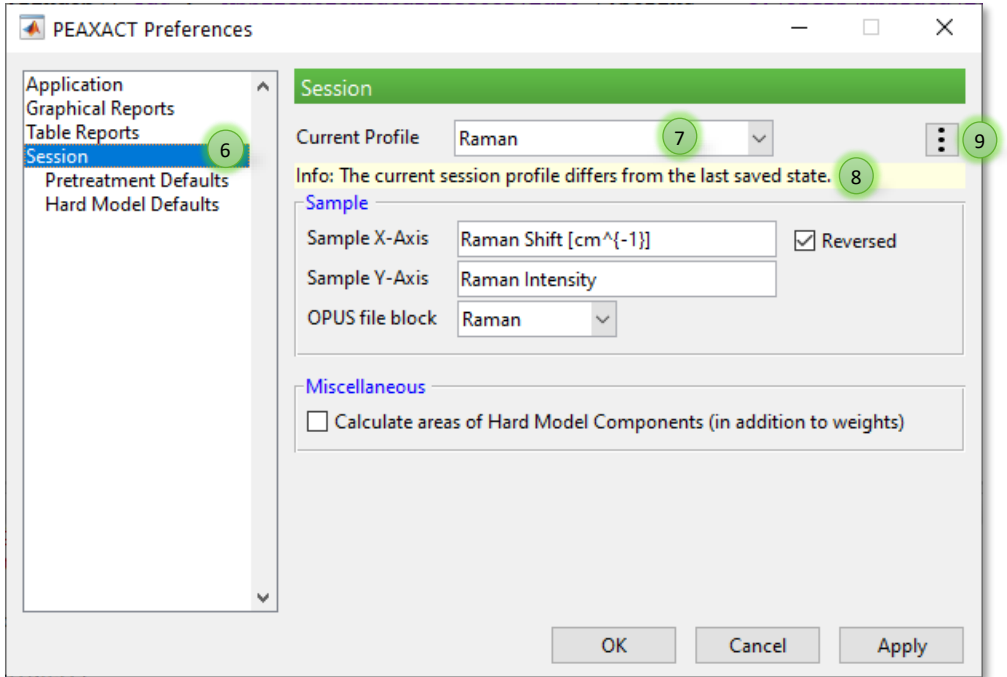

- 6) Session preferences
- 7) Select a session profile
- 8) Information about the profile
- 9) More options for resetting, saving, or deleting the profile

Session-related preferences are stored in profiles. There are several profiles for different purposes but only one profile can be active at a time.

After selecting the Session category (6) use the drop-down list (7) to select a profile and load its preferences into the editor. Click the OK or Apply button to accept the loaded session preferences.

Change session preferences using the controls in the right pane. The info bar (8) tells you when the current session profile has changes. If you want to reset or save those changes, click button (9) to call up the context menu with more options. If you select another profile while the current one has changes, you will be asked whether you want to save changes first.

Note: You do not have to save profile changes. It is enough to click the OK button to accept all changes.

#### **Reset, Save, Create, or Delete Session Profile**

Click the button (9) to call up the context menu with more options for the current session profile:

Reset to Last Saved State Reload the profile from its file

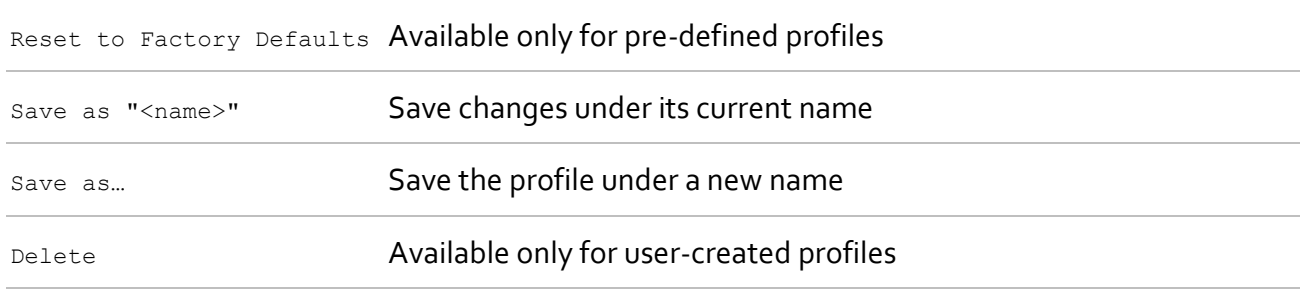

Note: Saving a profile does not automatically accept the new preferences. You still must click the OK button.

# **3.9.2 Application Settings**

#### **Application Data Directory**

PEAXACT uses a special application data directory to save files at runtime. The directory cannot be changed, but for your convenience it is displayed in the Preferences Editor and can be opened in the Windows explorer by clicking the button next to the field.

#### **Main Window / Plot Panel**

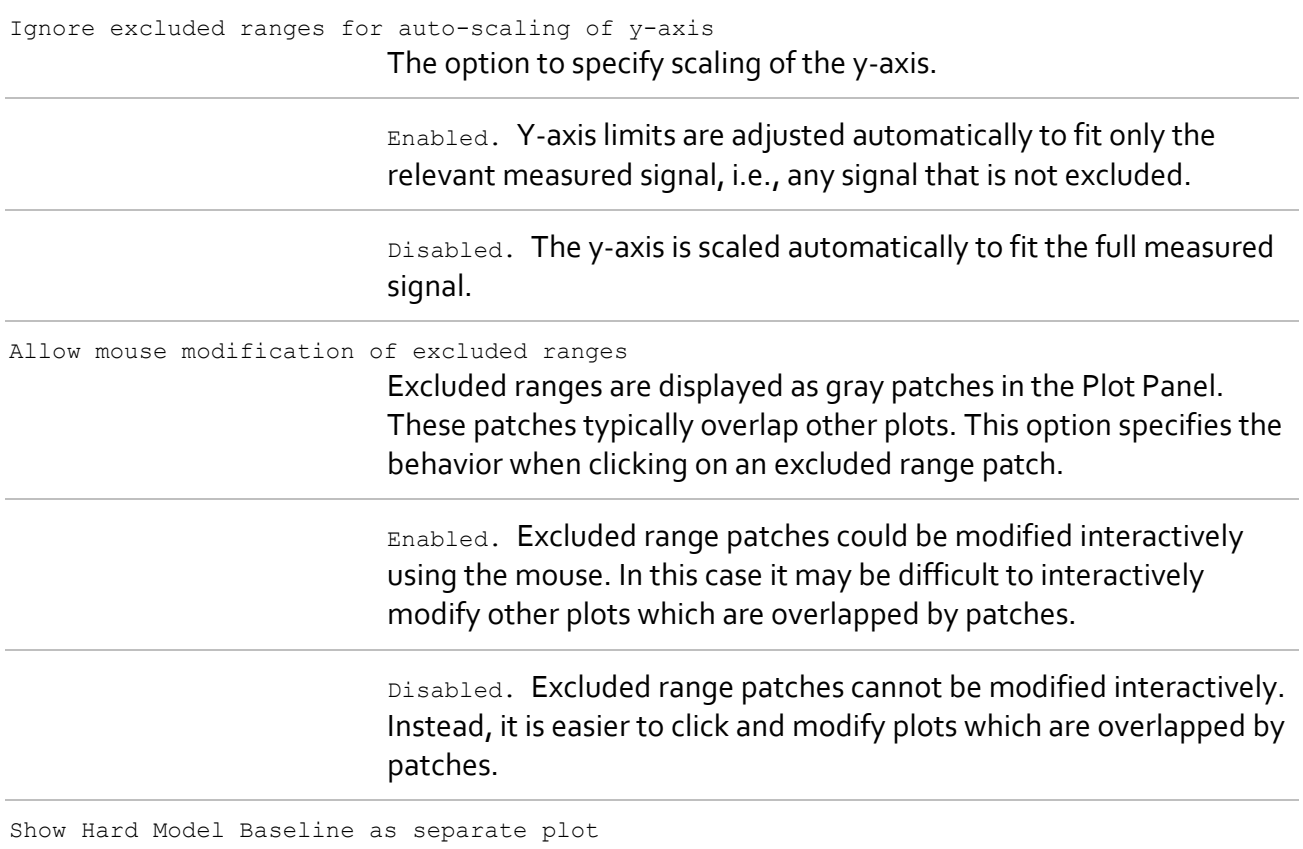

The option for how to treat the plot of the Hard Model Baseline.

Enabled. A separate plot for the Hard Model Baseline is displayed in the Plot Panel. The plot can be used to interactively modify the baseline.

Disabled. The Hard Model Baseline is still calculated but it is not displayed as a plot. Instead, the baseline gets subtracted from the active sample and the corrected sample is displayed in the Plot Panel. This needs to get used to but has the advantage of the sample signal being shifted towards zero, which is favorable for Hard Modeling in case of strong baseline signals.

#### **Miscellaneous**

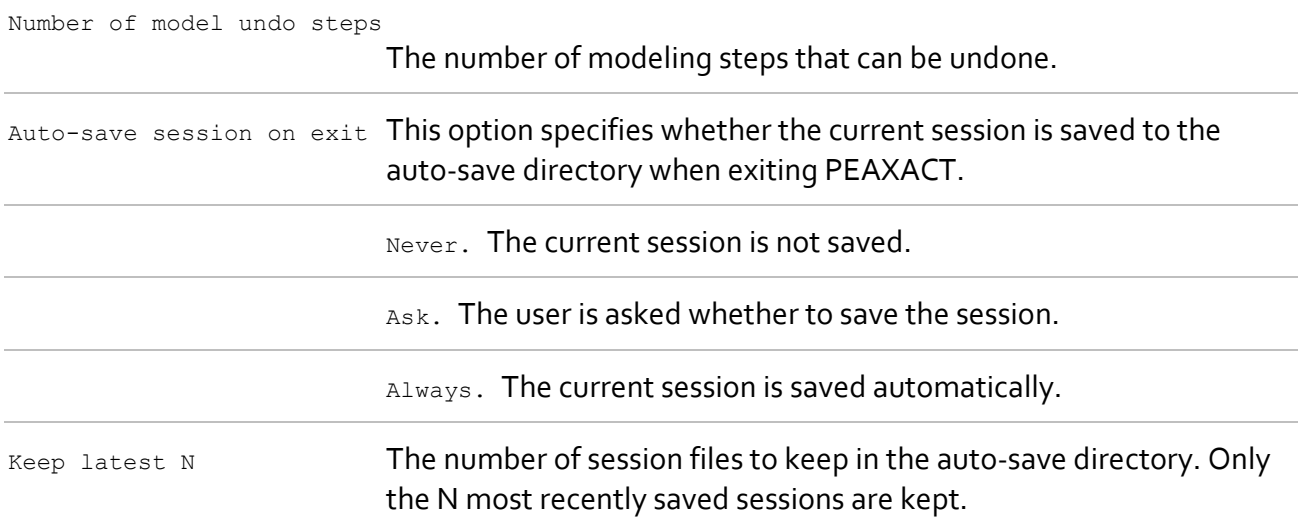

# **3.9.3 Graphical Report Settings**

#### **Graphics Style**

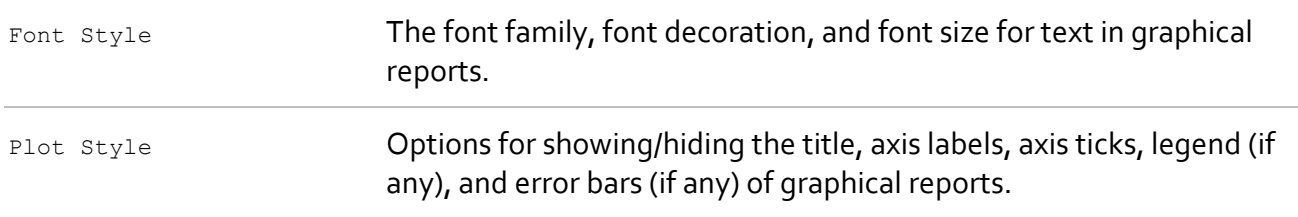

#### **Export**

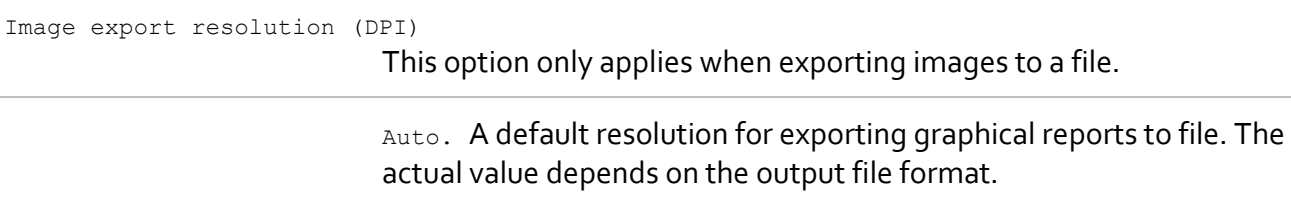

72, 100, 150, 200, 300, 600. A fixed resolution (in dots per inch) for exporting graphical reports to a file. A larger value improves image quality, but also increases file size.

Image export to clipboard This option only applies when copying images to the clipboard.

Rendered. Graphical reports are copied as raster images (bitmaps).

Vector. Graphical reports are copied as vector images.

### **3.9.4 Table Report Settings**

#### **Table Style**

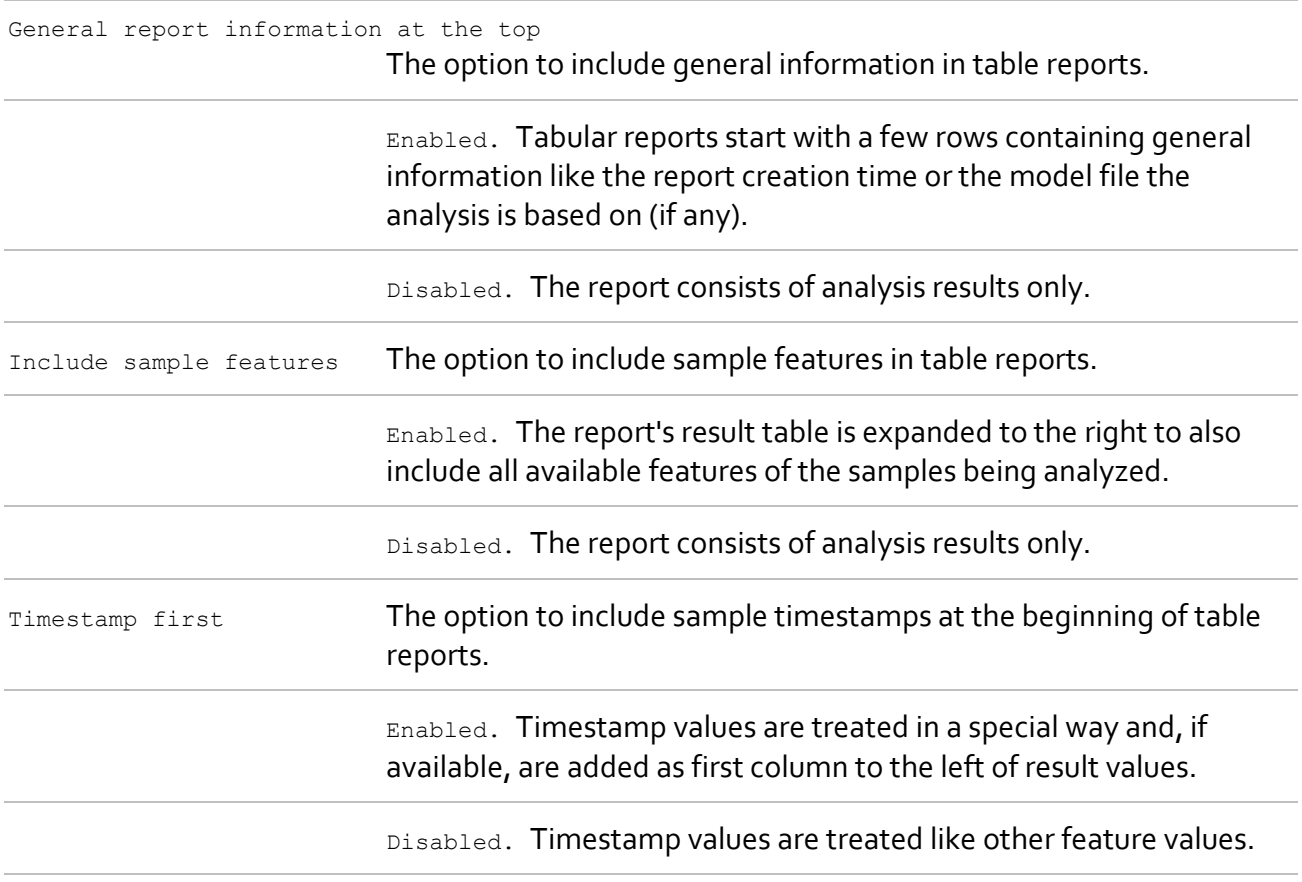

#### **Export**

Delimiter character for CSV files The character to be used as delimiter when saving comma separated value (CSV) files.

# **3.9.5 Session Settings**

#### **Sample**

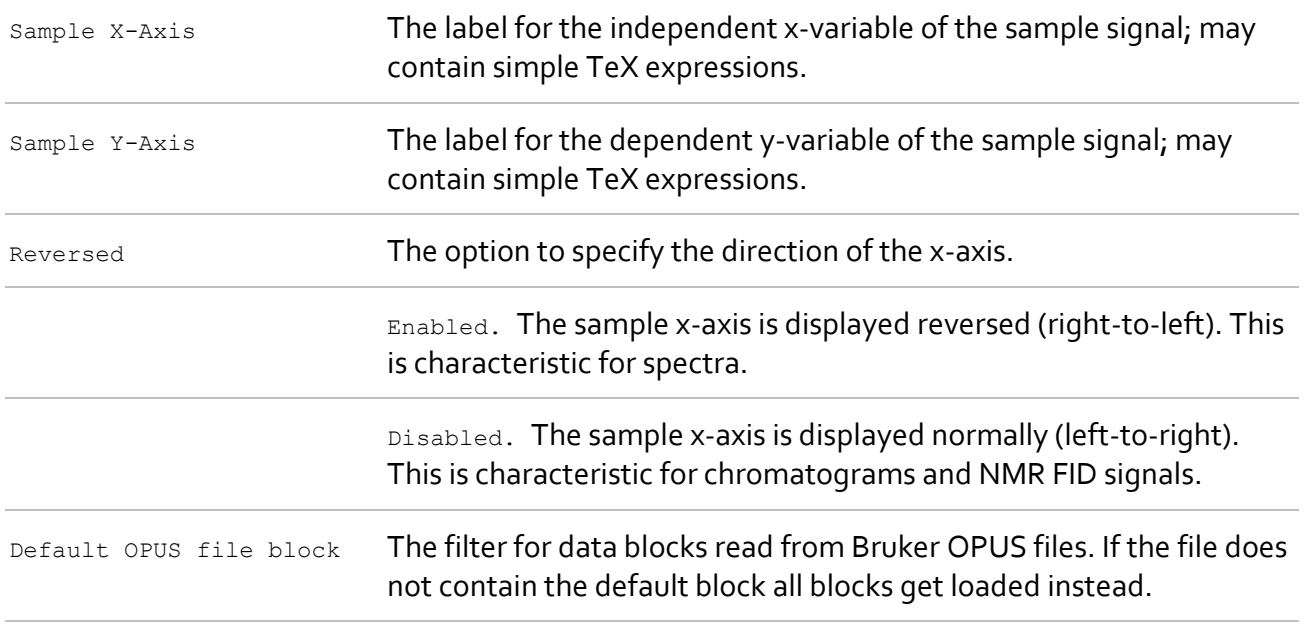

#### <span id="page-129-0"></span>**Miscellaneous**

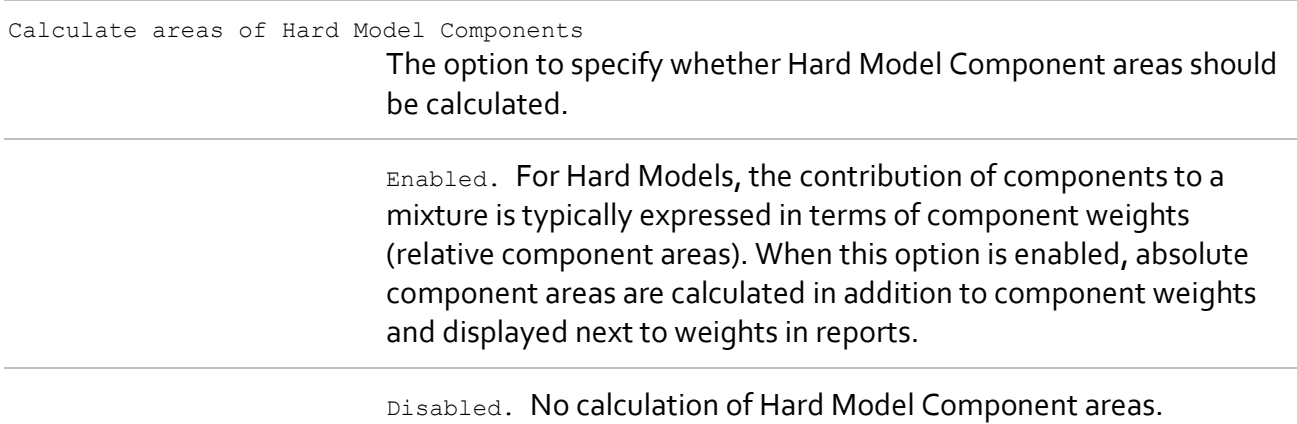

#### **Pretreatment Defaults**

Pretreatment defaults represent default settings for new models. Whenever a new model is created, its Pretreatment Model gets initialized with values taken from the then-current session profile. For a description of individual settings, see [Pretreatment Model.](#page-55-0)

#### **Hard Model Defaults**

Hard Model defaults represent default settings for new Hard Models. Whenever a new Hard Model is created, its settings get initialized with values taken from the then-current session profile. For a description of individual settings, see [Settings for Hard Model Fitting.](#page-77-0)

# **3.10 License Management**

Menu bar: Help > Licensing…

Use the License Activation Dialog to change your license if required (see [License Activation\)](#page-6-0). The License Activation Dialog also displays information about the current license.

# <span id="page-130-0"></span>**3.11 Technical Support 3.11.1 Request Support**

Menu bar: Help > Request Support...

Use the Support Request Dialog to send e-mails to S-PACT Technical Support directly from within PEAXACT.

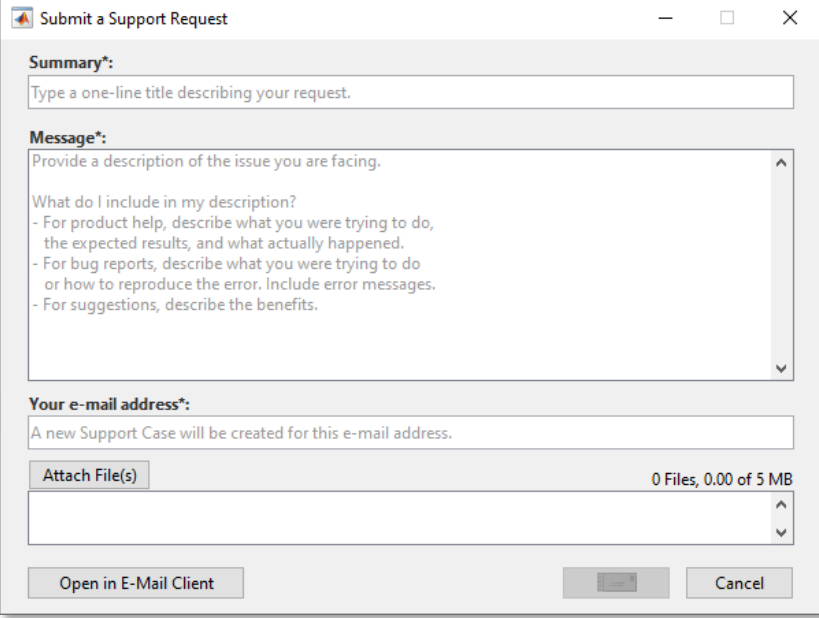

You may want to send support requests for different purposes, e.g.:

- asking for help
- reporting a bug / crash
- suggesting new features
- giving any kind of feedback

In each case, provide a subject and description of the issue with which you are facing. You can optionally attach related files, e.g., a screenshot or a session file. When clicking the **Send** button, an e-mail is sent to support (as-pact.com, creating a new support case. If your computer is currently offline or uses protective methods to restrict internet access, click the **Open in E-Mail Client** button to have the mail sent by your default e-mail application.

# **3.11.2 Share Session with Technical Support**

Menu bar: Help > Share…

You can share your PEAXACT session with an S-PACT support engineer to get a solution for an issue you are facing.

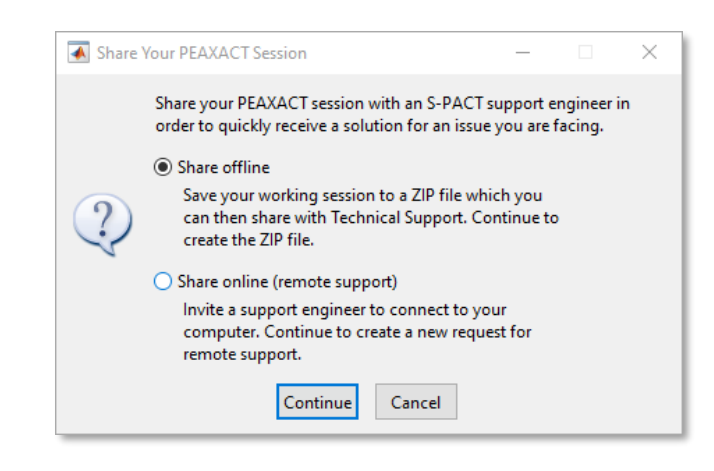

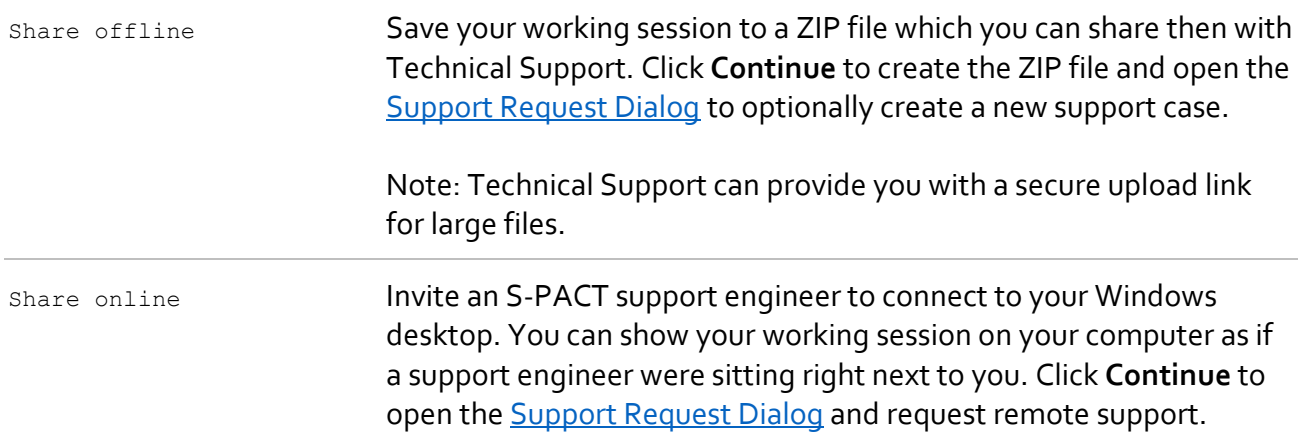

# <span id="page-132-0"></span>**4 TROUBLE SHOOTING**

#### **Graphics problems**

#### **Symptoms**

Some windows such as the main window or the Data Inspector are not displayed correctly, e.g., showing upside-down text, duplicated text, misplaced axes tick labels, black bars, or scrambled graphics.

#### **Cause**

Problems are related to hardware-based graphics acceleration performed by some video cards.

#### **Resolution**

Make sure to use the newest version of drivers for your graphics card. If the problem suddenly occurs after you updated the drivers, revert to a previous version of drivers.

Start PEAXACT with command line option -openglfix. This forces the usage of software-based graphics acceleration. You should only use this command line option if you encounter graphical problems because software-based acceleration is typically slower than hardware-based acceleration.

- Right-click the Windows Desktop and choose **New > Shortcut**
- Enter

"C:\Program Files\S-PACT\PEAXACT 5\Peaxact.exe" -openglfix

You may need to replace the directory with the PEAXACT installation directory on your computer. Do not forget the double quotes.

- Click **Next** and enter a shortcut name.
- From now on start PEAXACT using the new shortcut.

#### **Startup error: Missing MWArray**

#### **Symptoms**

The following error is displayed during PEAXACT startup: *Could not load file or assembly 'MWArray, Version=2.19.0.0 […]' or one of its dependencies.*

#### **Cause**

MWArray.dll (Version 2.19.0.0) is part of MATLAB Runtime 2019a and is in the Windows global assembly cache (GAC). The error occurs when the file is missing in the GAC, probably because of a missing or incomplete installation of MATLAB Runtime 2019a.

#### **Resolution**

Perform a clean installation of PEAXACT. This will also install MATLAB Runtime 2019a including MWArray.dll.

- Uninstall PEAXACT
- Uninstall MATLAB Runtime 9.6
- Delete all remaining files from the MATLAB Runtime installation directory: C:\Program Files\MATLAB\Matlab Runtime\v96
- Reboot the computer.

• [Install PEAXACT](#page-4-0) again.

#### **Startup error: Type initializer for MathWorks.MATLAB**

#### **Symptoms**

The following error is displayed during PEAXACT startup: *The type initializer for 'MathWorks.MATLAB […]' threw an exception. Caused by: E.g.: Failed to find mclmcrrt9\_6.dll required to load dotnetcli on system path […]*

**Cause**

mclmcrrt9\_6.dll is part of MATLAB Runtime 9.6 and is in the MATLAB Runtime installation directory. The file path is added to the system's PATH variable. The error either indicates that the file is missing from the installation directory, or that the file path is missing from the PATH variable.

#### **Resolution**

Check whether the system's PATH variable contains the following entry:

C:\Program Files\MATLAB\Matlab Runtime\v96\runtime\win64 If missing, consider adding it to the PATH variable.

- Press [Windows Key] + R (or select start menu > Run…)
- Type: rundll32.exe sysdm.cpl,EditEnvironmentVariables This opens the editor for environment variables.
- In the upper half of the window, double-click the variable named **Path**, select **New**, and add C:\Program Files\MATLAB\Matlab Runtime\v96\runtime\win64 to the list.

Alternatively, a clean installation of PEAXACT should fix the problem. This will also install MATLAB Runtime 9.6 including melmerrt9 6.dll.

- Uninstall PEAXACT
- Uninstall MATLAB Runtime 9.6
- Delete all remaining files from the MATLAB Runtime installation directory: C:\Program Files\MATLAB\Matlab Runtime\v96
- Reboot the computer.
- [Install PEAXACT](#page-4-0) again.

#### **Startup error: MATLAB Runtime instance**

#### **Symptoms**

The following error is displayed during PEAXACT startup: *The MATLAB Runtime instance could not be initialized.*

#### **Cause 1**

During startup, PEAXACT extracts files to a MATLAB Runtime cache directory defined by a system environment variable named MCR\_CACHE\_ROOT. The error occurs when files cannot be read from the directory, e.g., due to partially missing or corrupted files.

#### **Resolution 1**

Delete the cache directory:

- Browse to the cache directory by typing the following into the address bar of the Windows Explorer:
	- %MCR\_CACHE\_ROOT%
- Delete all files and folders within the cache directory.

#### Restart PEAXACT

#### **Cause 2**

The error also occurs when files cannot be written to the MCR\_CACHE\_ROOT directory, e.g., due to missing write permissions.

#### **Resolution 2**

Consider relocating the cache directory:

- Press [Windows Key] + R (or select start menu > Run…)
- Enter: rundll32.exe sysdm.cpl,EditEnvironmentVariables This opens the editor for environment variables.
- In the upper half of the window, select **Create…**, then enter Variable name: MCR\_CACHE\_ROOT Variable value: %LocalAppData%\MatlabRuntime

You may want to substitute the variable value by a different path for which you have full access permissions.

Startup error

#### **Other Problems**

If you encounter a problem not mentioned before, try the following:

• Start PEAXACT using the PEAXACT 5 Debugging shortcut in the PEAXACT installation directory C:\Program Files\S-PACT\PEAXACT 5. This enables verbose logging.

Send th[e log file](#page-15-0) to [support@s-pact.com](mailto:support@s-pact.com) and request help from Technical Support.

# <span id="page-135-0"></span>**5 LITERATURE**

- Alsmeyer F, Koß H, Marquardt W (2004) Indirect spectral hard modeling for the analysis of reactive and interacting mixtures. Appl. Spectrosc. 58:975-985. DOI: 10.1366/0003702041655368.
- Alsmeyer F, Marquardt W (2004) Automatic generation of peak-shaped models. Appl. Spectrosc. 58:986-994. DOI: 10.1366/0003702041655421.
- Kriesten E, Alsmeyer F, Bardow A, Marquardt W (2008) Fully automated indirect hard modeling of mixture spectra. Chemom. Intell. Lab. Syst. 91:181-193. DOI: 10.1016/j.chemolab.2007.11.004.
- Kriesten E, Mayer D, Alsmeyer F, Minnich C B, Greiner L, Marquardt W (2008) Identification of unknown pure component spectra by indirect hard modeling. Chemom. Intell. Lab. Syst. 93:108-119. DOI: 10.1016/j.chemolab.2008.05.002.
- Martens H, Næs T (1989) Multivariate Calibration. Wiley, New York.
- Tellinghuisen J (2000) Inverse vs. classical calibration for small data sets. Fresenius J Anal Chem 368:585–588. DOI: 10.1007/s002160000556.